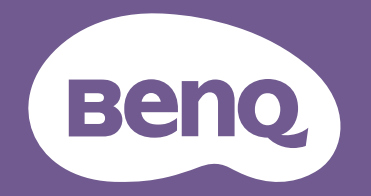

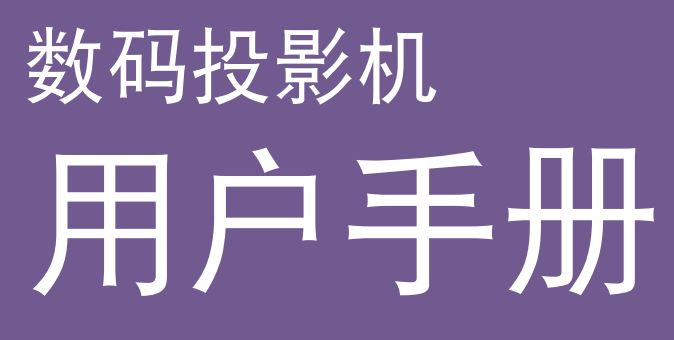

<span id="page-1-0"></span>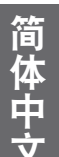

# 版权和免责声明

#### 版权

明基智能科技 ( 上海 ) 有限公司版权所有 2020。保留所有权利。未经明基智能科技 ( 上海 ) 有限公司事先书面许可,本文的任何部分皆不得以任何形式或任何方法,包括电子、机械、 磁性、光学、化学、手写或任何方式予以重制、传输、转译、储存于检索系统或翻译成任何 文字或计算机语言。

本手册中提及的其它所有徽标、产品或公司名称可能是其各自公司的注册商标或版权,仅供 参考。

#### 免责声明

对于本文之任何明示或默示内容,明基智能科技 ( 上海 ) 有限公司不做任何保证, 亦拒绝对 任何特殊目的之商用性或适用性目的予以保证。此外,明基智能科技 ( 上海 ) 有限公司保留 修订本出版物和随时修改本文档内容而无需通知任何人的权利。

本用户手册尽力向消费者提供最新和准确的信息,因此,所有内容可能会随时修改,恕不另 行通知。请访问 <http://www.benq.com> 获取本手册的最新版本。

#### 有关超链接和第三方网站的声明

对于由第三方维护和控制的网站内容或类似资源(可能与从本产品链接),明基不承担任何 责任。提供到这些网站或类似资源的链接不表示明基做出对其内容的任何明示或默示保证或 表述。

本产品中预装的任何第三方内容或服务以"原样"提供。对于第三方提供的内容或服务, 明基不做任何明示或默示保证。明基不保证或担保第三方提供的内容或服务是准确、有效、 最新、合法或完整的。无论在什么情况下,对于第三方提供的内容或服务(包括其疏忽), 明基均不承担任何责任。第三方提供的服务可能会被暂时或永久终止。明基不保证或担保第 三方提供的内容或服务在任何时间都处于良好状况,也不对所述内容和服务的终止负责。 此外,明基没有介入您在第三方维护的网站或类似资源上执行的任何事务。 如有任何问题、关注或纠纷,您应联系内容或服务提供商。

# 目录

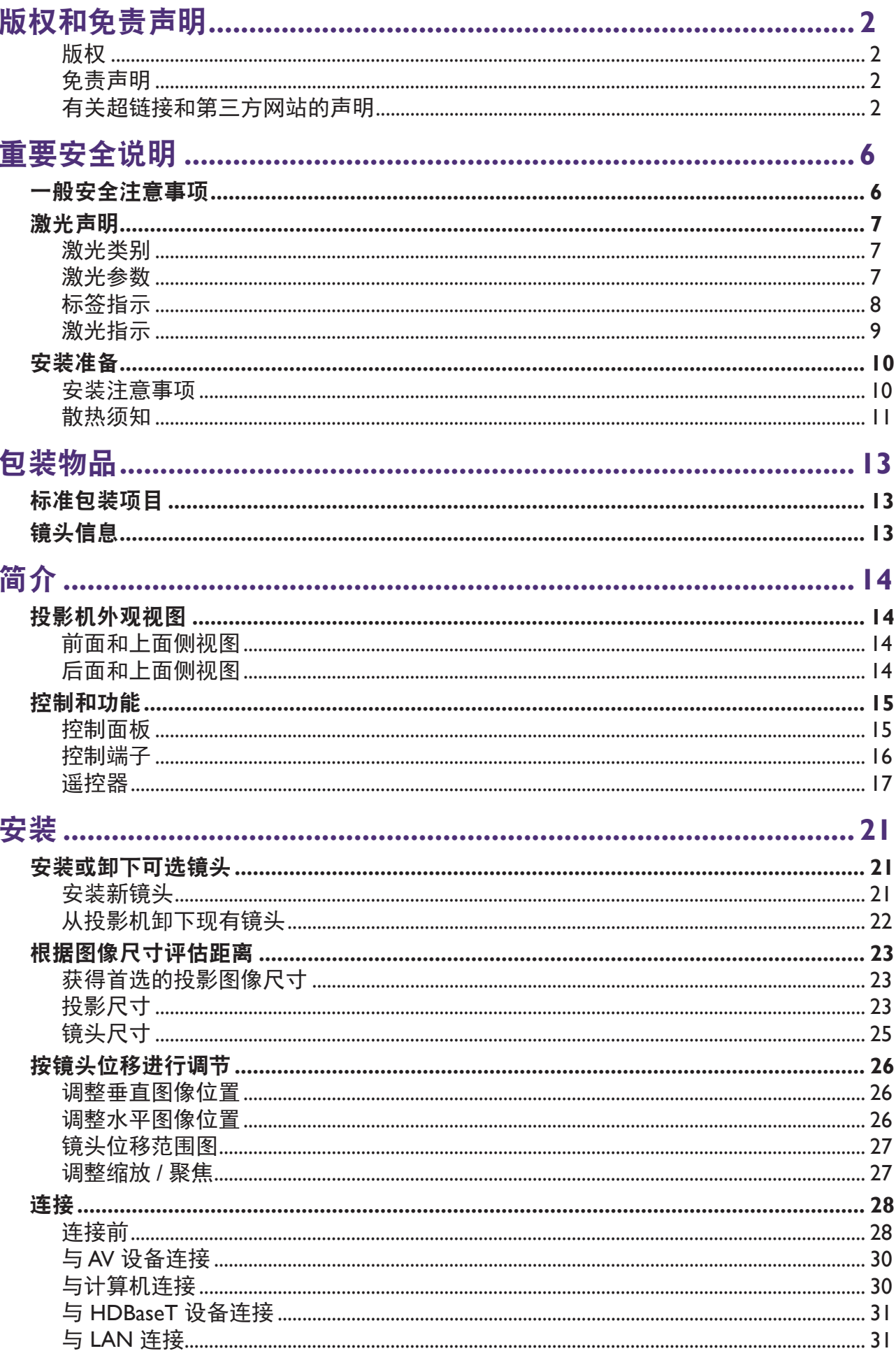

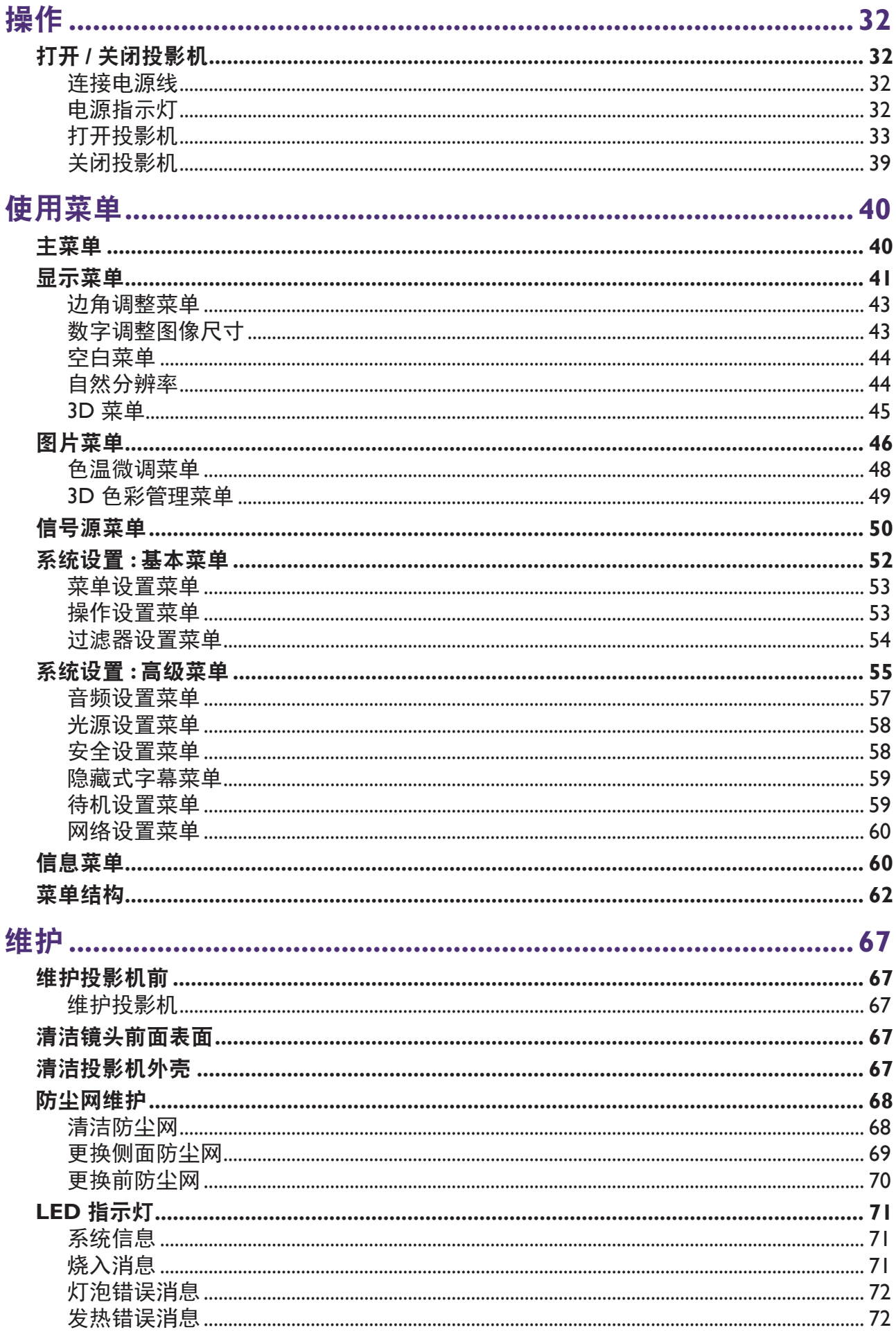

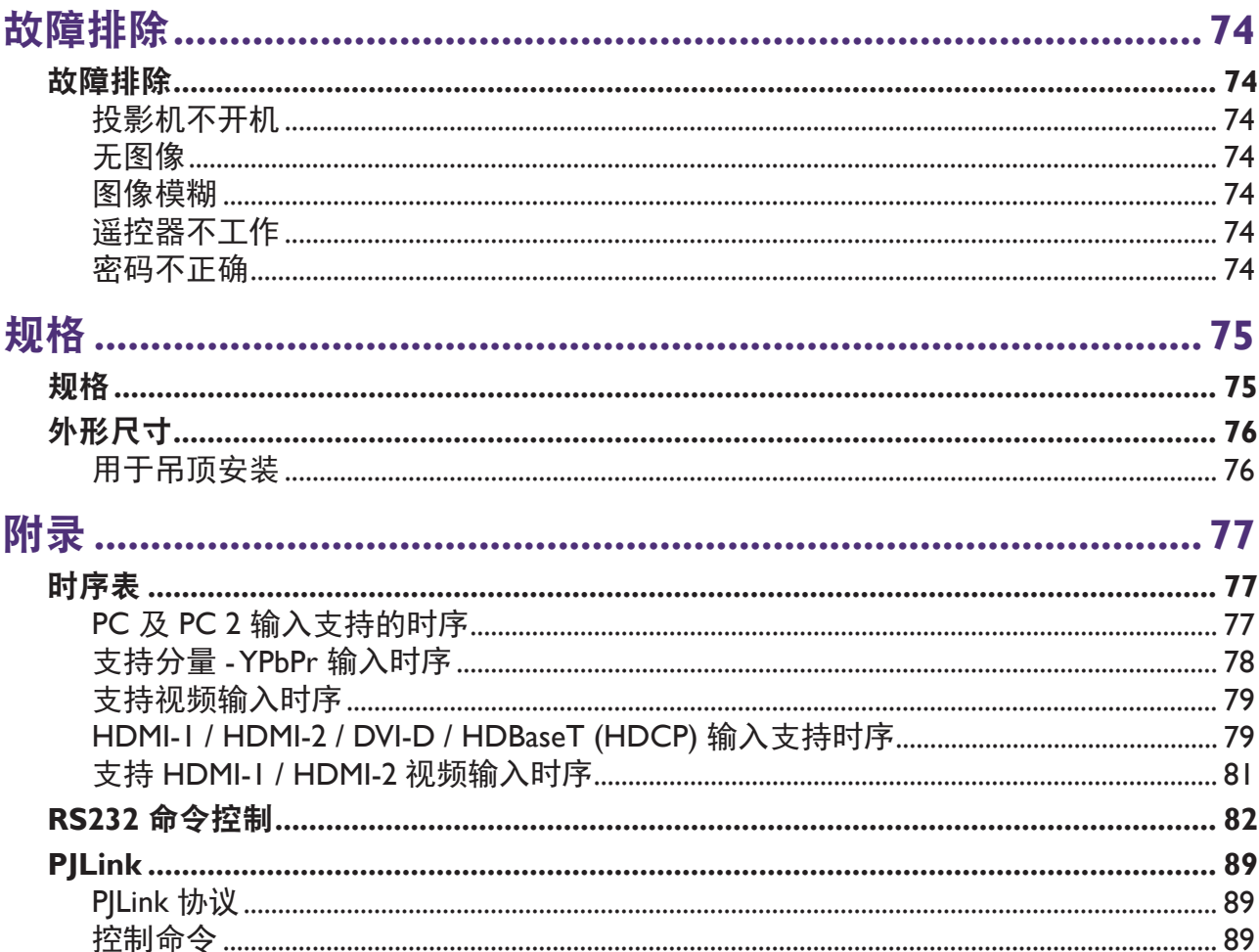

# <span id="page-5-0"></span>重要安全说明

您的投影机经过设计和测试,符合信息技术设备的最新安全标准。然而,为确保安全使用本 产品,按本手册中提及和产品上标记的说明进行操作至关重要。

## 一般安全注意事项

- 1. 切勿在使用过程中直视投影机镜头。强光束可能会损害眼睛。
- 2. 投影机光源亮起时,请切记要打开镜头快门或取下镜头盖。
- 3. 在有些国家 / 地区,电源电压不稳定。根据设计,此投影机在 100 到 240 伏特的交流电源 电压范围内可以安全运行,但停电或电压波动超过 ±10 伏特时无法工作。在电源电压可 能波动或断电的区域,建议您通过电源稳压器、电涌保护器或不间断电源 (UPS) 来连接 投影机。
- 4. 投影机工作时,切勿用任何物体挡住投影镜头,否则会造成物体受热、变形甚至起火。 如要临时关闭光源,可以按遥控器上的 **BLANK**(空白)。
- 5. 切勿将投影机置于不稳的车子、架子或桌子上。投影机可能跌落,造成严重损坏。
- 6. 切勿自行拆卸此投影机。机身内部含有危险的高电压组件,万一接触人体,可能会造成 电击死亡。 在任何情况下,您都不可以打开或卸下其它护盖。只应由有资格的专业维修人员进行维
- 7. 请勿将投影机置于以下任何环境中。
	- 通风不佳或狭窄的空间。请至少离墙 50 厘米,并确保投影机周围空气流通。
	- 温度过高的地方,如窗户紧闭的汽车内。
	- 过度潮湿、有灰尘或烟雾的地方,这样会污染光学元件,缩短投影机使用寿命并使图 像变暗。
	- 火警附近的地方
	- 环境温度高于 40°C/104°F 的地方
	- 海拔高干 3000 米 (10000 英尺) 的位置。
- 8. 请勿堵塞通风孔。

修。

- 请勿将投影机放置在毯子、衬垫或其它柔软物体的表面上。
- 请勿用布或其它物体覆盖投影机。
- 请勿在投影机附近放置任何易燃品。

如果通风口严重受阻,投影机内部过高的热度可能会引起火灾。

- <span id="page-6-0"></span>9. 切勿踩踏投影机或在投影机上面放置任何物体。除了可能的投影机损坏外, 这样做还可 能导致意外甚至受伤。
- 10. 请勿在投影机附近或投影机上面放置液体。液体如果溅入投影机内,可能导致投影机无 法正常工作。如果投影机被溅湿,应从墙壁插座拔掉投影机的电源线,然后致电 BenQ 投影机授权服务中心,请求维修投影机。

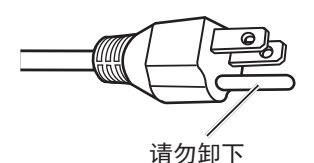

本设备配有三针接地型电源插头。请勿移除接地针脚。作为一个 安全功能,此插头只能插入接地型电源插座。如果无法将插头插 入插座,请联系电工。

#### 激光声明

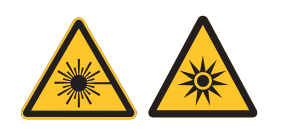

此符号表示如果没有严格按照说明操作则存在眼睛受到激光辐射的危 险。

#### 激光类别

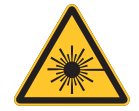

(针对美国地区)本激光产品在所有操作程序中被认定为 3R 类产品, 并符合 IEC/EN 60825-1:2007 规定。 (针对 WW 地区)本激光产品在所有操作程序中被认定为 1 类产品, 并符合 IEC/EN 60825-1:2014 规定。 激光 - 避免直射眼睛。 请勿将激光指向或反射到其他人身上或反射的物体上。 直射或散射的激光对眼睛和皮肤很危险。 如果未按照说明操作,则眼睛可能会受到激光辐射。 小心 – 使用本文档中没有指定的控制、调整或步骤可能会造成危险辐射。

#### 激光参数

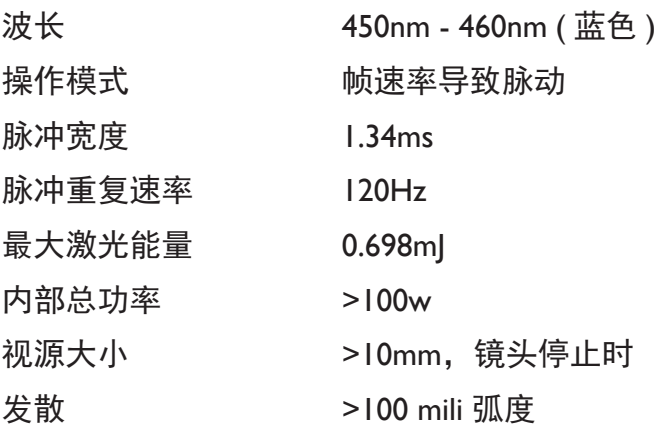

# <span id="page-7-0"></span>标签指示 下图显示标签位置。

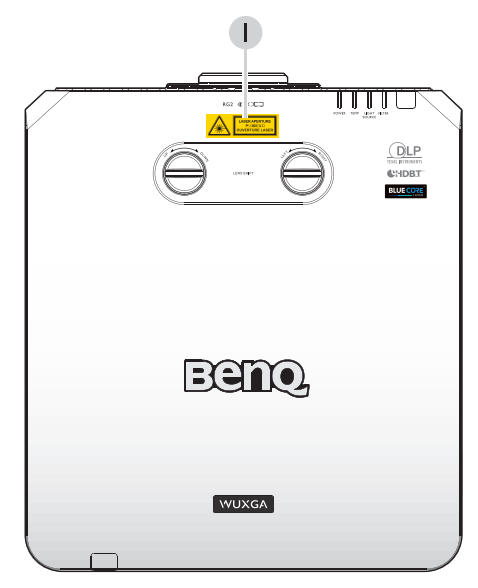

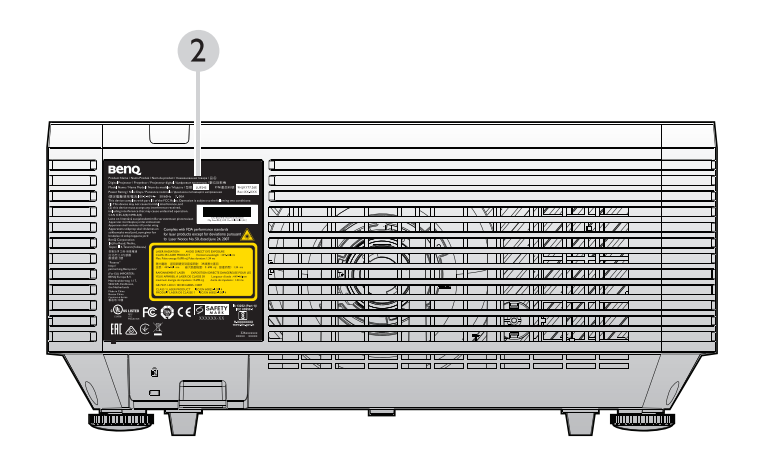

1. 激光警告标签

- **LASER APERTURE ENDERNAL ENTONE**<br>激光辐射窗口<br>OUVERTURE LASER
- **Benq** vama Produk / Nom du produit / Наименован<br>/ Proyektor / Projecteur digital / Цифровые п<br>ima Model / Nom du modèle / Модель / 型號:<br>ilai Dava / Puissance nominale / Диапазон пит LU9255 9H.JMH77.26 استبری<br>TC Rules، O to the folle S/N /重品序號: PDDMYXXXXXX<br>Mfe Date(製 it 日明 Mar 2015/2015 Complies with FDA performance standards<br>for laser products except for deviations p<br>to Laser Notice No. 50, dated June 24, 2007 R類雷射產品<br><mark>-0.698 mJ.脈衝時間</mark> **USE POUR** N DIRECTE DANGE  $\frac{1}{2}$ le : 450–46<mark>0</mark><br>ion : 1.34 m ^<br>|-|7 TEC/EN 60825-1:2014<br>1 HEC/EN 60825-1:2014 **COUSILIER FC CO CE X** 圝

2. 规格标签

# <span id="page-8-0"></span>激光指示

下图显示激光孔径位置。注意不要直视激光。

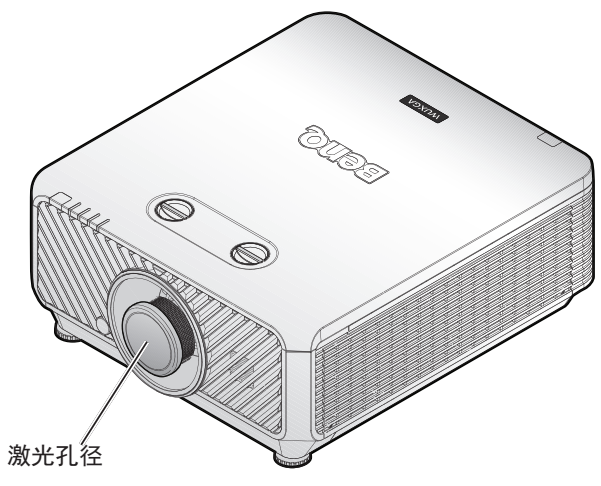

#### 联锁开关

本机器配有 2 个联锁开关(上盖 1 个, 镜头 1 个), 可防止激光泄露。

- 1. 上盖被卸下时将单独关闭系统。
- 2. 当镜头被卸下或安装不正确时将独立关闭系统电源。

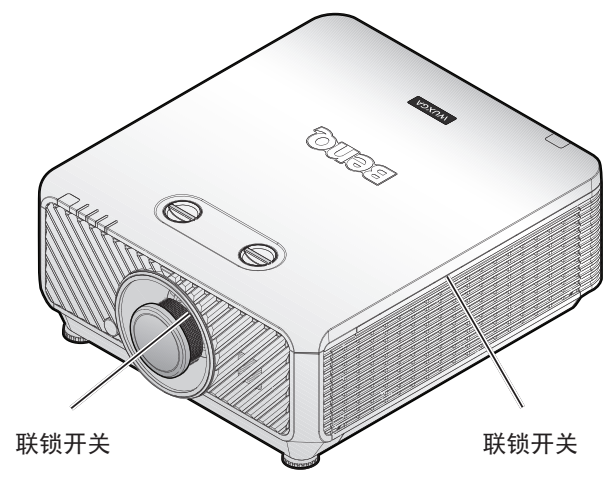

# <span id="page-9-0"></span>安装准备

## 安装注意事项

1. 如果投影机和镜头是分开购买,请在使用前卸下防尘帽并放好以备将来使用。 运输投影机时,将镜头移到中心位置,卸下镜头并装上防尘帽。

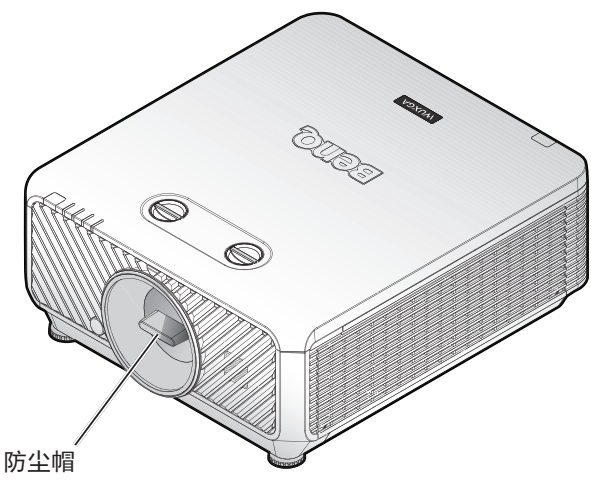

2. 投影机不使用时,装上投影机或投影镜头随附的镜头盖。

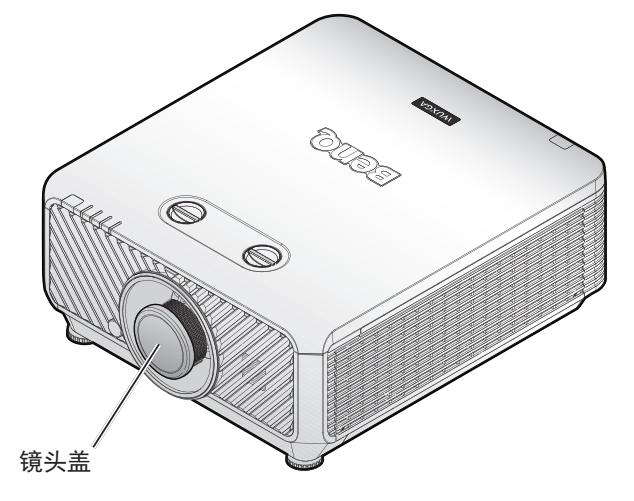

#### 焦距调节

高清晰的投影镜头会受到灯泡光热的影响;因此,在开启电源后焦距会短时不稳定。 请至少等候 15 分钟连续投影后再调节焦距。

# <span id="page-10-0"></span>散热须知

在排气口周围留出至少 50 cm (19.7 英寸 ) 空间。确保 30 cm (11.8 英寸 ) 范围内没有 任何物体挡住进风。

使出风口与其它投影机的进风口至少保持 1 m 的距离

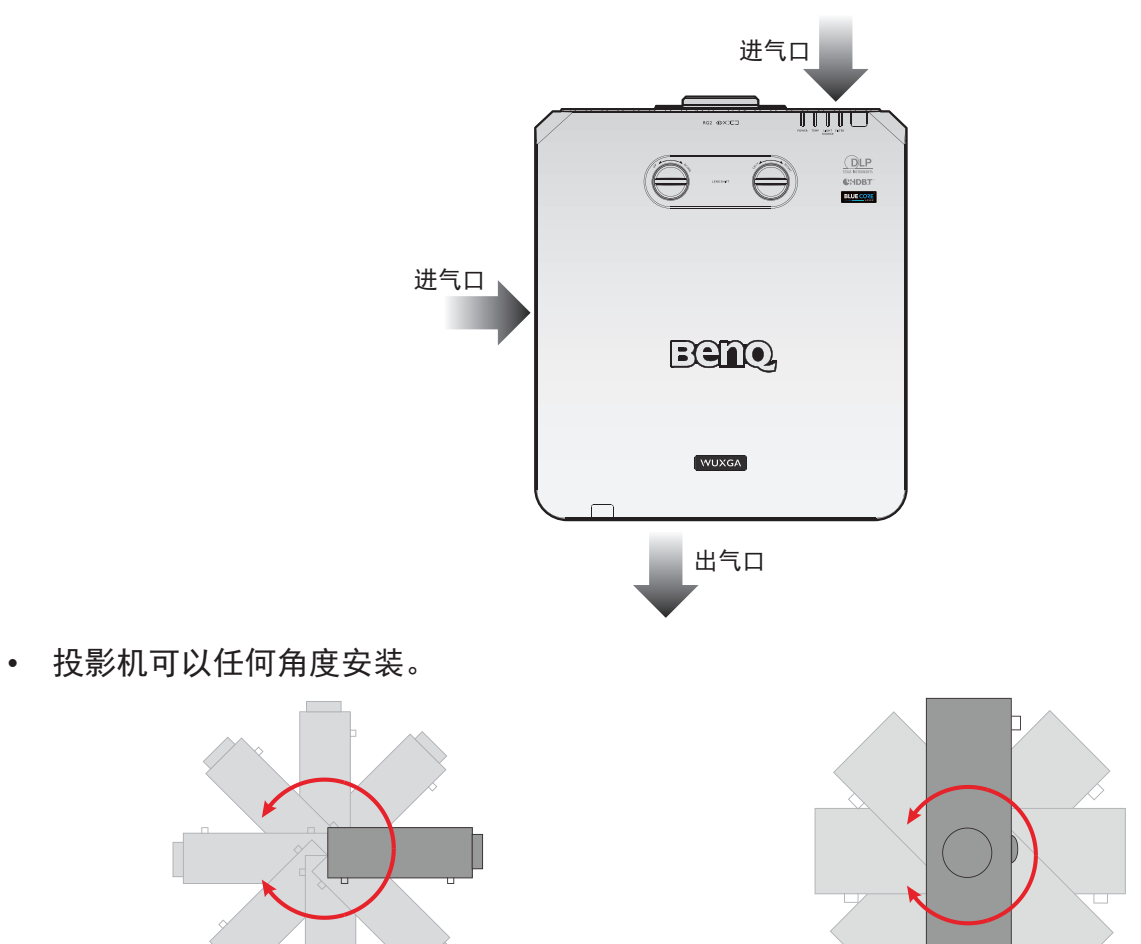

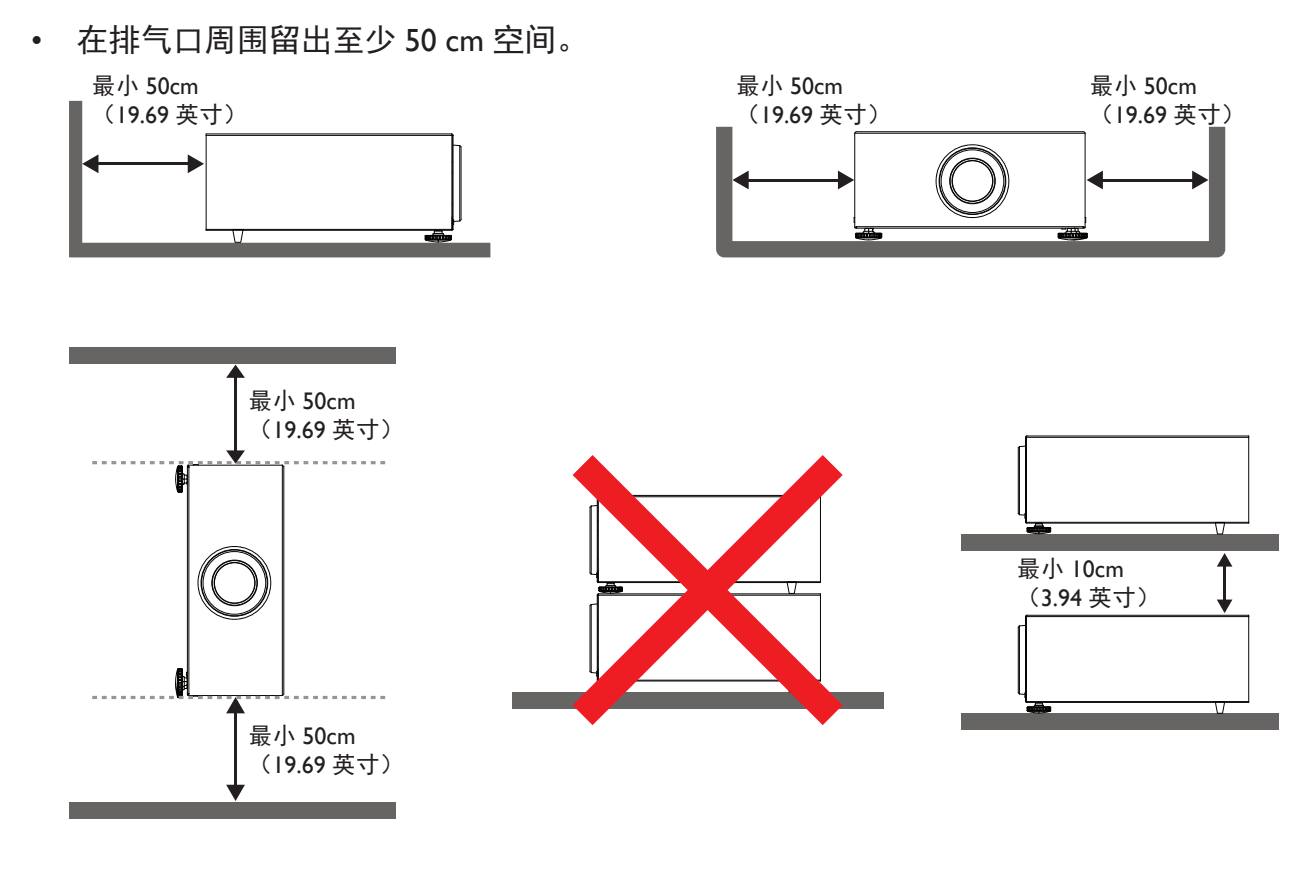

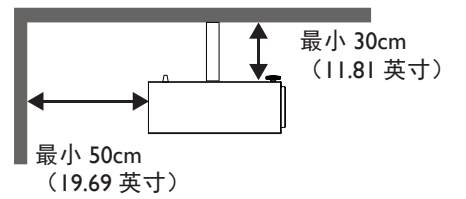

- • 确保进气口不会吸入排气口排出的热气。
- 在密闭空间内使用时,确保密闭空间周围的空气温度不超过投影机运行时的工作温度, 并且进气口和排气口不被阻塞。
- • 所有机箱均通过经认证的热评估,确保投影机不会重复利用废气。因为这样可导致投影 机关闭,即使环境温度在可接受的工作范围内也是如此。

<span id="page-12-0"></span>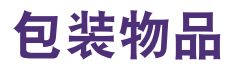

# 标准包装项目

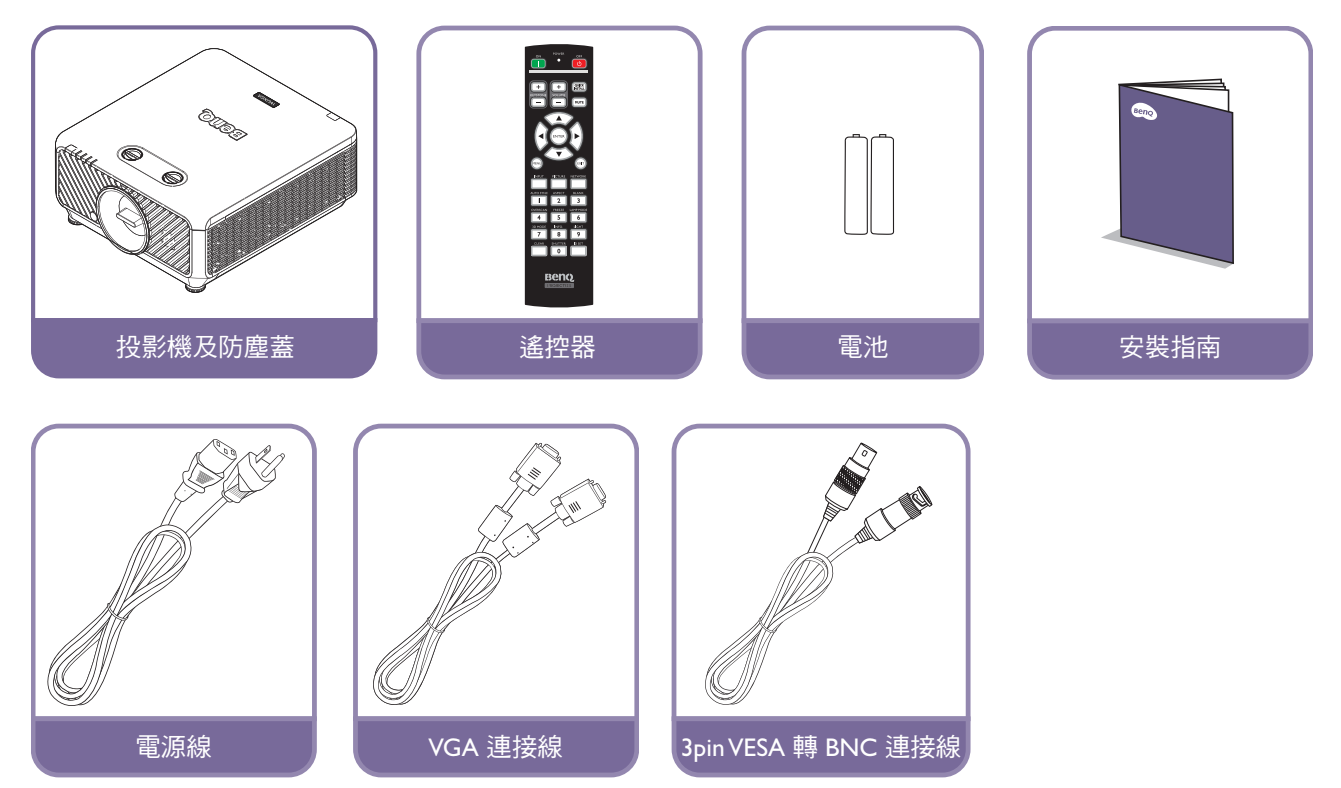

# 镜头信息

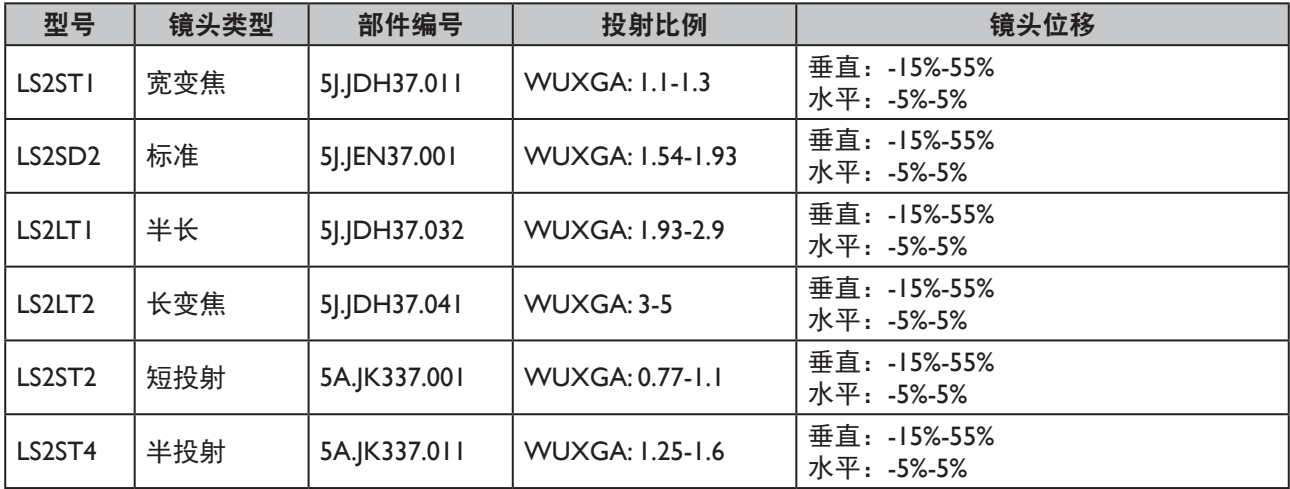

<span id="page-13-0"></span>简体中立

# 简介

# 投影机外观视图

### 前面和上面侧视图

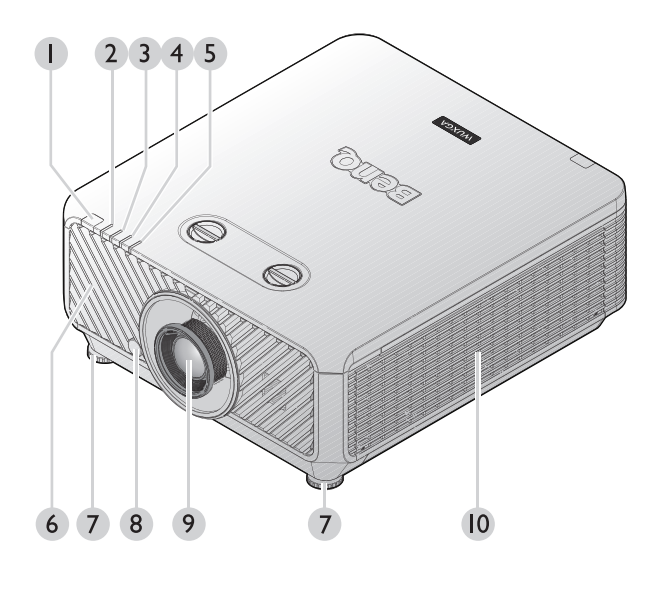

- 1. 前部红外线遥控传感器
- 2. 防尘网指示灯
- 3. 光源指示灯
- 4. 温度指示灯
- 5. 电源指示灯
- 6. 前面通风口(吸入冷空气)
- 7. 前面调节支脚
- 8. 镜头释放按钮
- 9. 投影镜头
- 10. 侧面通风口(吸入冷空气)

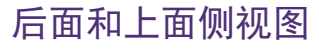

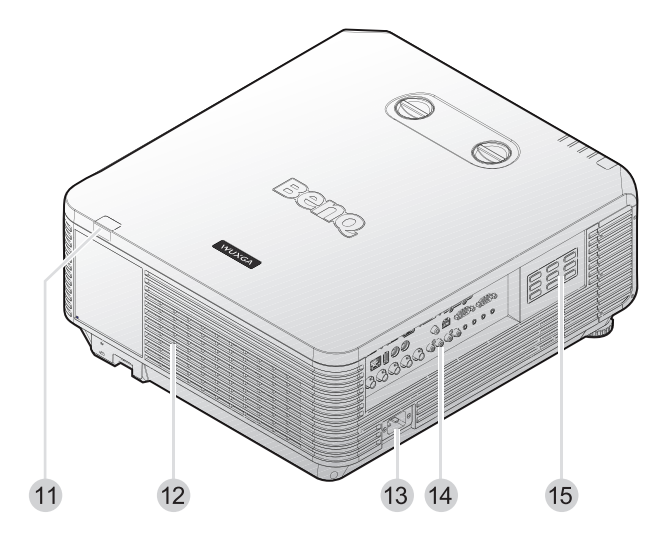

- 11. 后红外线遥控传感器
- 12. 通风口(排出冷空气)
- 13. AC 电源线插口
- 14. 控制端子
- 15. 控制面板

# <span id="page-14-0"></span>控制和功能

控制面板

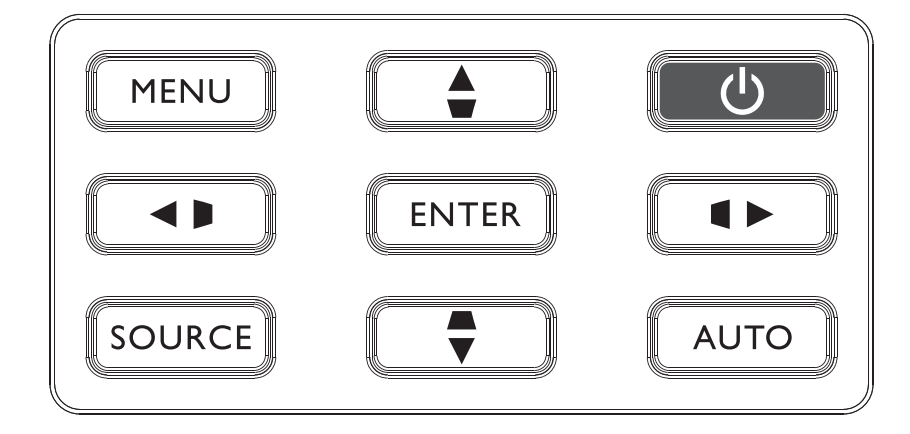

**• MENU**

打开屏幕显示 (OSD) 菜单。返回到之前的 OSD 菜单, 退出并保存菜单设置。有关详情, 请参见第40[页的"使用菜单"。](#page-39-1)

- **梯形失真校正 / 箭头键 ( / ◀ 向左 )** 手动校正因投影角度而产生的扭曲图像。
- **SOURCE** 显示信号源选择条。
- **ENTER** 选择可用的图像设置模式。 进入所选的屏幕显示 (OSD) 菜单项。有关详情, 请参见第 40 [页的"使用菜单"。](#page-39-1)
- 梯形失真校正 / 箭头键 ( ▲ /▼ 向下 ) 手动校正因投影角度而产生的扭曲图像。
- **AUTO** 自动为所显示的图像确定最佳图像时序。有关详情,请参见第 38 [页的"自动调整图](#page-37-0) [像"。](#page-37-0)
- 梯形失真校正 **/** 箭头键 **( /**► 向右 **)** 手动校正因投影角度而产生的扭曲图像。
- 电源 在待机模式和运行模式之间切换投影机。有关详情,请参见第 33 [页的"打开投影机"](#page-32-1) 和第 39 [页的"关闭投影机"。](#page-38-1)
- **梯形失真校正 / 箭头键 ( ▼ /▲ 向上 )** 当屏幕显示 (OSD) 菜单打开时,▲、▼、◄ 和 ► 键用作方向箭头,可选择所需的菜单 项和进行调整。有关详情,请参见第40[页的"使用菜单"。](#page-39-1)

<span id="page-15-0"></span>控制端子

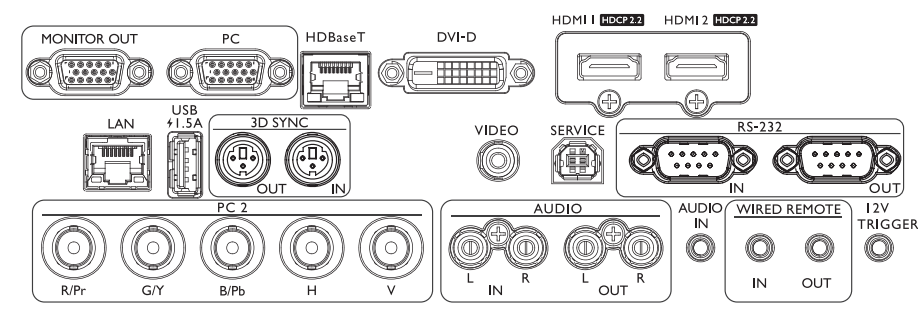

- **MONITOR OUT**
	- 连接用于同时播放显示的其他显示设备。
- **PC**
	- 用于连接 RGB、分量 HD 源或 PC 的 15 针 VGA 端口。
- **HDBaseT**
- 将来自HDBaseT发射器的太网线(Cat5/Cat6)连接到高清视频(HD)、RS232控制和LAN控制端口。 **• DVI-D**
	- 连接 DVI 源。
- **HDMI 1**
	- 连接 HDMI 源。
- • **HDMI 2** 连接 HDMI 源。
- **LAN**
	- 用于连接 RJ45 Cat5/Cat6 以太网线以通过网络控制投影机。
- **USB 1.5A**
	- 支持 5V/1.5A 输出。
- **3D SYNC OUT** 连接 3D 红外线同步信号发射器。
- **3D** 同步输入 连接来自计算机或已启用设备的 3D 同步输入线。
- **VIDEO** 连接视频源。
- **SERVICE**
	- 维护专用端口,仅供授权维护人员使用。
- • **RS-232 IN** 标准 9 针 D-sub 接口, 用于连接 PC 控制系统和投影机维护。
- • **RS-232 OUT** 连接另一投影机(同一型号)进行 RS-232 控制。
- **PC 2 (R/Pr, G/Y, B/Pb, H, V)** 连接带 BNC 型输入端子的 RGB 或 YPbPr/YCbCr 输出信号。
- **AUDIO IN (L/R)** 通过音频或音频 L/R 线连接音频输入源。
- **AUDIO OUT (L/R)** 连接扬声器或耳机。
- **AUDIO IN** 通过音频线连接音频输入源。
- **WIRED REMOTE IN** 连接有线遥控器。
- **WIRED REMOTE OUT** 连接另一台投影机。
- **12V TRIGGER**

3.5mm mini 耳机插孔,采用 200mA 显示继电器以提供 12(+/-1.5)V 输出和短路保护。

#### (2)小心:

在插入有线遥控器之前确保此端口是有效的。插入到无效的端口中遥控器可能会损坏,如有线遥控器连接到触 发器输出。更多关于通过局域网升级固件的信息,请联系 BenQ 客户服务中心。

# <span id="page-16-0"></span>遥控器

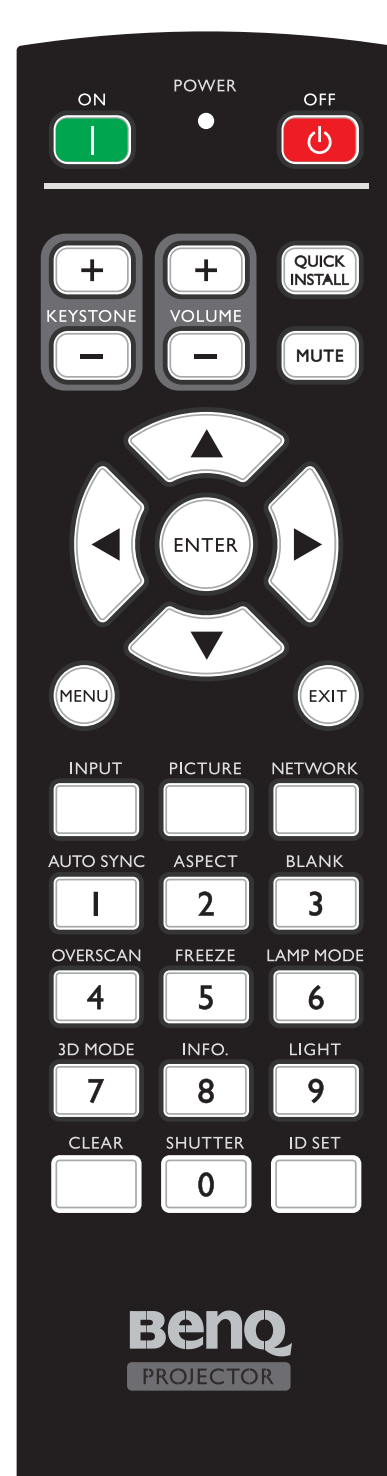

- **ON / OFF** 在待机模式和运行模式之间切换投影机。
- **KEYSTONE+/KEYSTONE** 手动校正因投影角度而产生的扭曲图像。
- **VOLUME+/VOLUME-**增大 / 减小投影机音量。
- **QUICK INSTALL** 显示**快速安装 OSD 菜单。**
- **MUTE** 开启和关闭投影机音频。
- 箭头键(▲ 向上、▼ 向下、◄ 向左、► 向右) 当显示屏显 (OSD) 菜单时, 箭头键用作方向箭头, 可 选择所需的菜单项和进行调整。有关详情,请参[见第](#page-39-1) 40 [页的"使用菜单"](#page-39-1)。
- **ENTER** 选择可用的图像设置模式。激活所选的屏幕显示 (OSD) 菜单项。
- **MENU** 打开屏幕显示 (OSD) 菜单。返回到之前的 OSD 菜单, 退出并保存菜单设置。
- **EXIT** 返回到之前的 OSD 菜单, 退出并保存菜单设置。
- **INPUT** 选择显示的输入源。
- **PICTURE** 按下可显示图片菜单。
- **NETWORK**(网络) 将"网络显示器"选作输入信号源。
- **AUTO SYNC** 自动为所显示的图像确定最佳图像时序。
- **ASPECT** 选择显示比例。
- **BLANK** 用于隐藏屏幕图像。

简体中文

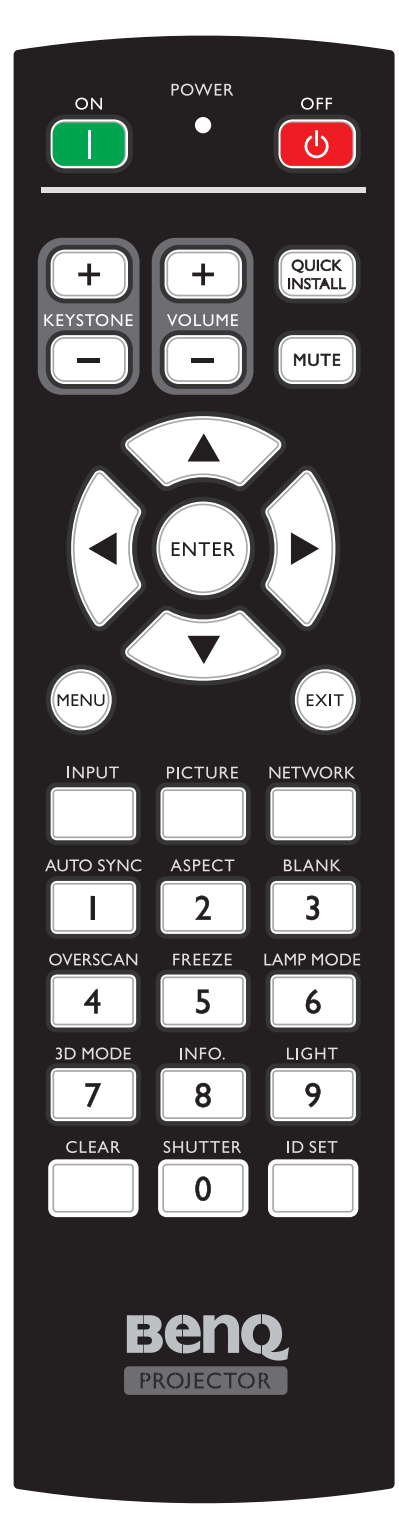

- **OVERSCAN** 按下可选择过扫描模式。
- **FREEZE** 冻结投影图像。
- **LAMP MODE** 按下显示 OSD 菜单以选择所所需光源模式。
- **3D MODE** 按下可显示 3D 设置菜单。
- **INFO.** 按下可显示信息菜单。
- **LIGHT** 按下可打开遥控器背光。
- **CLEAR** 清除分配给所有投影机的 ID 设置。 按住 **CLEAR** 和 **ID SET** 五秒。LED 闪烁三下,之后 ID 设置被清除。
- **SHUTTER** 在此投影机中没有这项功能。
- **ID SET**
	- • 遥控 ID 设置(设置具体遥控代码)。 按下可设置遥控 ID。 按下 **ID SET** 3 秒。遥控器上的电源指示灯闪烁, 之后按下 01~99 指定一个 ID。

## 注意 **:**

- 遥控号(遥控 ID)必须匹配投影机 ID 设置号才能精确控制。
	- • 清除遥控 ID 设置(将遥控代码设置为全部) 按住 **CLEAR** 和 **ID SET** 五秒。遥控上的电源指示 灯闪烁一下将遥控代码设置为全部,可以控制投影 机而不管投影机 id 设置如何。
- 数字按钮 在网络设置中输入数字。 要求输入密码时,不能按数字按钮 1、2、3、4。
- **WIRE REMOTE** 插孔 连接到投影机以实现有线遥控。

#### 与投影机相连接

使用包含多台投影机的系统时,请使用市售的 M3 立体声迷你插孔线通过 WIRED REMOTE IN/WIRED REMOTE OUT(有线遥控输入 / 输出) 端子连接到另一台投影机。 即使光传输路径中有阻碍或设备放在易受到外部光干扰的地方,遥控也有效。

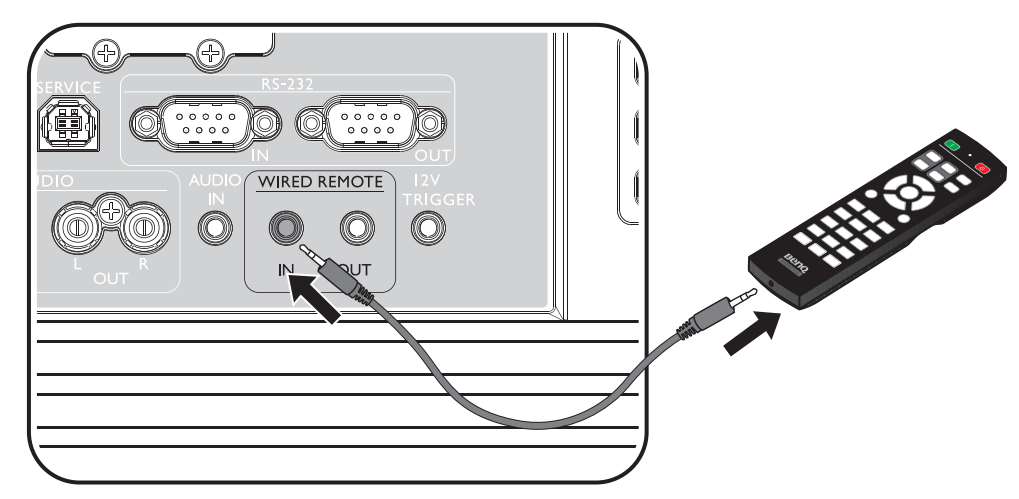

## **2注意:**

使用长度不超过 15 m (49.2 英尺 ) 的两条芯屏蔽线。当线缆长度超过 15 m (49.2 英尺 ) 或屏蔽不正确时, 遥控可能无法使用。

#### 遥控有效范围

红外遥控传感器位于投影机的正面和背面。握住遥控器时,必须与投影机的红外线遥控传感 器保持 30 度以内的正交角度,才能正常工作。遥控器和传感器之间的距离不得超过 8 米(约 26 英尺)。

遥控器和投影机上的红外线传感器之间不能有任何会阻挡红外线光束的障碍物。

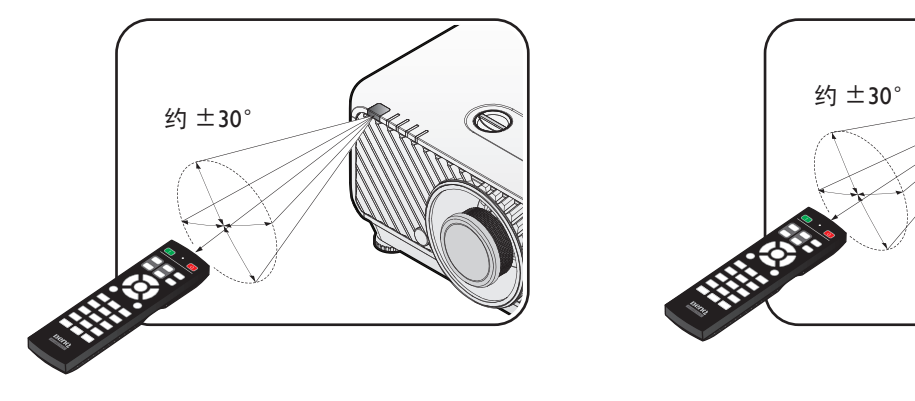

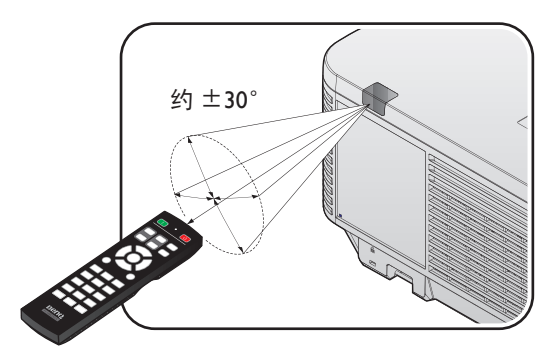

#### 更换遥控器电池

- 1. 按如下方法打开电池盖: 将遥控器翻过来, 背面朝上, 用手指按住电池盖上的把手, 按照图中箭头所示的方向推电池盖。电池盖打开。
- 2. 取出现有电池(若必要), 按照电池仓上标明的电池极性装入两节 AA 电池。 (+) 对准正极,(-) 对准负极。
- 3. 将电池盖重新装到电池仓上,向后推回原位。当其咔嗒一声到位时,停止推动。

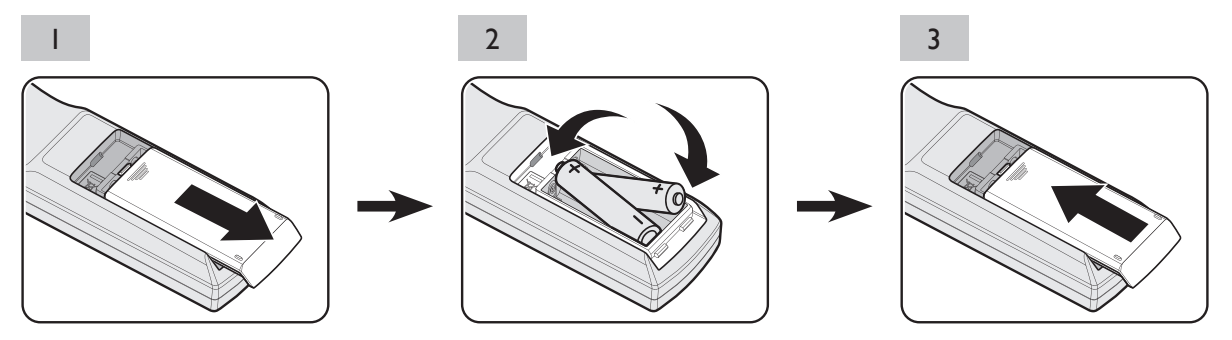

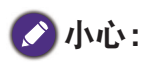

- • 避免过热和过湿。
- • 如果电池放置不正确,可能会损坏电池。
- • 只应使用电池制造商推荐的相同或同类电池进行更换。
- • 根据电池制造商的说明处理旧电池。
- • 切勿将电池丢入火中。这样可能有爆炸危险。
- • 如果电池没电了或您将长时间不用遥控器,请将电池取出,以防发生电池漏液损坏遥控器。

<span id="page-20-0"></span>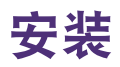

● 小心:

为避免损坏 DLP 芯片,请勿将大功率激光束对准投影镜头。

## 安装或卸下可选镜头

# **2小心:**

- • 投影机和镜头组件包含有精密零件,请勿摇晃或用力按压。
- 卸下或安装镜头前,务必关闭投影机,等到散热风扇停止,然后关闭主电源开关。
- • 卸下或安装镜头时,请勿触摸镜头表面。
- • 使镜头表面不会粘上手印、灰尘或油污。请勿刮擦镜头表面。
- • 下面垫一块软布,在水平表面上工作,以避免刮擦。
- • 如果卸下和存放镜头,请给投影机装上镜头盖以避免灰尘和弄脏。

安装新镜头

从镜头卸下两个端盖。

注意 **:**

在第一次插入镜头前,卸下塑料主体盖。

1. 调整镜头方向时,使贴于侧面的标签上的箭头朝上,并将镜头推入投影机镜头底座, 直至到达极限位置。

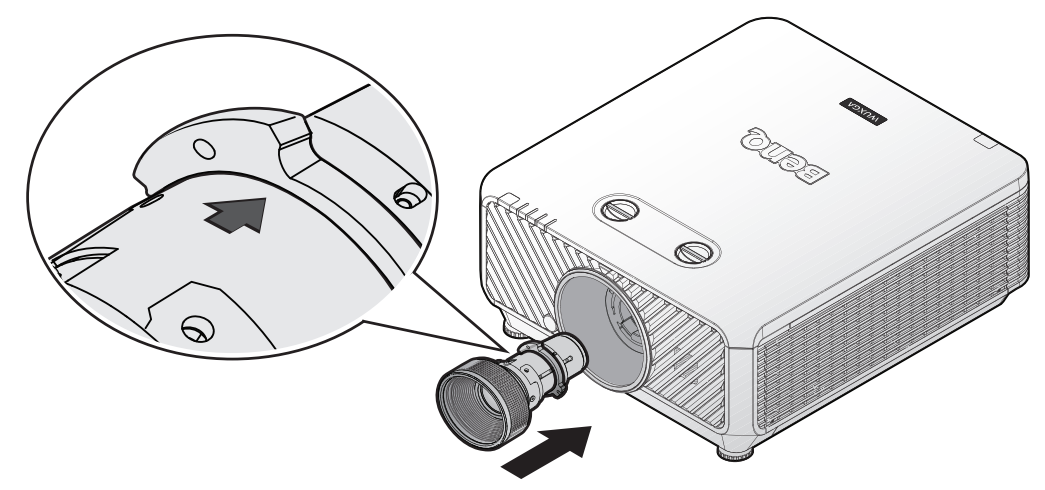

2. 顺时针转动镜头,直至感到其卡扣到位。

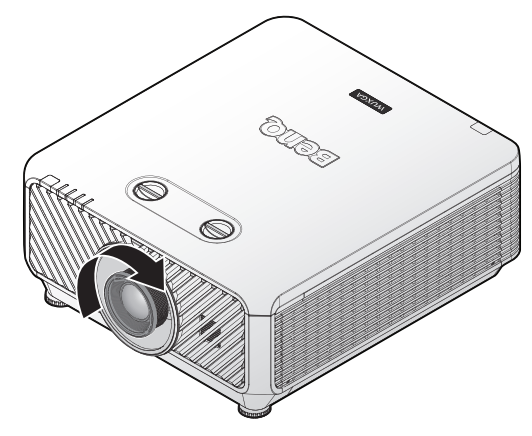

# 从投影机卸下现有镜头

1. 将镜头松开按钮按到解锁位置。

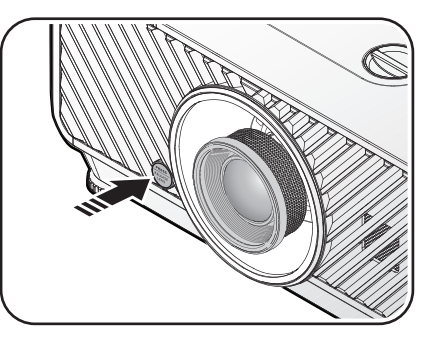

- 2. 抓紧镜头。
- 3. 逆时针旋转镜头。现有镜头将被分离。

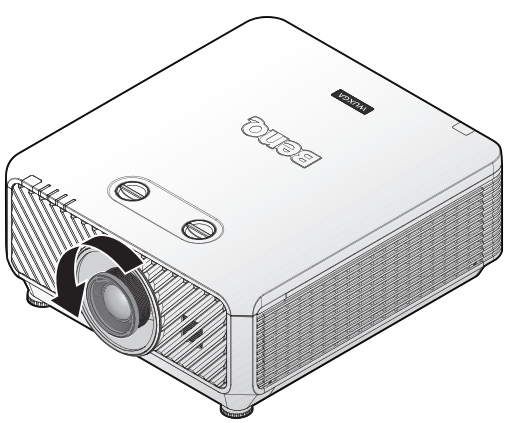

4. 慢慢拉出现有镜头。

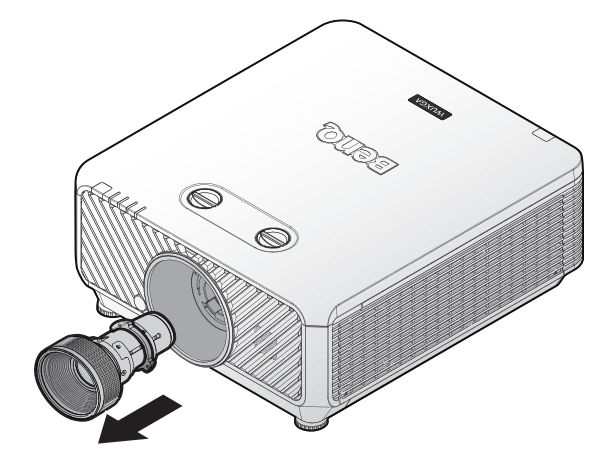

<span id="page-21-0"></span>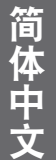

# <span id="page-22-1"></span><span id="page-22-0"></span>根据图像尺寸评估距离

## 获得首选的投影图像尺寸

投影机镜头到屏幕的距离、缩放设置(如果有)以及投影图像尺寸中的视频格式各系数。

### 投影尺寸

在计算合适投影位置前,请参见第76[页的"外形尺寸"了](#page-75-1)解此投影机的镜头尺寸中心点。

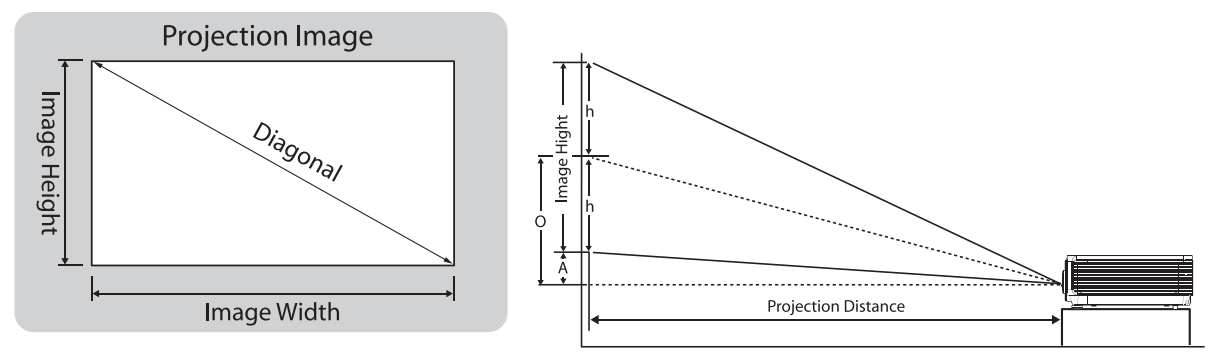

<sup>\*\*\*</sup> "A"基于最大镜头平移偏移位置 55%

#### **LU9255**

屏幕宽高比为 16:10,投影图像为 16:10。

## 注意 **:**

为了优化投影质量,建议在没有灰度的区域投影图像。

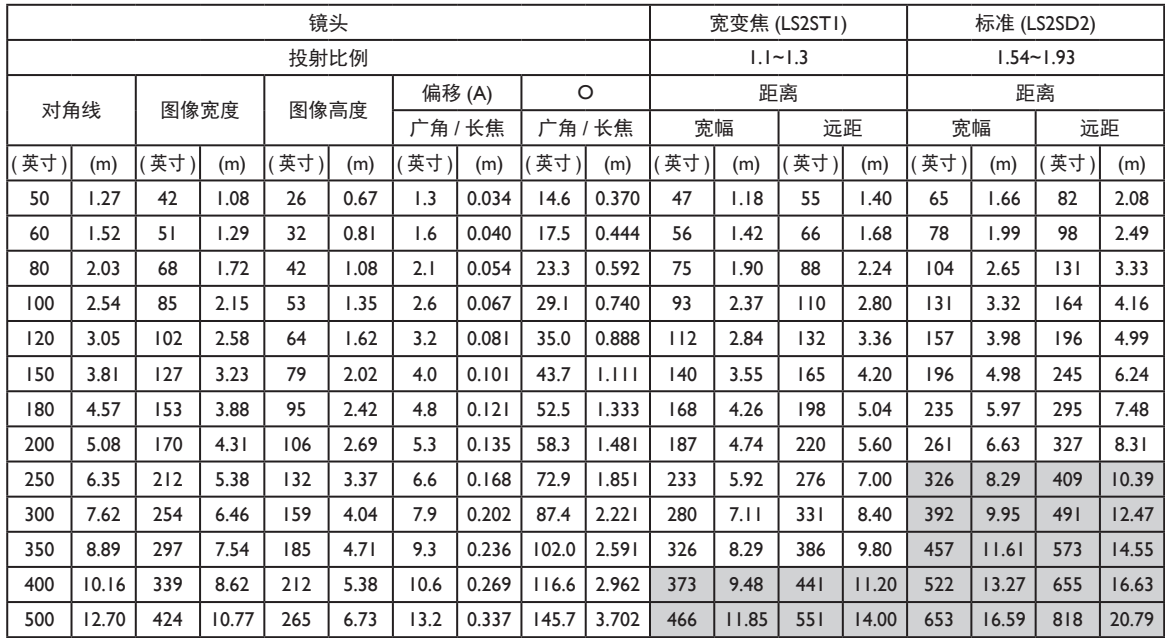

简体中文

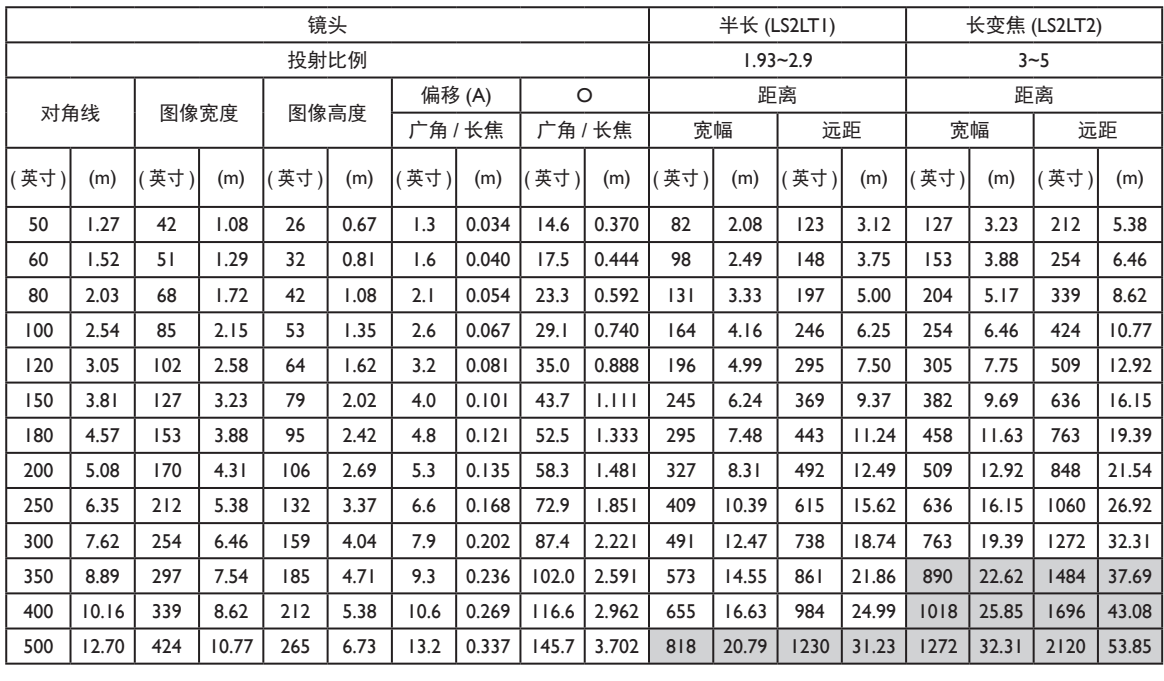

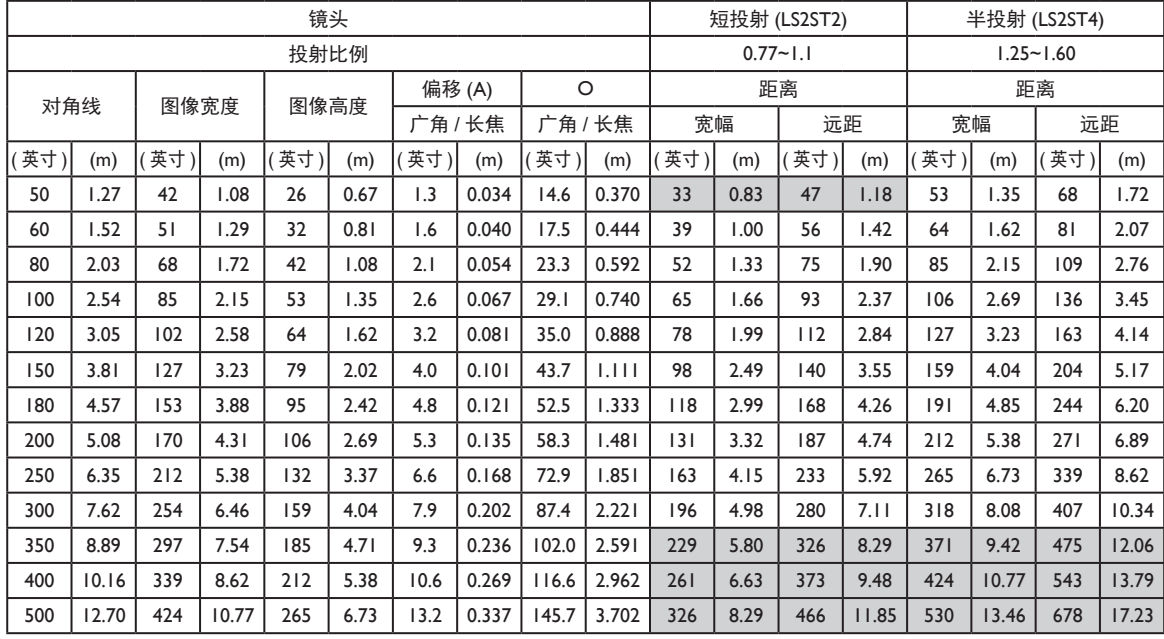

# 注意 **:**

由于光学元件的差异,在这些数字中有 5% 的容差。BenQ 建议,如果您要将投影机固定安装在某个地方, 要先使用这台投影机作实际测试,确认投影大小和距离,并参考其光学性能之后再做安装。这会帮助您找到 最适合的安装位置。

# <span id="page-24-0"></span>镜头尺寸

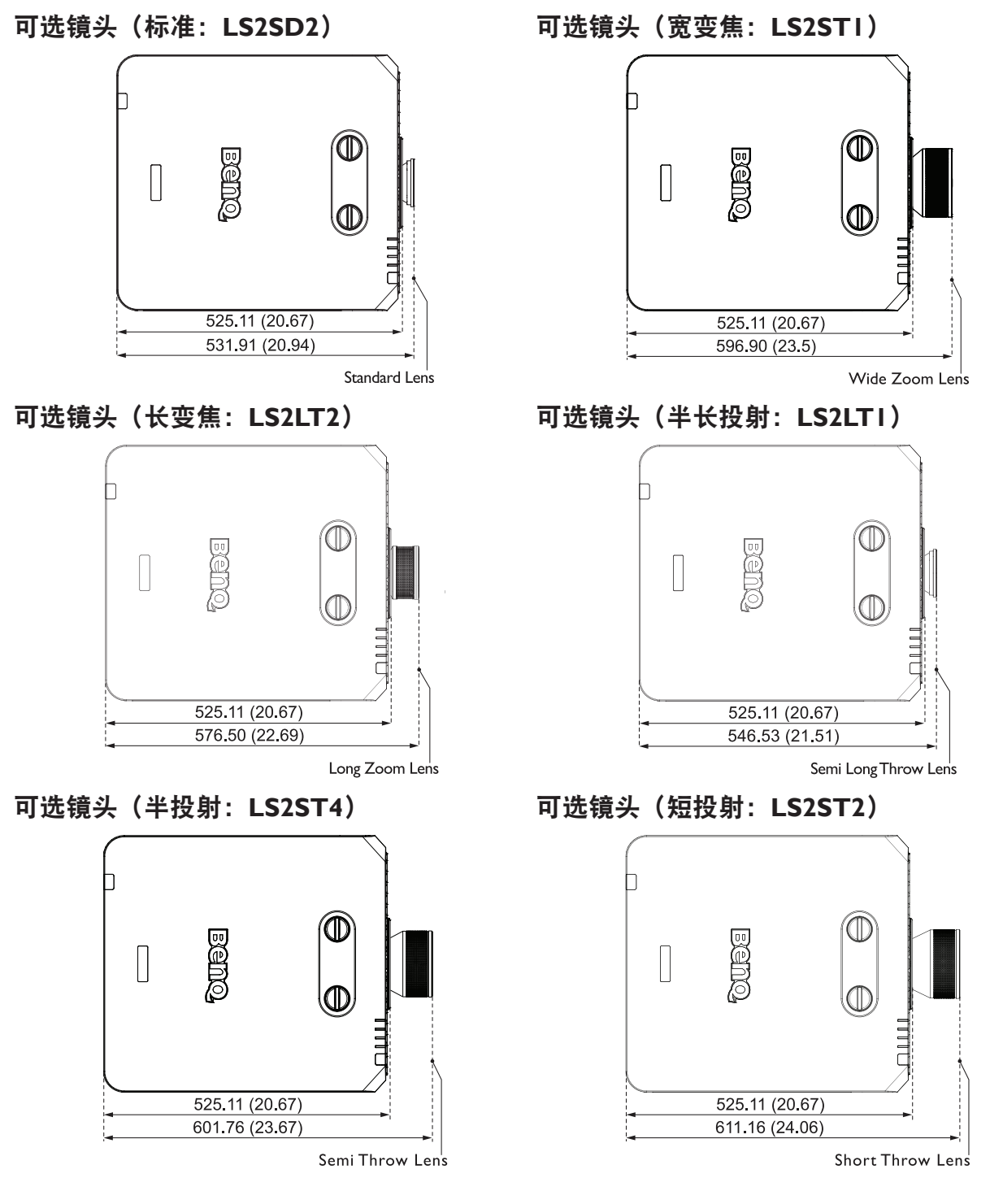

# <span id="page-25-0"></span>按镜头位移进行调节

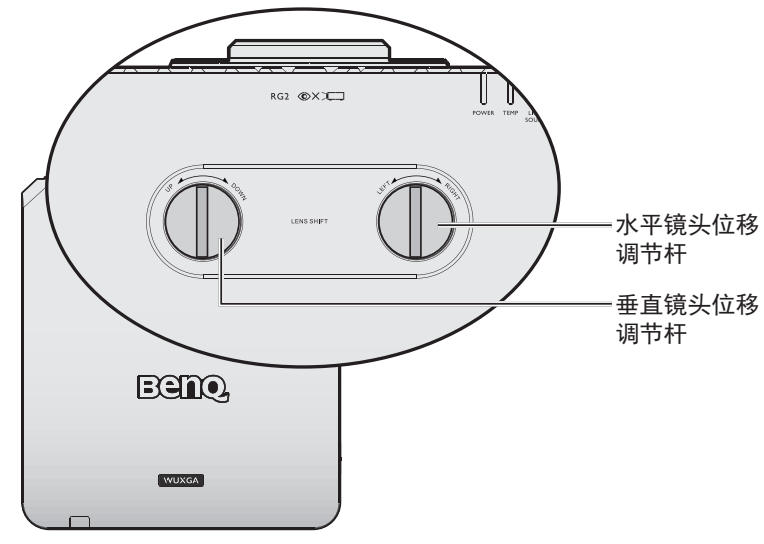

镜头位移功能可用于在下面所述的范围内水平或垂直调整投影图像的位置。

#### 调整垂直图像位置

对于 WUXGA,垂直图像高度的偏移位置可以在 55% 和 -15% 之间进行调整。请查看下面的 镜头位移范围图进一步了解。

#### 调整水平图像位置

当镜头居中时,水平图像位置最大可左右调整图像宽度的 5%。请查看下面的镜头位移范围 图进一步了解。

## <span id="page-26-0"></span>镜头位移范围图

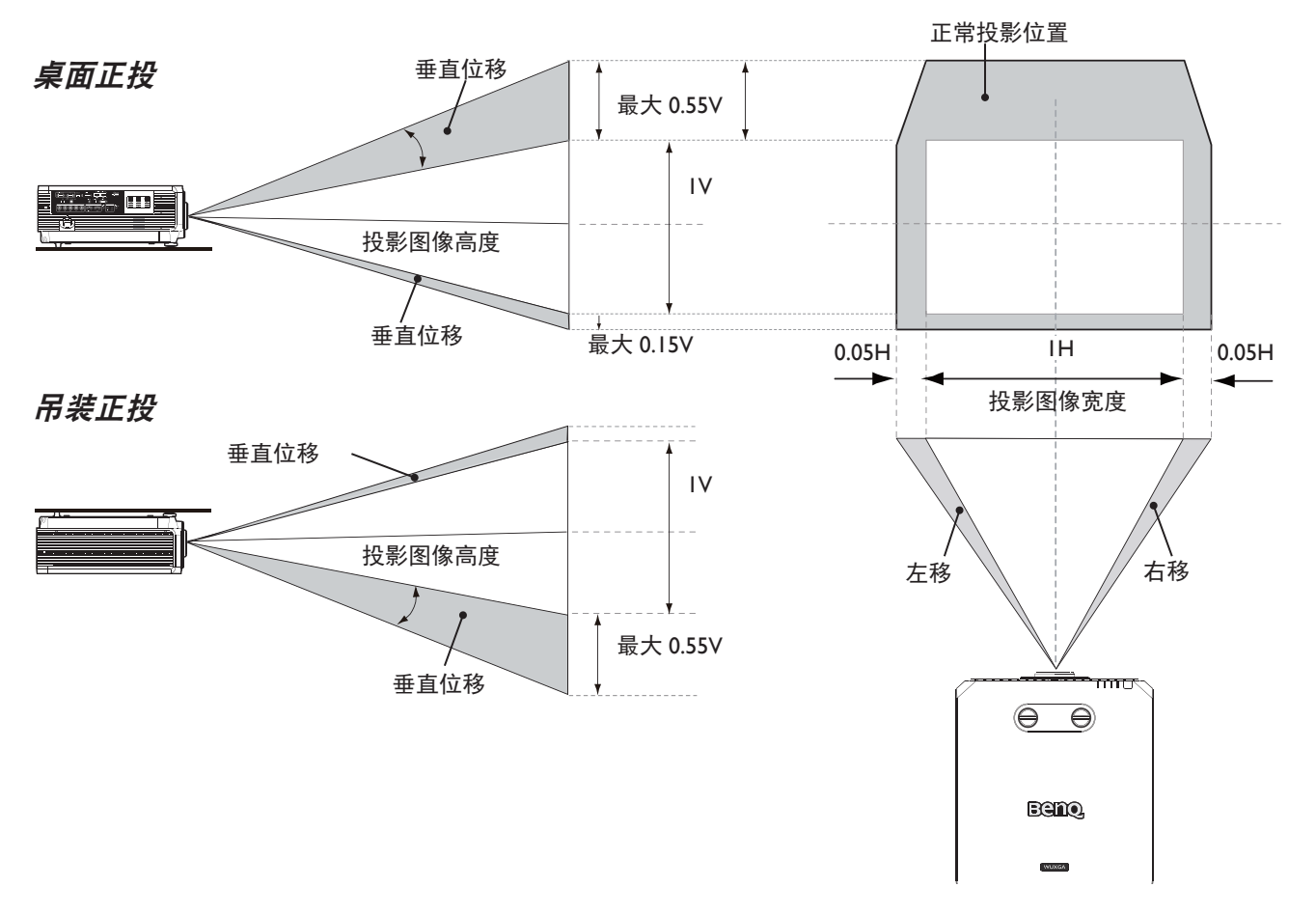

#### 注意事项(边缘融合时)

- 为避免图像抖动或显示的一些像素失调,请勿在以下位置使用投影机:
	- • 靠近建设工地的建筑物内。
	- • 空调正在工作并震动的房间内。
	- • 温度变化很大可能会造成热收缩的地方。
- 进行调整之前, 在光源开启后让投影机亮起至少 45 分钟。这会让投影机的内部温度稳定 下来。

### 调整缩放 / 聚焦

您可以转动变焦环来放大或缩小。要聚焦图像,可转动调焦环,直至图像清晰。投影机将聚 焦在一定距离。参见第 23 [页。](#page-22-1)

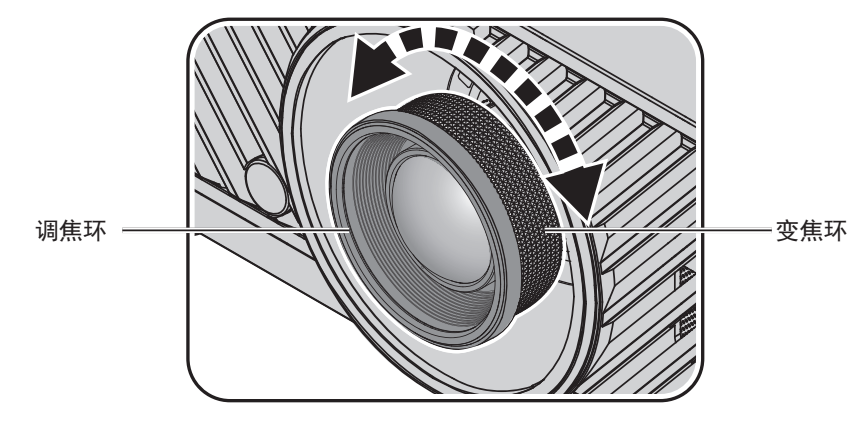

简体中文

连接

#### 连接前

- 连接前,请仔细阅读连接外部设备的说明书。
- • 连接线缆前关闭所有设备的电源。
- • 连接线缆前记住以下事项。没有这样做可能会造成故障。
	- • 在将线缆连接到投影机或与投影机相连的设备之前,请触摸一下附近的金属物体以释 放身上的静电。
	- • 请勿使用太过长的线缆连接投影机或将设备连接到投影机。使用较长线缆会使它就像 一根天线,使得更易受到噪音干扰。
	- 连接线缆时,先连接 GND (接地)端,再插入连接设备的连接端子。
- • 取得未提供的任何连接线缆以便可以将外部设备连接到系统。
- • 如果视频信号包含太多抖动,则屏幕上的图像会晃动。此时,必须连接时基校准器 (TBC)。
- • 如果由于视频输出设置的变化或任何其它原因造成计算机或视频设备中的同步信号输出 被中断,则投影图像的颜色会暂时紊乱。
- • 投影机接受视频信号、Y/C 信号、YCBCR/YPBPR 信号、模拟 RGB 信号(同步信号为 TTL 级)和数字信号。
- • 有些计算机型号不兼容投影机。
- 用长线缆将设备连接到投影机时使用线缆补偿器。如果不使用线缆补偿器,图像可能会 显示异常。

#### **PC**

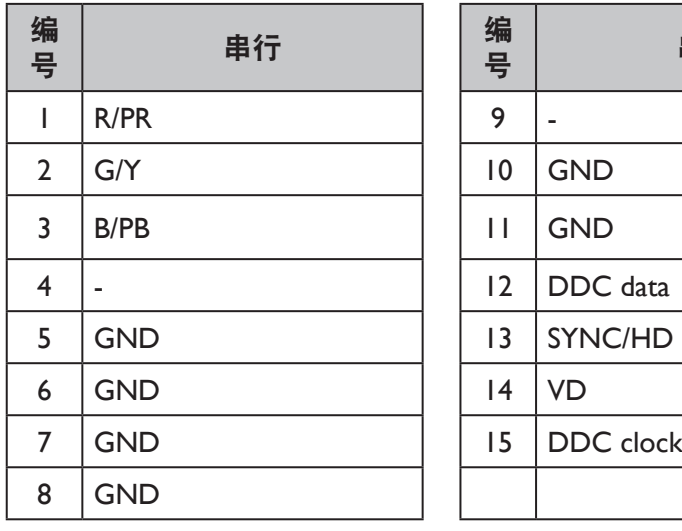

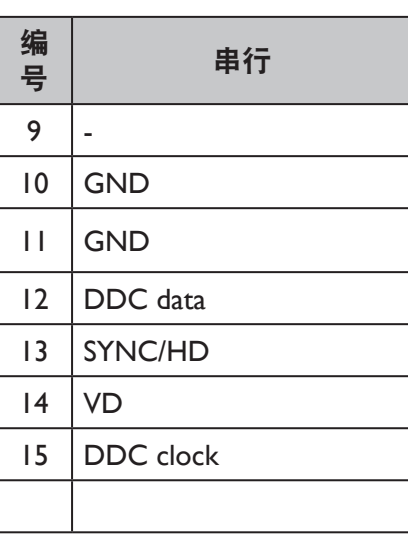

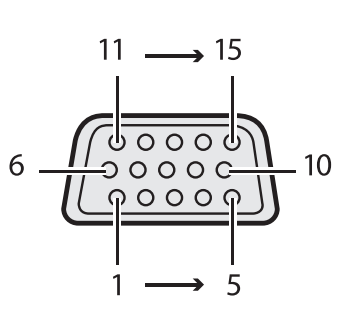

<span id="page-27-0"></span>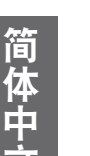

#### **HDMI 1**

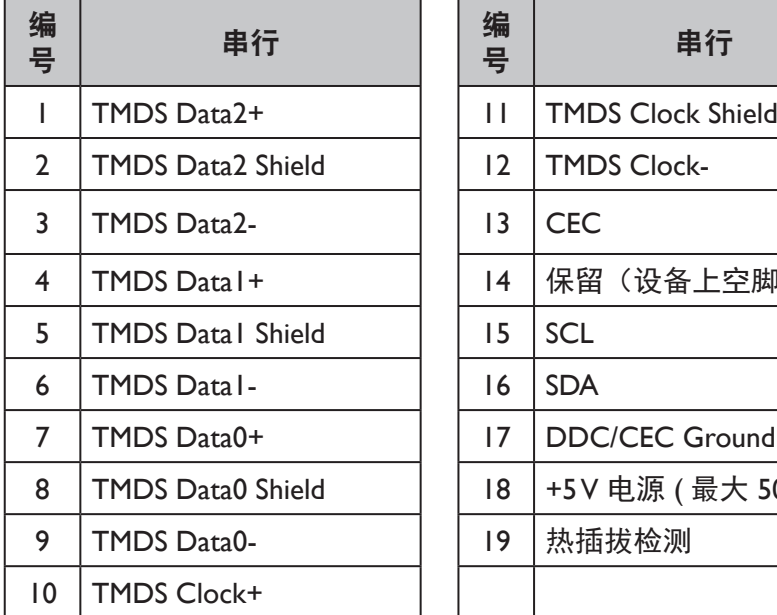

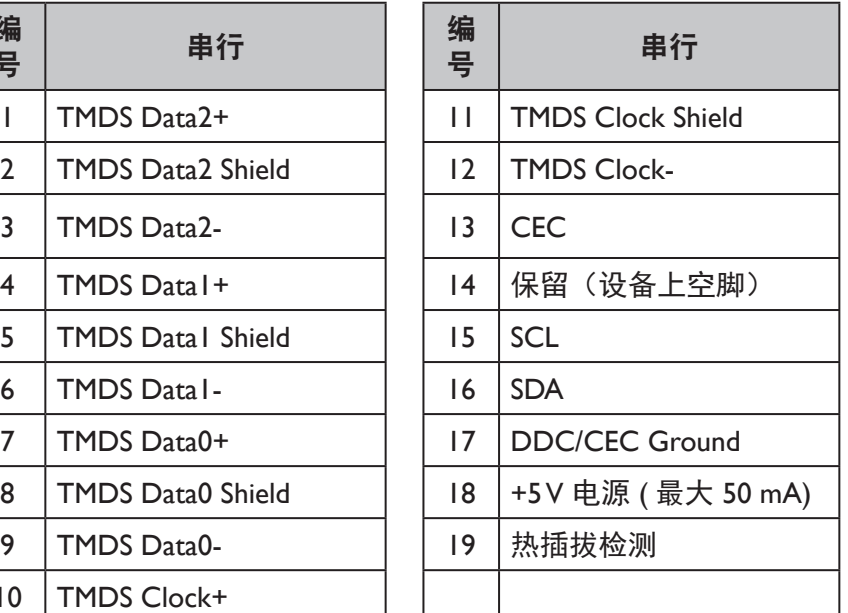

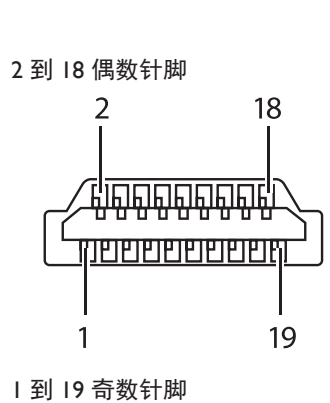

#### **DVI-D**

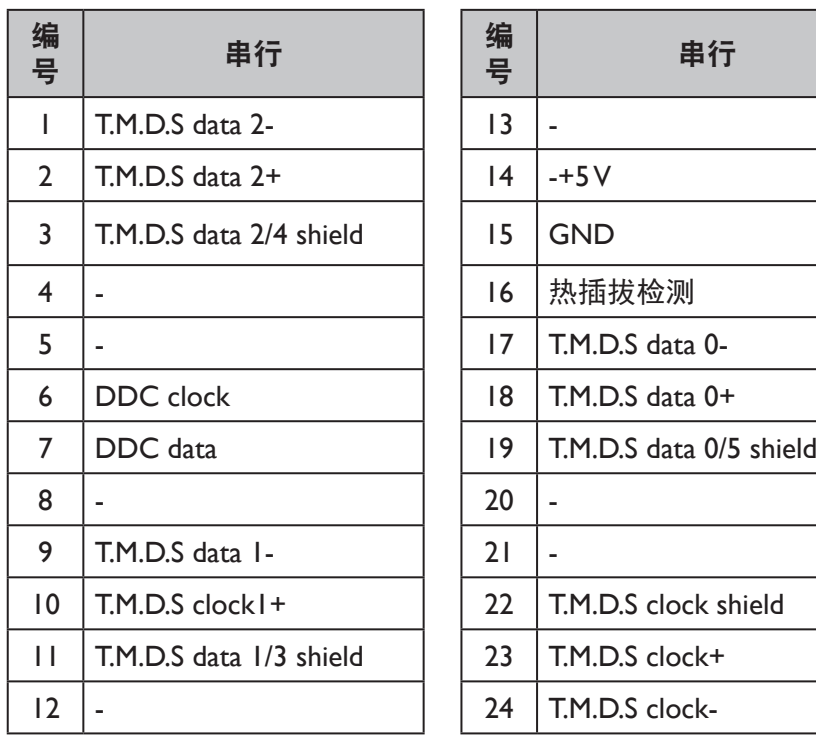

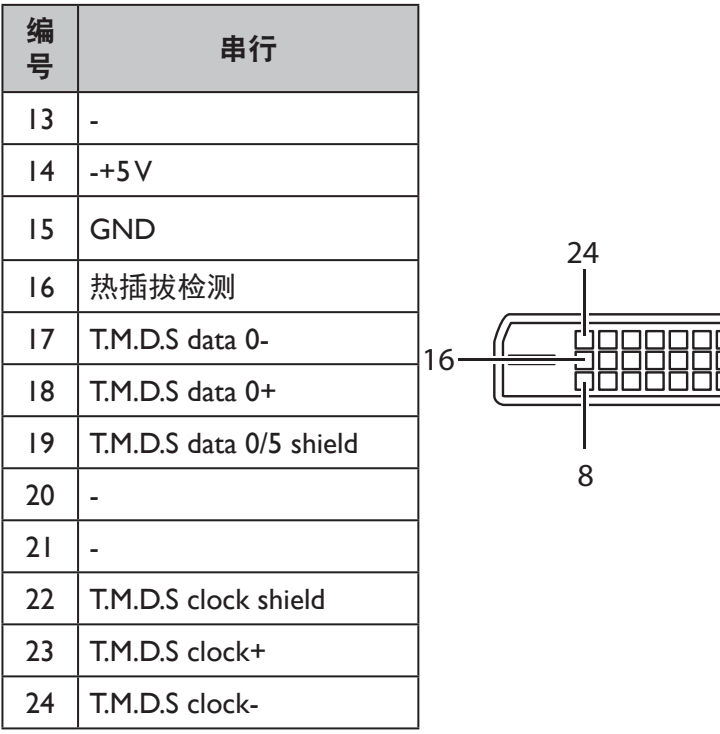

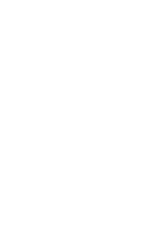

 $\mathbf{1}$ 

# 简体中文

# <span id="page-29-0"></span>与 AV 设备连接

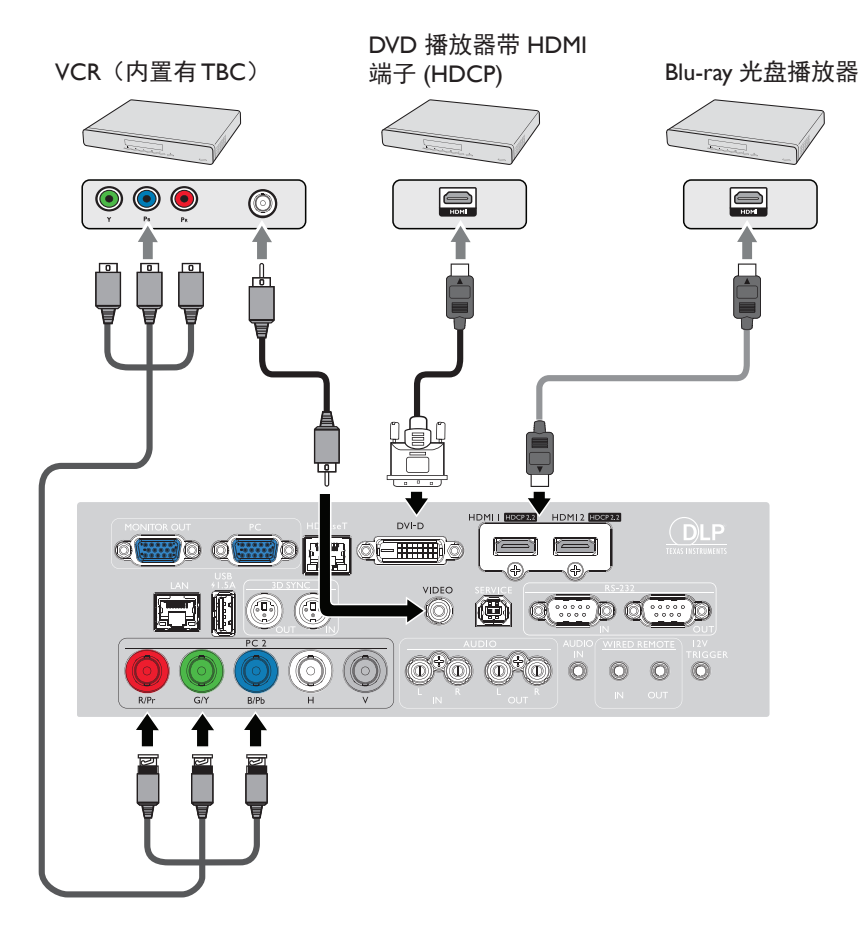

与计算机连接

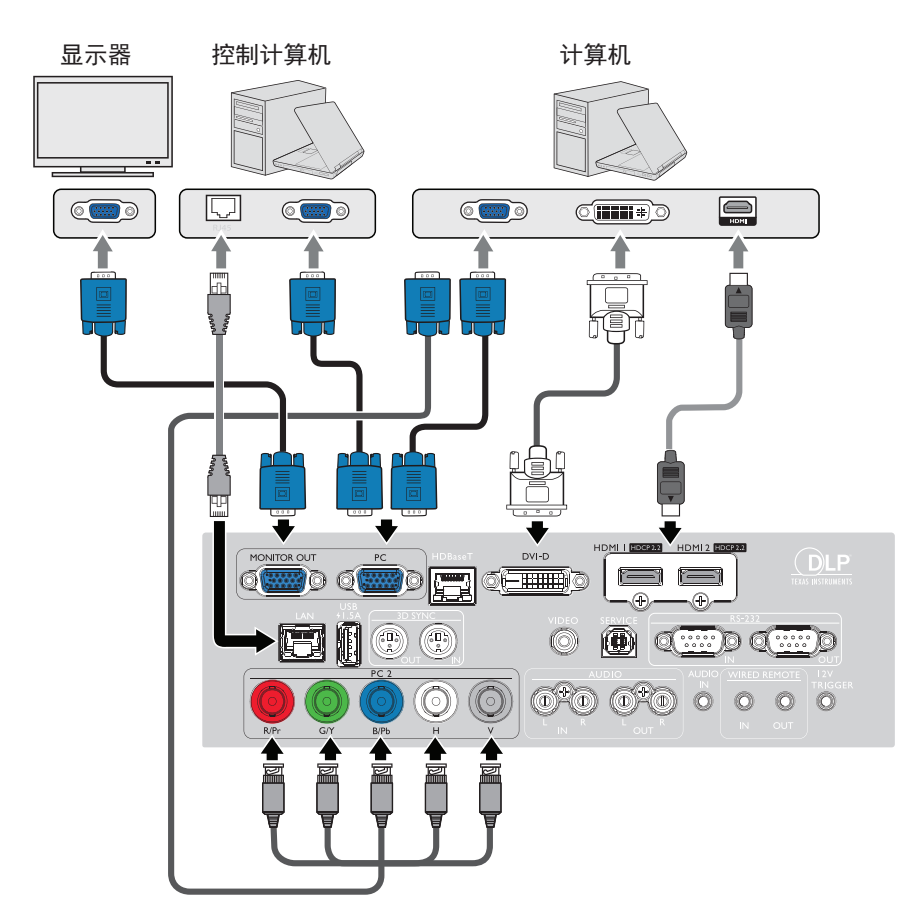

## <span id="page-30-0"></span>与 HDBaseT 设备连接

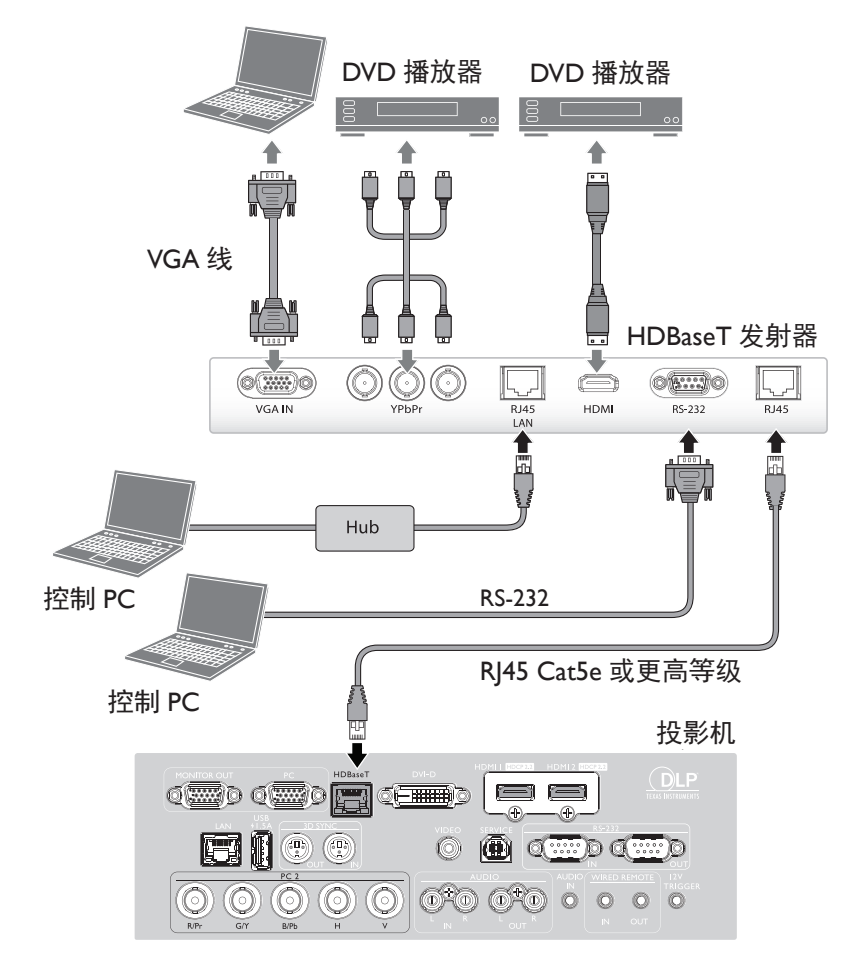

与 LAN 连接

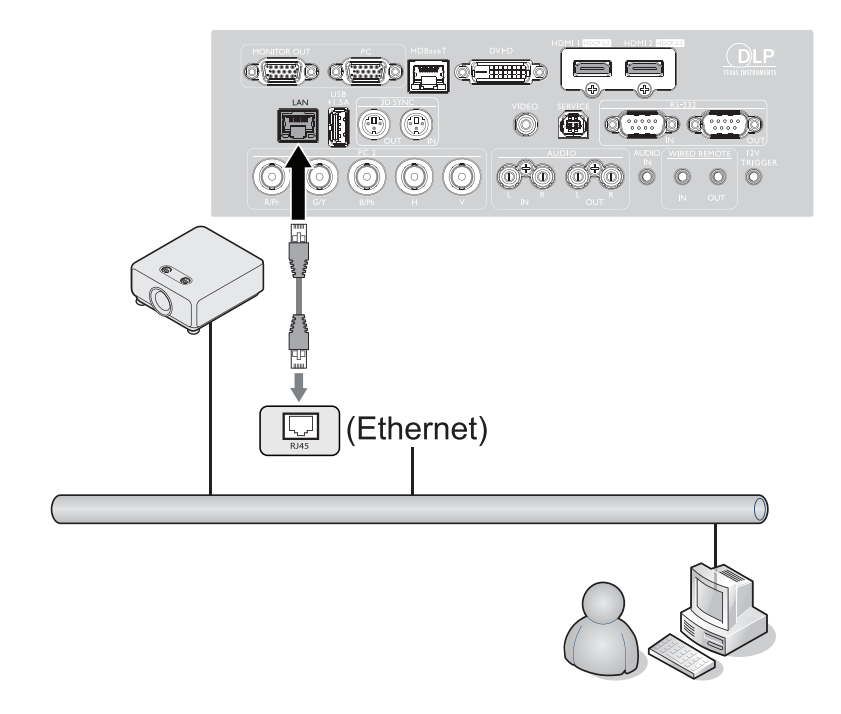

# 操作

<span id="page-31-0"></span>简体中立

## 连接电源线

将电源线插入投影机和壁上插座。打开壁上插座开关(若有的话)。检查通电后投影机上的 电源指示灯亮起橙色。

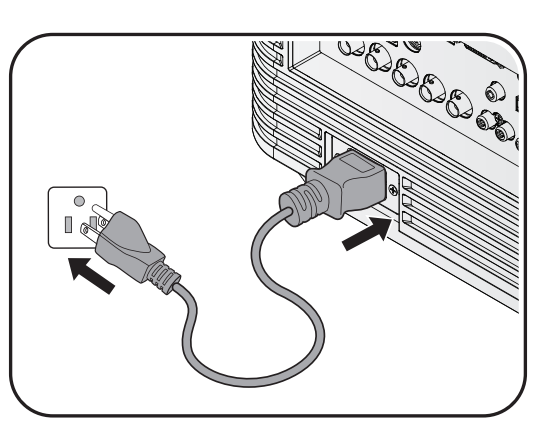

# 2小心:

为避免潜在危险(如电击和火灾),设备只应使用原装附件(如电源线)。

## 电源指示灯

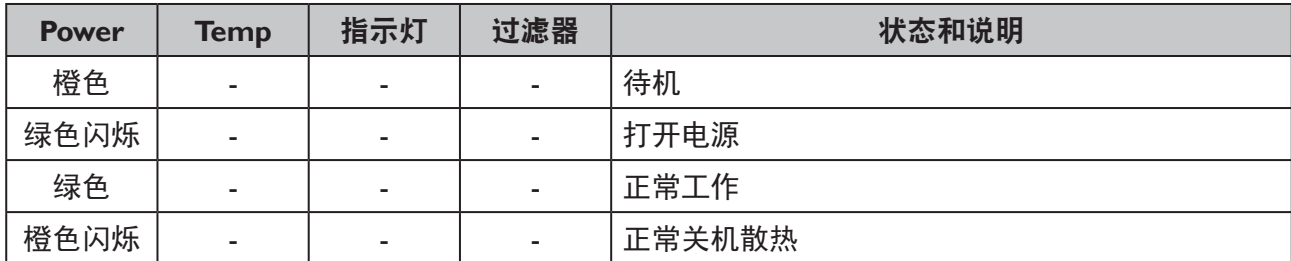

## <span id="page-32-1"></span><span id="page-32-0"></span>打开投影机

按投影机上的 **POWER** 或遥控上的 **ON** 启动投影机,启动声会响起。**POWER** 指示灯闪 烁绿色,在投影机开启时保持绿色。 启动过程约需 30 秒钟。在启动的后面阶段,会显示启动徽标。

如有必要,旋转调焦环调整图像清晰度。

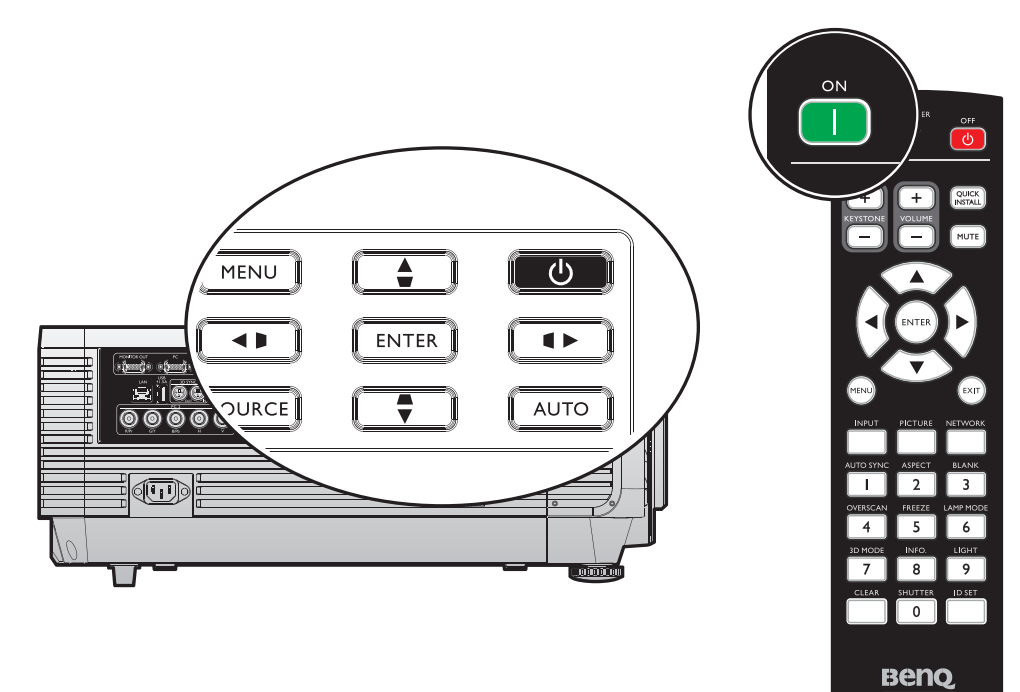

# 选择语言

要使用屏显菜单,请先将其设置为您熟悉的语言。

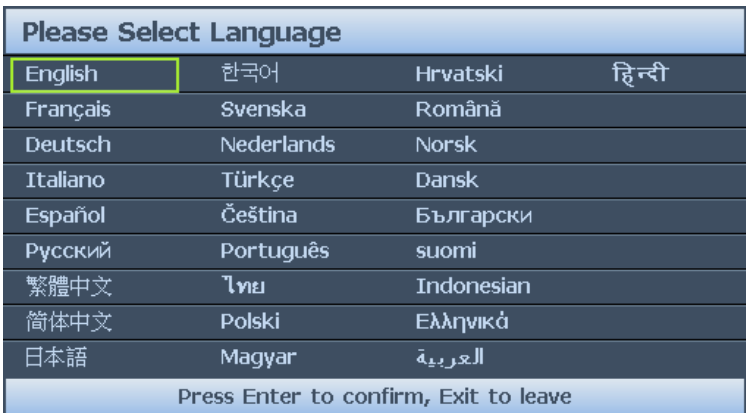

\* 此过程完成后, 第 1 次调整后此菜单不会再显示, 除非用户按复位所有设置。

1. 按投影机或遥控上的 **ENTER** 打开屏显菜单。

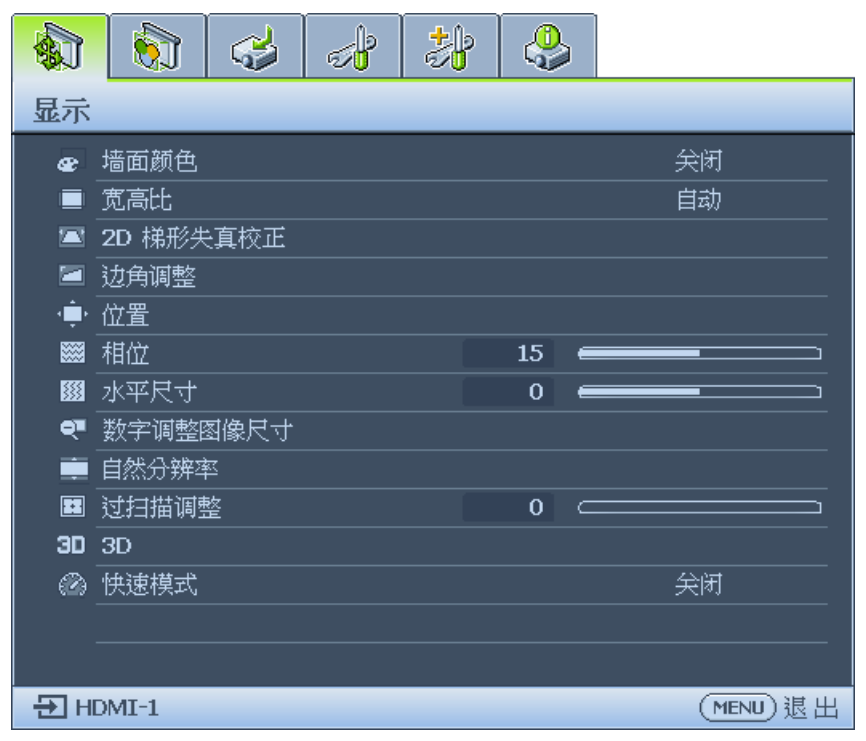

#### 2. 使用 ◄/► 高亮显示系统设置 **:** 基本菜单

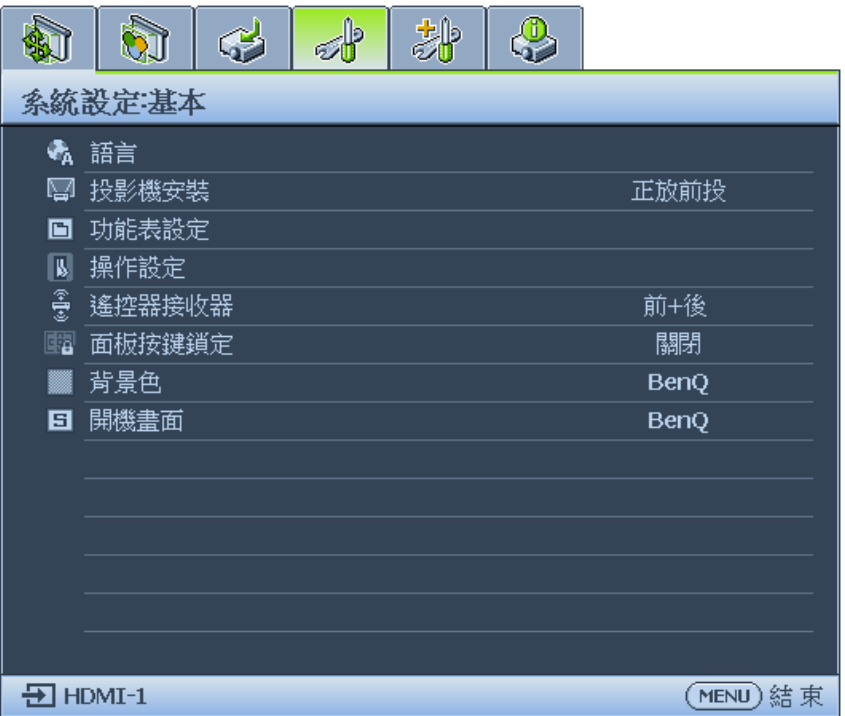

3. 按 ▼ 高亮显示语言并按 ◀/▶ 选择首选语言。

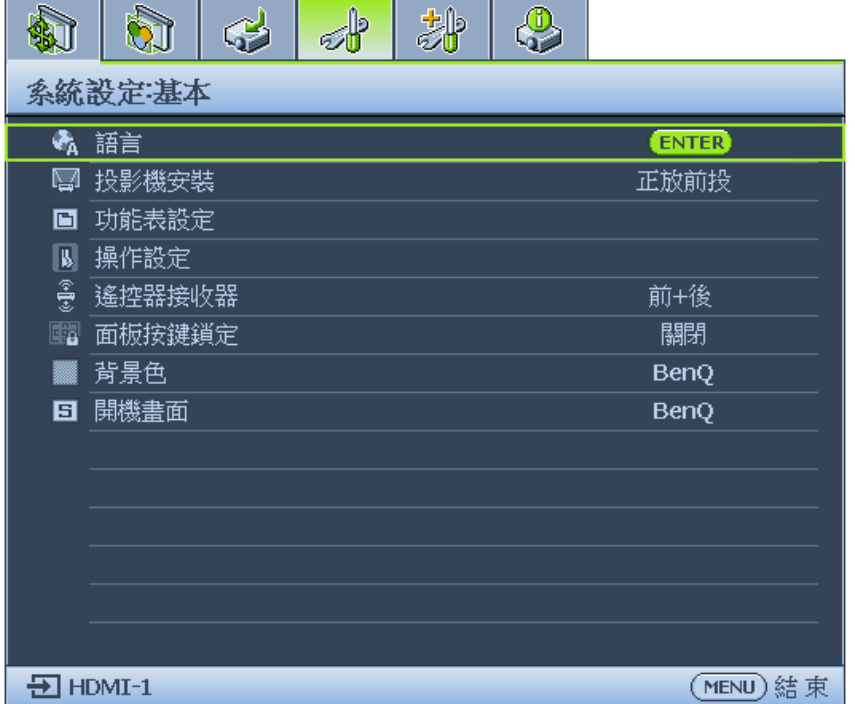

4. 按两下 \* 投影机或遥控上的 **ENTER** 以离开和保存设置。 \* 按第一次返回主菜单,按第二次关闭 OSD 菜单。

#### 使用屏显菜单

#### 选择一个位置

根据设计,此投影机有以下四种可能的安装位置:

**1.** 桌上正投 选择此位置时,投影机位于屏幕正前方的 桌子上。这是放置投影机的最常用方式, 安装快速且便于移动。

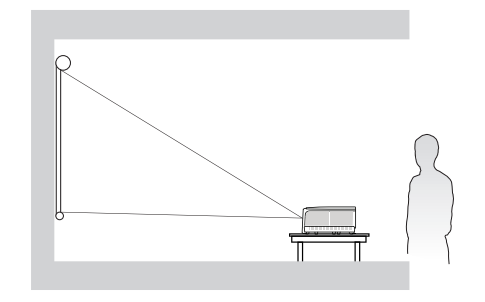

**3.** 吊装正投

选择此位置时,投影机倒挂于屏幕前方 的天花板上。

从经销商处购买 BenQ 投影机天花板悬挂 安装套件,将投影机安装到天花板上。

\* 设置吊装正投于系统设置 **:** 基本 > 投影 机安装菜单。

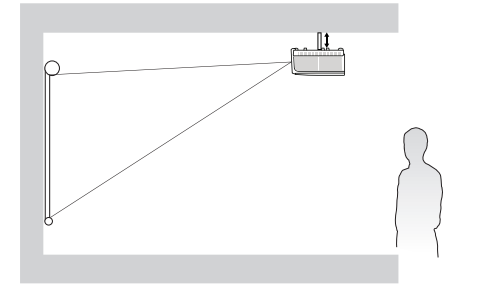

**2.** 桌上背投

选择此位置时,投影机位于屏幕正后方 的桌子上。

请注意,此安装位置需要一个专用的后 部投影屏幕。

\* 打开投影机后设置桌上背投于系统设 置:基本 > 投影机安装菜单。

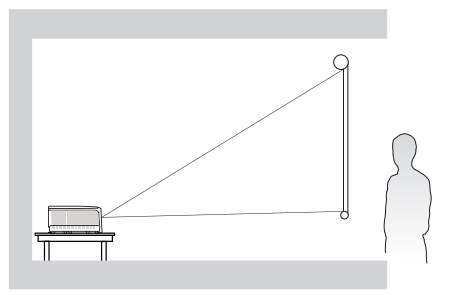

4. 吊装背投

选择此位置时,投影机倒挂于屏幕后方 的天花板上。

请注意,此安装位置需要一个专用的后 部投影屏幕和 BenQ 投影机天花板悬挂 安装套件。

\* 设置吊装背投于系统设置 **:** 基本 > 投影 机安装菜单。

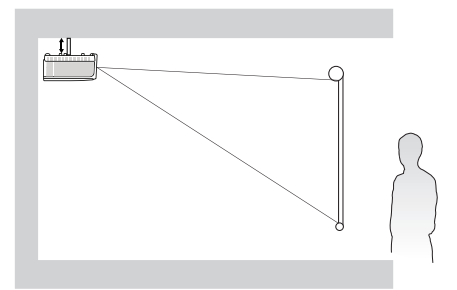

您可以根据您的房间布局或个人喜好来选择安装位置。需考虑的因素包括:屏幕的大小和位 置、合适的电源插座的位置,以及投影机和其他设备之间的位置和距离等。
#### 使用测试画面

本投影机能够网格测试画面。它能帮助您调节图像尺寸和焦距,确保投影图像不会变形失 真。

要显示测试画面,请打开屏显菜单并转到系统设置 **:** 高级 > 测试画面并按 ◄/► 选择"开"。

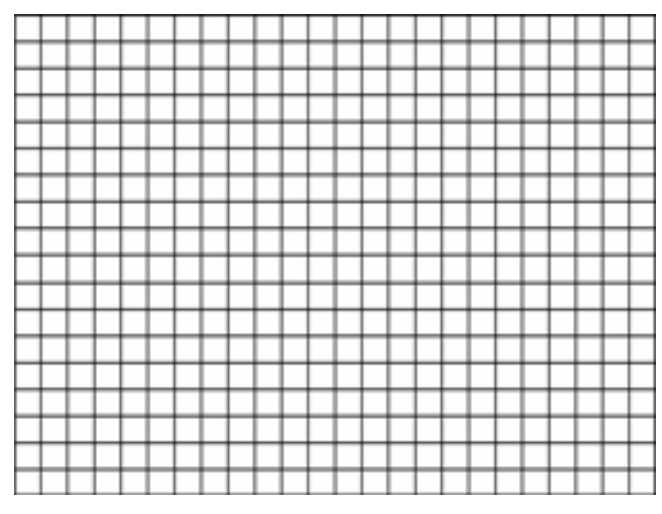

#### 按角部适合进行调整

通过设置水平和垂直值,手动调整图像的四角。 使用 OSD 菜单

- 1. 按 **MENU** 后按 ◄/► 直至显示菜单高亮显示。
- 2. 按 ▼ 高亮显示边角调整并按 **ENTER**。边角调整页显示。

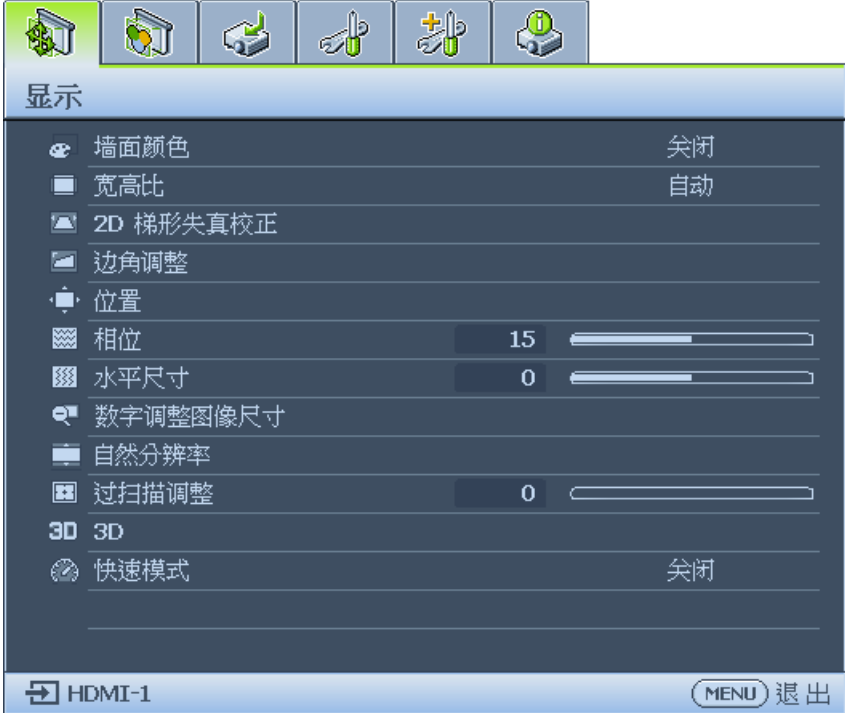

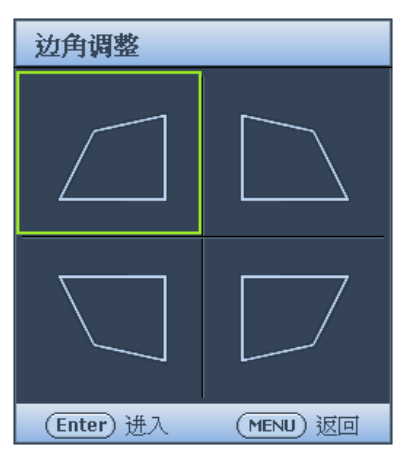

4. 按 ▲/▼ 调整垂直值, 范围是 0 到 60。

5. 按 ◀/▶ 调整水平值, 范围是 0 到 60。

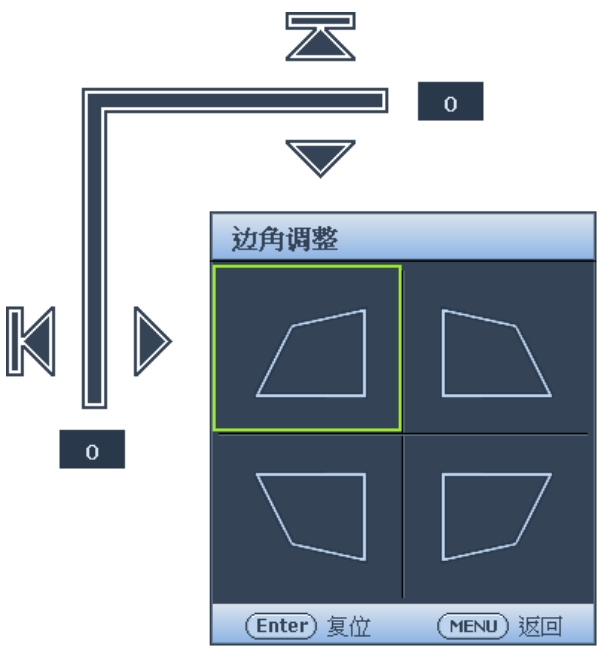

#### 自动调整图像

在有些情况下,您可能需要优化图像质量。为此,按投影机或遥控器上的 **AUTO**。 在 3 秒钟内,内置的智能自动调整功能将重新调整频率和时钟的值以提供最佳图像质量。 当前信号源信息将显示在屏幕左上角约 3 秒钟。

# **2**注意:

- AUTO (自动) 功能执行时屏幕将为空白。
- • 只有在选择了 PC 信号(模拟 RGB)时,才能使用此功能。

简体

#### 微调图像大小和清晰度

- 1. 使用变焦环将投影图像调节为需要的尺寸。
- 2. 旋动调焦环以使图像聚焦。

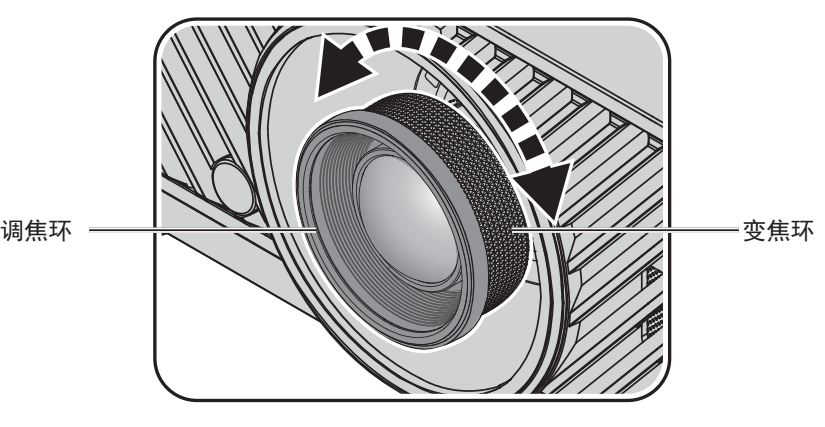

#### <span id="page-38-0"></span>关闭投影机

- 1. 按 **POWER** 或 **OFF**,将显示确认信息以提示您。 如果您在数秒钟内未响应,该消息会消失。
- 2. 第二次按 **POWER** 或 **OFF**。**POWER** 指示灯闪烁橙色,投影光源关闭。

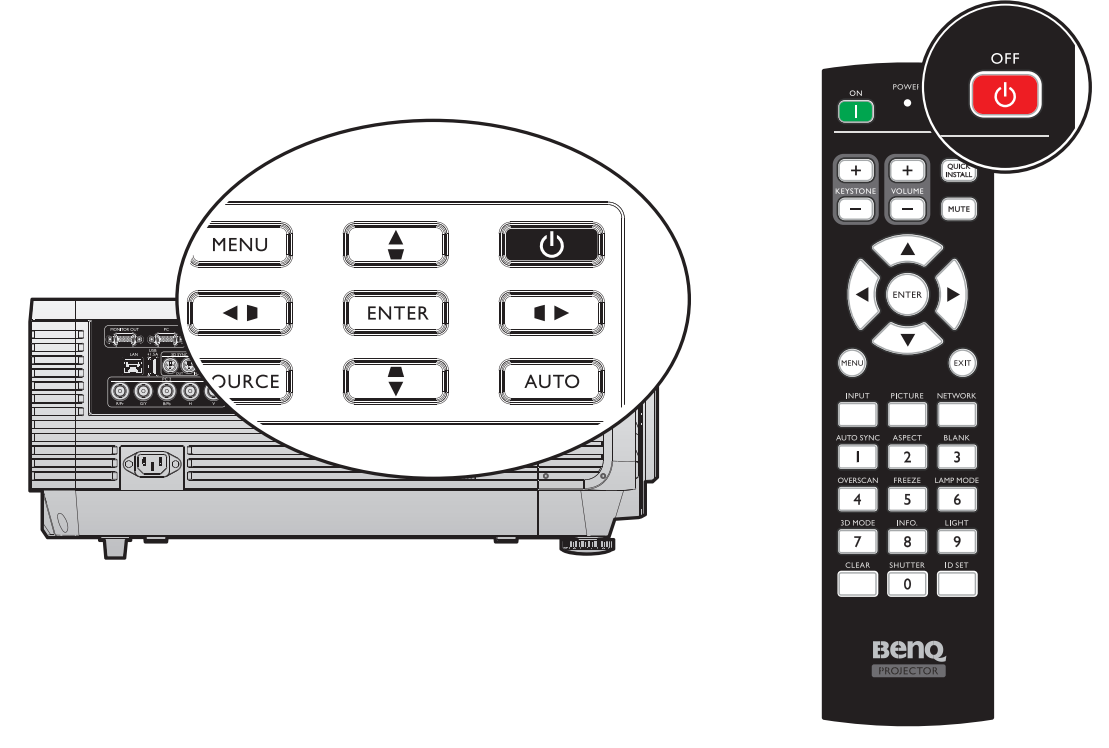

3. 一旦散热过程完成,将听到"关机铃声"。POWER 指示灯为稳定橙色, 风扇停止。 从电源插座上拔下电源线插头。

# 2小心:

- • 为保护光源,在冷却过程中,投影机不会响应任何命令。
- • 再按一下 **POWER** 或 **ON** 以在 **POWER** 指示灯变为橙色后启动投影机。

简体中土

# 使用菜单

# 主菜单

此投影机配备屏幕显示 (OSD) 菜单, 可用于进行各种调整和设置。 下面是 OSD 菜单的概览。

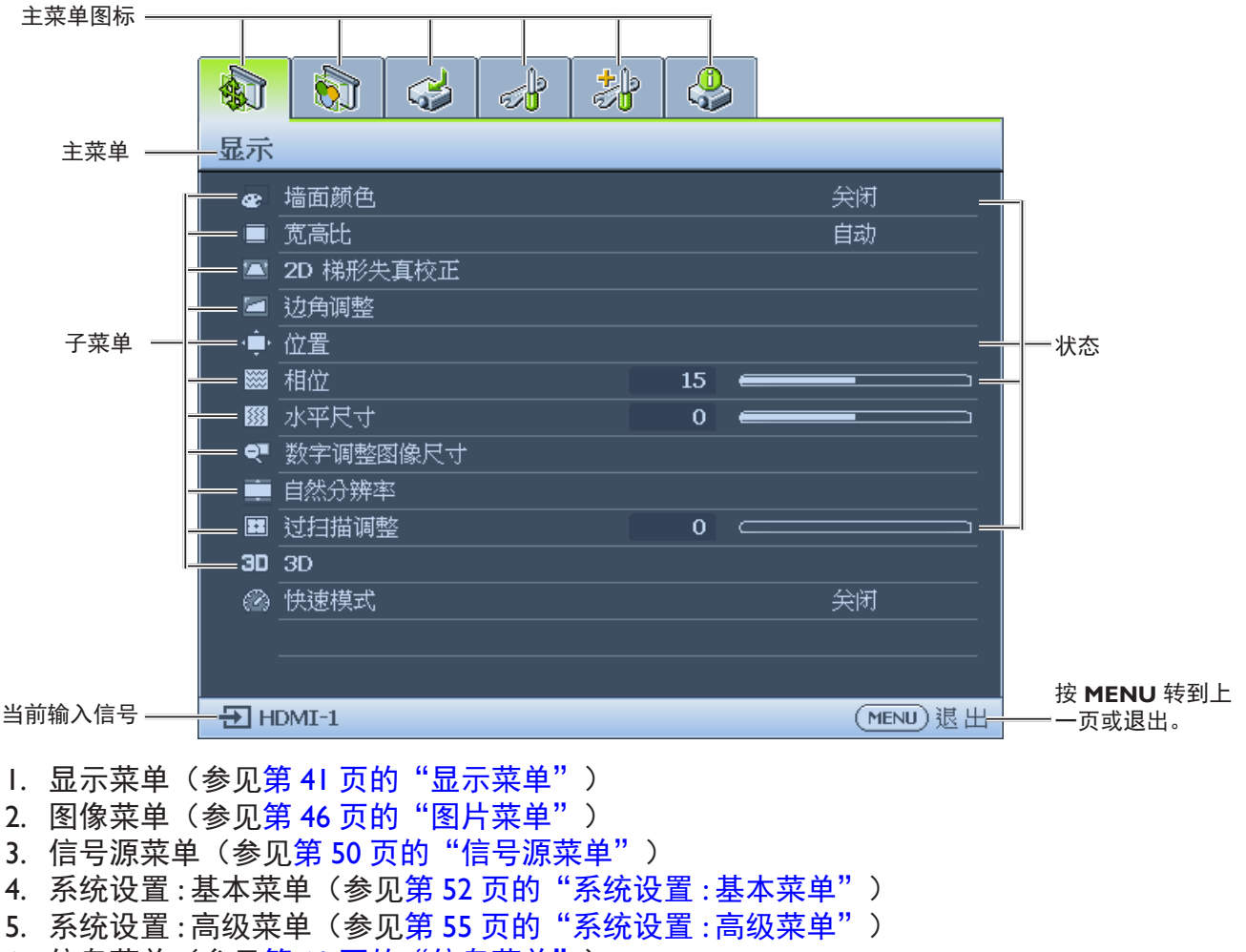

6. 信息菜单(参见第60[页的"信息菜单"\)](#page-59-0)

根据所连的视频源或指定设置,可用的菜单项可能不同。不可用的菜单项将变为暗灰显示。

- • 使用投影机或遥控器上的箭头键 (▲/▼/◄/►) 浏览菜单项。
- • 使用 **ENTER** 确认所选菜单项。

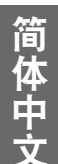

<span id="page-40-0"></span>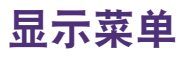

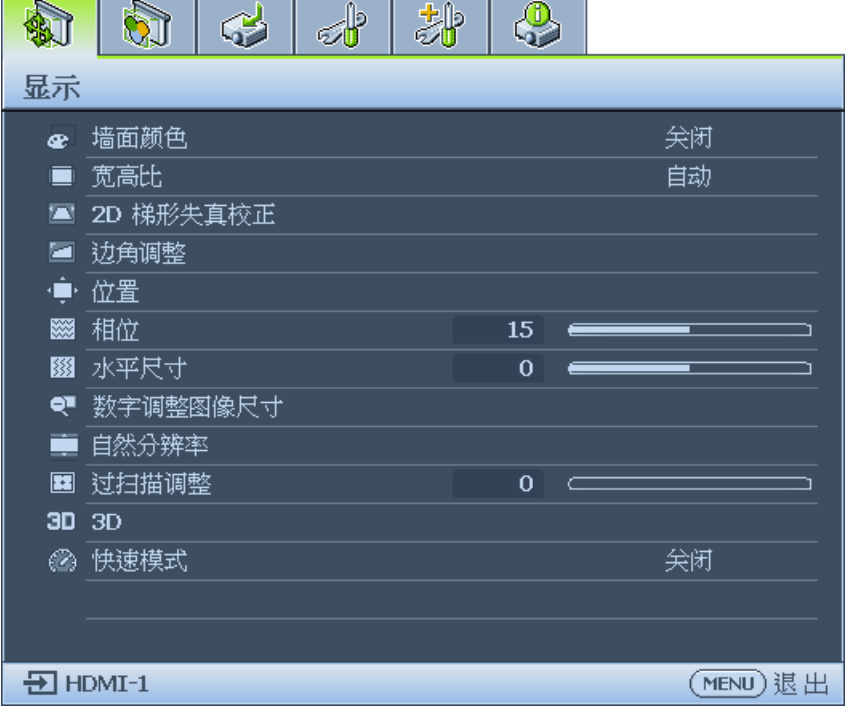

**•** 墙面颜色

按 ◄/► 校正墙壁反射的图像颜色偏差。选项有:关、浅黄色、桃红色、浅绿色、蓝色 和黑板。

**•** 宽高比

按 ◄/► 调整投影图像的宽高比。选项有:自动、实际、4:3、16:9、16:10 和 2.35:1。

- • 使用遥控器
- 1. 按 **ASPECT** 显示当前设置。
- 2. 反复按 **ASPECT** 选择一个与视频信号格式相匹配且符合您的显示需求的宽高比。
- 1. 自动: 按比例缩放图像以在其水平宽度适 2. 实际: 图像以原始分辨率进行投影, 尺 合投影机原始分辨率。当输入图像不是 4:3 或 16:9 比例,而您又想在不调整图像 宽高比的情况下最大限度地使用屏幕时, 适合选择此选项。

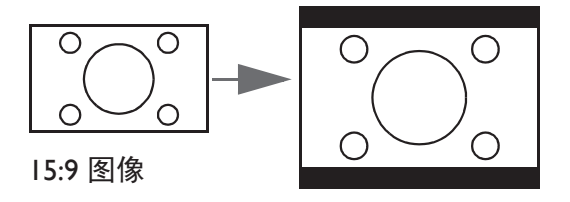

寸调整为显示区域大小。对于分辨率较 低的输入信号,与调整到全屏相比,将 显示较小的投影图像。如需要的话,您 可调整缩放设置或将投影机背离屏幕移 动以增加图像大小。进行这些调整后, 您可能还需要重调投影机的焦距。

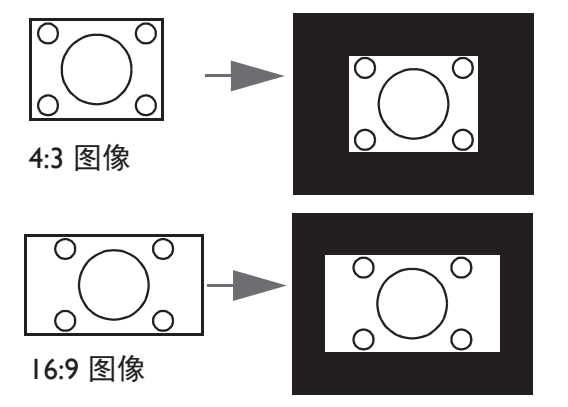

- 简体
- 3. **4:3**:按比例调整图像,使其以 4:3 宽高 比显示在屏幕中央。这最适合 4:3 的图 像,例如计算机显示器、标清电视及 4:3 图像的 DVD 电影等,因为显示时不用再 改变宽高比。

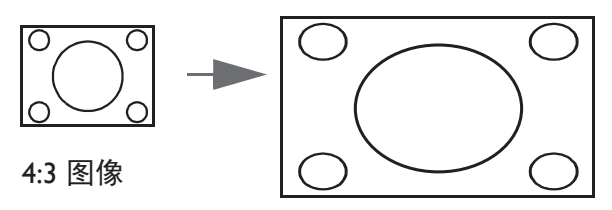

5. **16:10**:调整图像,使其在 16:10 屏幕上 居中显示。这最适合原来就是 16:10 的图 像,因为它不用再改变宽高比。

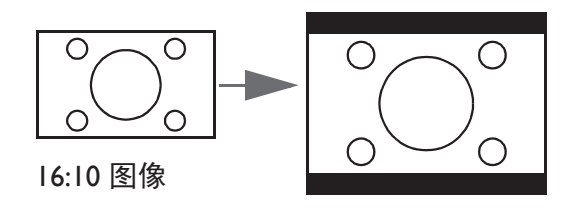

4. **16:9**:按比例调整图像,使其以 16:9 宽 高比显示在屏幕中央。这最适合原来就是 16:9 的图像, 例如高清电视等, 因为显示 时不用改变宽高比。

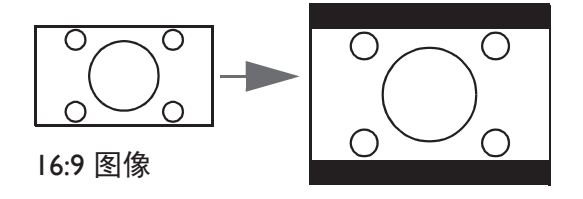

**6. 2.35:1**:按比例调整图像,使其以 2.35:1 宽高比显示在屏幕中央。该比例最适合电 影院的宽银幕格式或宽高比不是 2.35 到 2.40 的图像,因为显示这些图像时不会更 改宽高比。

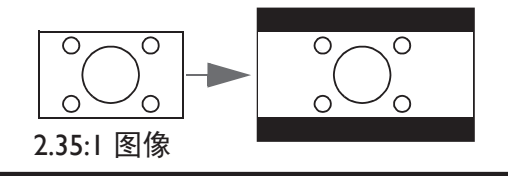

- **2D** 梯形失真校正 按 **ENTER** 并按 ▲/▼/◄/► 以调整由投影角度引起的水平或垂直失真。
- 边角调整 按 **ENTER** 进入边角调整菜单。请参见第 43 [页的"边角调整菜单"](#page-42-0)了解详情。
- 位置 按 **ENTER** 并按 ▲/▼/◄/► 调整投影画面的位置。
- 相位 按 ◄/► 调整投影画面的相位。
- 水平尺寸 按 ◄/► 调整投影画面的水平尺寸。
- 数字调整图像尺寸 按 **ENTER** 进入数字调整图像尺寸菜单。请参见第 43 [页的"数字调整图像尺寸"](#page-42-1)了解 详情。
- 自然分辨率 按 ENTER 进入自然分辨率菜单。请参见第 44 [页的"自然分辨率"](#page-43-0)了解详情。
- 过扫描调整 按 ◄/► 隐藏投影图像的边缘以使噪声消失。
- **3D**

按 **ENTER** 进入 **3D** 菜单。请参见第 45 页的"3D [菜单"了](#page-44-0)解详情。

**•** 快速模式 按 ◄/► 启用或禁用快速模式。

<span id="page-42-0"></span>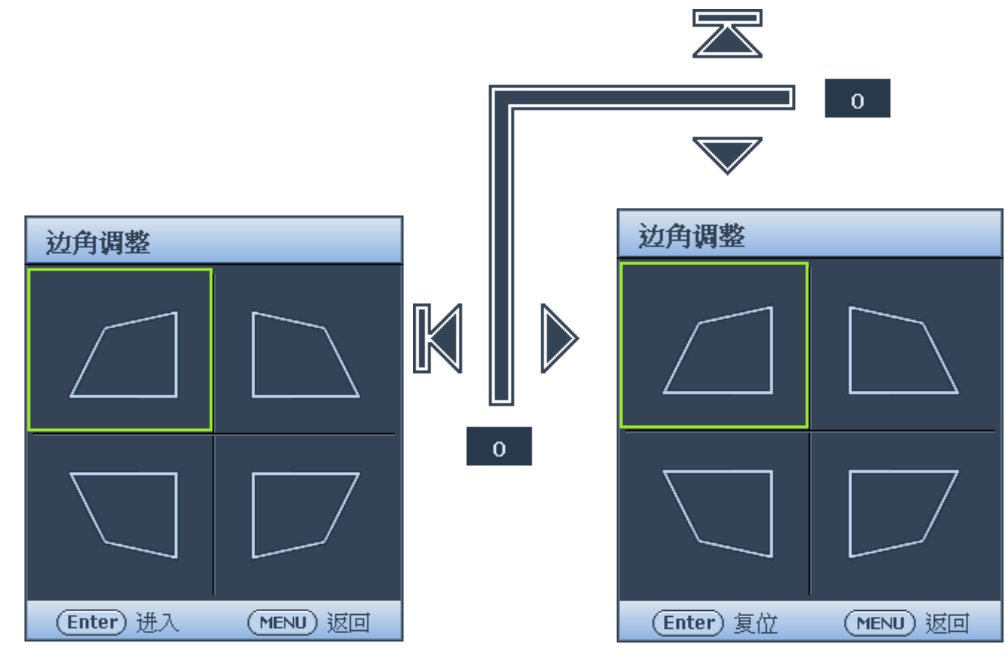

- • 左上 按 **ENTER** 并按 ▲/▼/◄/► 校正左上角。
- • 右上

按 **ENTER** 并按 ▲/▼/◄/► 校正右上角。

- • 左下 按 **ENTER** 并按 ▲/▼/◄/► 校正左下角。
- • 右下 按 **ENTER** 并按 ▲/▼/◄/► 校正右下角。

## <span id="page-42-1"></span>数字调整图像尺寸

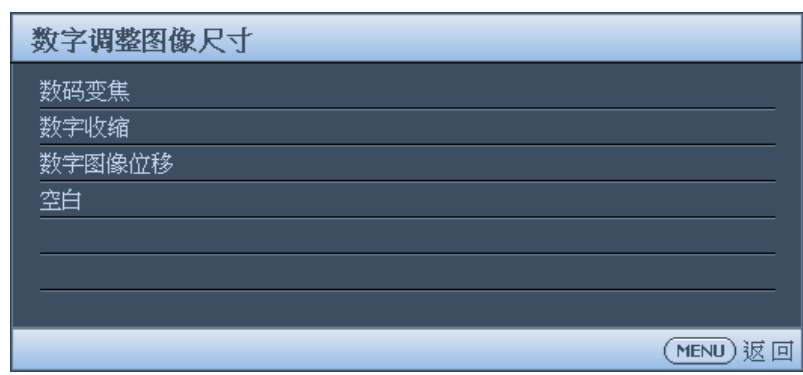

#### **•** 数码变焦

按 **ENTER** 并按 ◄/► 可将图像缩小至所需尺寸。按 **AUTO SYNC** 可将图像恢复至其原 始尺寸。

- 数字收缩 按 **ENTER** 并按 ◄/► 将图像缩小为所需尺寸。按 **AUTO SYNC** 将图像恢复至原始尺寸。
- 数字图像位移 按 **ENTER** 并按 ▲/▼/◄/► 移动图像。按 **AUTO SYNC** 将图像恢复至原始位置。
- 空白 按 ENTER 进入空白菜单。 请参见第 44 [页的"空白菜单"了](#page-43-1)解详情。

## <span id="page-43-1"></span>空白菜单

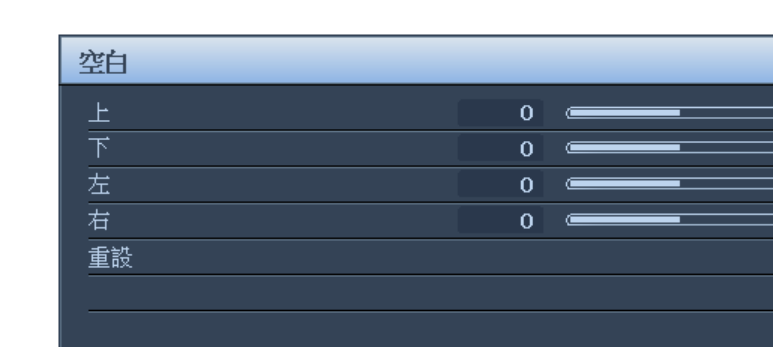

 $\overline{\phantom{0}}$ 

(MENU) 返回

• 顶面

按 ◄/► 调整投影图像的顶部空白区域。 下

按 ◄/► 调整投影图像的底部空白区域。

- • 左
- 按 ◄/► 调整投影图像的左侧空白区域。
- • 右 按 ◄/► 调整投影图像的右侧空白区域。
- • 复位 按 **ENTER** 将所有空白设置设为默认值。

## <span id="page-43-0"></span>自然分辨率

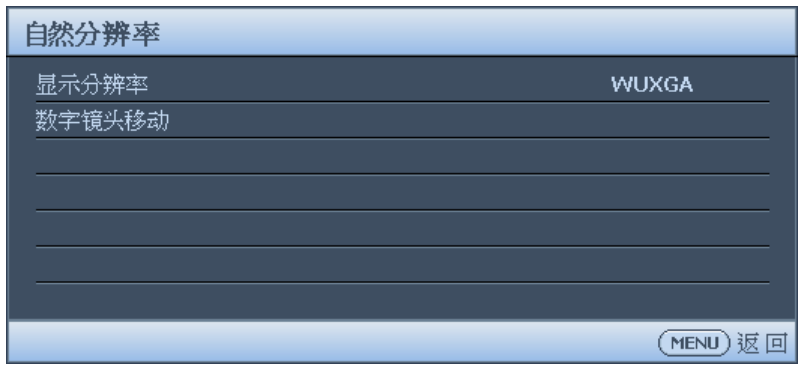

- 显示分辨率在 **WUXGA** 和 **1080P** 之间选择此投影机的固有分辨率。
- 数字镜头移动显示数字镜头位移页面后,按 ▲ /▼ 移动投影图像。

# 注意 **:**

以下情况下,不能使用此功能:图像模式为 **3D**;自然分辨率为 **WUXGA**

#### <span id="page-44-0"></span>3D 菜单

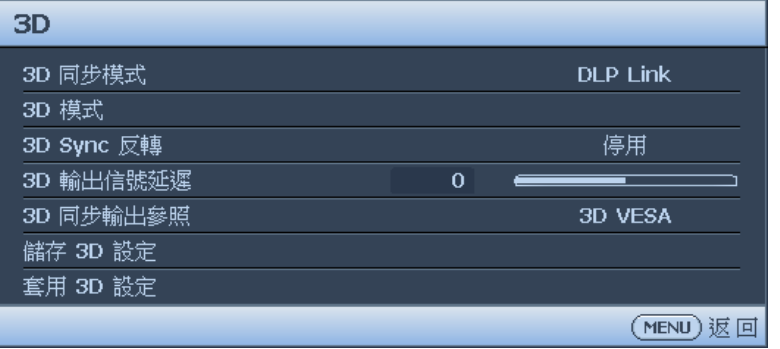

**• 3D** 同步模式

按 ◄/► 选择 3D 同步模式。选项包括 DLP Link 和 VESA 3D。

**• 3D** 模式

按 **ENTER** 进入 **3D** 模式菜单。按 ▲/▼ 选择 3D 格式。选项有:自动、上下、帧顺序、 帧封装、左右和关。

- **3D Sync Invert** 按 ◄/► 启用或禁用 3D 同步反转。
- **3D** 同步输出延迟 按 ◄/► 调整 3D 同步输出信号延迟。
- **3D** 同步输出参考 按 ◄/► 选择 3D 同步输出行为。选项包括 3D VESA 和旁接到另一投影机。
- 保存 **3D** 设置 按 **ENTER** 进入保存 **3D** 设置菜单。按 ▲/▼ 和 **ENTER** 保存当前 3D 设置。
- 应用 **3D** 设置 按 **ENTER** 进入应用 **3D** 设置菜单。按 ▲/▼ 和 **ENTER** 应用保存的 3D 设置。

#### 快速模式

此模式会最大限度地缩短信号源输入与图像输出之间的响应时间(一个帧),从而可提升控 制体验。

● 使用快速模式时:

• 为了最大限度地缩短响应时间,梯形失真校正、过扫描和数字镜头位移应设为 0。 建议时序为 1080P 60Hz/1080P 120Hz。请参见第 77 [页的"时序表"了](#page-76-0)解详情。

# <span id="page-45-0"></span>图片菜单

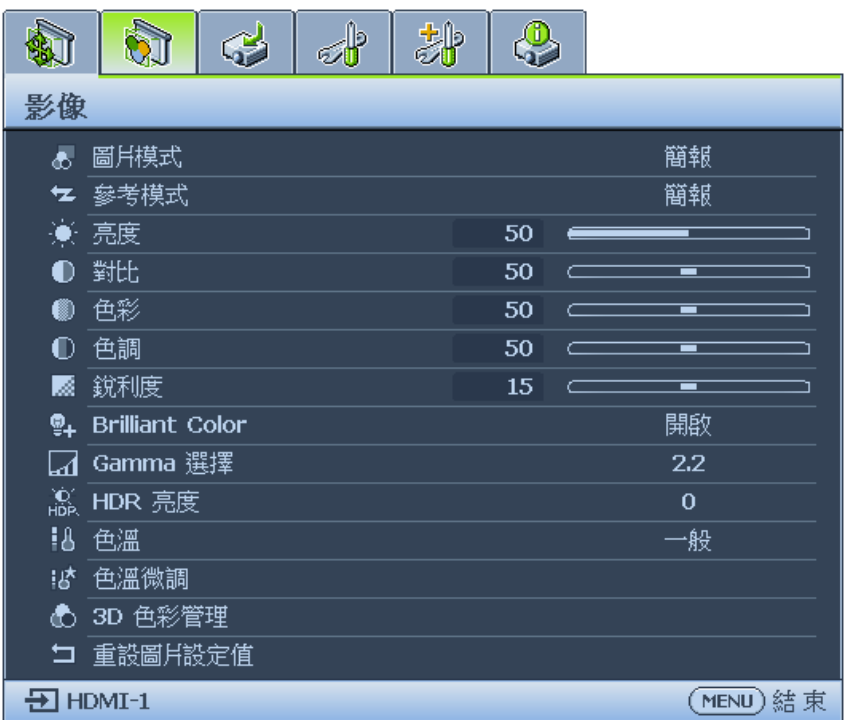

**•** 图像模式

按 ◄/► 选择图像模式。选项有:明亮、演示、sRGB、鲜艳、影院、DICOM SIM、3D、 HDR10、HLG、用户 1 和用户 2。

- 明亮模式:最大化投影图像的亮度。此模式适合需要超强亮度的环境,如在照明较强 的室内使用投影机。
- 演示模式:专门为演示而设计。此模式中强调亮度以匹配 PC 和笔记本电脑的色彩。
- **sRGB** 模式:不管亮度的设置为何,将 RGB 色彩纯度最大化以提供逼真的图像。它最 适合观看与 sRGB 兼容并正确校准的相机所拍摄的照片, 以及观看计算机图形和制图 应用程序,如 AutoCAD。
- 鲜艳模式:适用于在较暗 ( 微光 ) 的环境中播放彩色电影、数码相机拍摄的视频片段 或通过计算机播放的 DV, 以获取最佳的观赏效果。
- 影院模式 **:** 适用于在较暗 ( 微光 ) 的环境中播放彩色电影、数码相机拍摄的视频片段 或通过计算机播放的 DV, 以获取最佳的观赏效果。
- **DICOM SIM**:此显示模式可模拟用于"医学数字成像与通信"(DICOM)设备的灰 度级 / 伽马性能。 重要提示:此模式不可用于医疗诊断,仅用于教学和培训。
- **3D** 模式:适合播放 3D 图像和 3D 视频剪辑。
- **HDR10** 模式:仅在检测 HDR10 内容时可用,不能选择其它图像模式
- **HLG** 模式:仅在检测 HLG 内容时可用,不能选择其它图像模式
- 用户 **1/** 用户 **2** 模式:恢复基于当前可用图像模式而定制的设置。
- 参考模式

按 ◄/► 选择参考模式。选项有:明亮、演示、sRGB、影院、鲜艳和 DICOM SIM。

**•** 亮度

按 ◄/► 调整投影图像的亮度。 设置值越高,图像越亮。设置值越低,图像越暗。 调整此项控制可使图像的黑色区域显示为黑色, 从而可以看到暗区的细节。

**•** 对比度

按 ◄/► 调整投影图像的对比度。 设置值越高,对比度越大。在之前调整亮度设置后,使用此功能来设置峰值白色水平以 匹配您选择的输 入信号和观看环境。

**•** 色彩

按 ◄/► 调整色彩饱和度。 设置越低,色彩饱和度越低。如果设置过高,图像上的色彩将太强,会使图像不真实。

**•** 色调

按 ◄/► 调整投影图像的色调。 设置值越高,图像越趋于红色调。设置值越低,图像越趋于绿色调。

**•** 清晰度

按 ◄/► 调整投影图像的清晰度。 设置值越高,图像越锐利。设置值越低,图像越柔和。

**• Brilliant Color**

按 ◄/► 调整投影图像的极致色彩。

此功能利用色彩处理新算法和系统级增强,在提高亮度的同时,使图像更加逼真,颜色 更加鲜明。它能使视频和自然风景中常见的中间色调的图像亮度增加 50% 以上,从而投 影出色彩逼真的图像。如果希望获得该等品质的图像, 请选择**打开**。如果不需要, 则选 择关闭。

如果选择了关,则不能使用色温功能。

**• Gamma** 选择

按 ◄/► 选择输入信号源与图像亮度之间的关系。

**• HDR** 亮度

按 ◄/► 调整 HDR 亮度。

**•** 色温

按 ◄/► 调整色温。选项有:冷色、正常和暖色。

- **冷色:** 使图像具蓝白效果。
- 正常:保持正常的白色调。
- 暖色:让图像显示带微红的白色调。
- 色温微调

按 **ENTER** 进入色温微调菜单。请参见第 48 [页的"色温微调菜单"](#page-47-0)了解详情。

**• 3D** 色彩管理

按 **ENTER** 进入 **3D** 色彩管理菜单。请参见第 49 页的"3D [色彩管理菜单"了](#page-48-0)解详情。

**•** 复位图像设置

按 **ENTER** 进入复位图像设置菜单。按 ▲/▼ 并按 **ENTER** 设置默认值。

- 当前:将当前图像模式恢复为出厂预设设置。
- 所有:将图像菜单中除用户 1/ 用户 2 以外的全部设置恢复为出厂设置。

#### <span id="page-47-0"></span>色温微调菜单

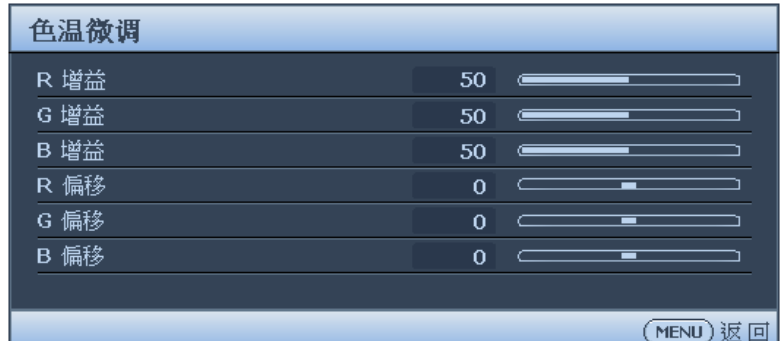

- 红色增益 按 ◀/▶ 调整红色增益。
- 绿色增益 按 ◄/► 调整绿色增益。
- 蓝色增益 按 ◄/► 调整蓝色增益。
- 红色偏移 按 ◀/▶ 调整红色偏移。
- 绿色偏移 按 ◄/► 调整绿色偏移。
- 蓝色偏移 按 ◄/► 调整蓝色偏移。

#### 要设置首选色温 **:**

- 1. 高亮显示色温,然后按投影机或遥控器上的 ◀/▶ 选择暖色、正常或冷色。
- 2. 按 ▼ 高亮显示色温微调并按 **ENTER**。"色温微调"页面出现。
- 3. 按 ▲/▼ 高亮显示选择要修改的项目,然后按 ◄/► 调整值。
	- 红色增益 **/** 绿色增益 **/** 蓝色增益:调整红色、绿色和蓝色的对比度。
	- 红色偏移 **/** 绿色偏移 **/** 蓝色偏移:调整红色、绿色和蓝色的亮度。
- 4. 按 **MENU** 退出并保存设置。

## <span id="page-48-0"></span>3D 色彩管理菜单

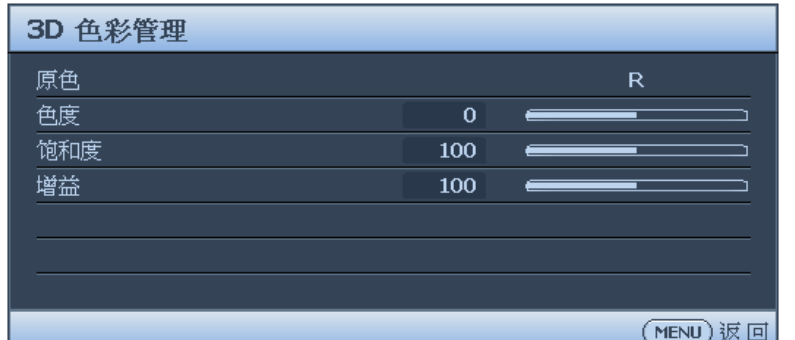

**•** 原色

按 **ENTER** 进入原色菜单。按 ▲/▼ 选择原色。选项有:R、G、B、C、M、Y 和 W。 使用原色时,选择 R、G、B、C、Y 和 M,调整色度、饱和度和增益。

**•** 色度

按 **ENTER** 进入色度菜单。按 ▲/▼/◄/► 调整设置。

**•** 饱和度

按 **ENTER** 进入饱和度菜单。按 ▲/▼/◄/► 调整设置。

**•** 增益

按 **ENTER** 进入增益菜单。按 ▲/▼/◄/► 调整设置。

使用原色时,选择白色,调整红色增益 / 绿色增益 / 蓝色增益。

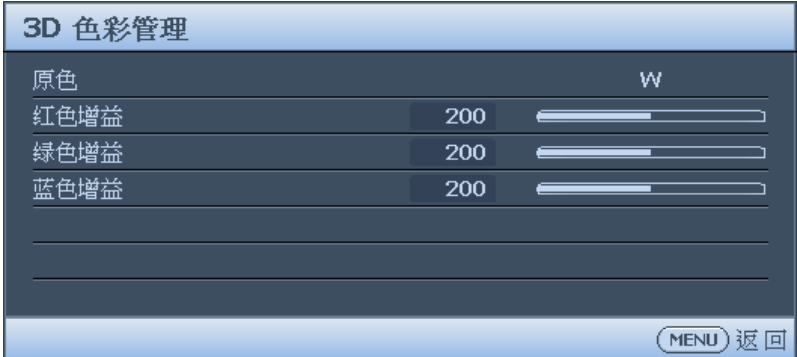

#### **3D** 色彩管理

在多数安装情况下,无需使用色彩管理,例如教室、会议室或有照明的休息室、或通过 窗户引入自然光的房间。

只有在需要调节照明度的永久安装情况下,才需考虑使用色彩管理,例如长台会议室、 阶梯教室或家庭影院。色彩管理提供色彩微调功能,按您的需求更精确地再现色彩。

只有在控制得当且可再现的观看条件下,才能实现正确的色彩管理。您需要使用比色计 (色光计)并提供一组适当的源图像来进行色彩再现。此投影机不配备这些工具,但投 影机经销商应能提供适当指导或有经验的专业安装人员。

色彩管理有七种 (RGBCMYW) 色彩可供调整。选择了一种色彩时,您可根据喜好对其范 围和饱和度单独进行调整。

如果您购买了包含各种色彩测试图案并可用于测试显示器、电视和投影机色彩再现效果 的测试盘,可将盘中的任何图像投影到屏幕上,进入 3D 色彩管理菜单进行调整。

调整设置:

- 1. 转到图像菜单并高亮显示 **3D** 色彩管理。
- 2. 按 **ENTER**,3D 色彩管理页显示。
- 3. 高亮显示原色并按 ◀/▶ 选择以下一种颜色: 红 色、绿色、蓝色、青色、洋红和黄色。
- 4. 按 ▼ 高亮显示色度并按 ◄/► 选择其范围。范围 增大后,颜色中包含的其两种相近颜色的比例会加 大。 有关色彩之间的关系,请参看右边的图示。

例如,如果选择红色并将其范围设置为 0, 则只会 选择投影图像中的纯红。如果增大范围,将包含与 黄色相近的红色和与洋红相近的红色。

- 红色 / 黄色 白色 绿色 洋红色 / 青色 蓝色
- 5. 按 ▼ 高亮显示饱和度并按 </> 按照您的喜好调 整其值。每次调整的效果都会立即在图像上反映出来。 例如,如果选择红色并将其值设置为 0,则只会影响纯红的饱和度。
- 6. 调整 **RGB** 增益可获得准确的白色点。例如,如果您要校正偏红的白色调,可减小 R 增益值。

## <span id="page-49-0"></span>信号源菜单

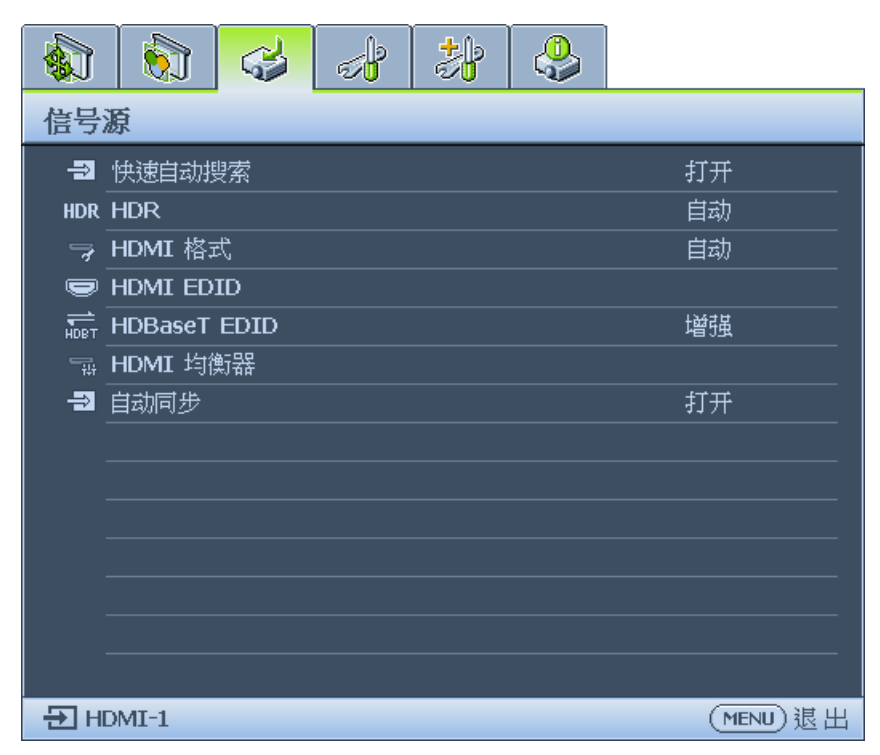

**•** 快速自动搜索

按 ◄/► 启用或禁用自动搜索输入源。

**• HDR**

按 ◄/► 选择合适的 HDR 设置。 选项有:自动、SDR、HDR 10 和 HLG。

# 简体中文

#### **• HDMI** 格式

按 ◄/► 选择合适的颜色格式来优化显示质量。选项包括:自动、RGB Limited、 RGB Full、YUV Limited 和 YUV Full。

- 自动:为进入的 HDMI 信号自动选择合适的颜色空间和灰色级。
- **RGB Limited**:利用限制范围 RGB 16-235。
- **RGB Full**:利用完全范围 RGB 0-255。
- **YUV Limited**:利用限制范围 YUV 16-235。
- **YUV Full**:利用完全范围 YUV 0-255。

#### • **HDMI EDID**

按 **ENTER** 进入 **HDMI EDID** 菜单。按 ▲/▼ 并按 **ENTER** 选择 HDMI。按 ◄/► 设置 默认值。

- 增强:增强模式可以切换到 HDMI 2.0 EDID。
- 标准:标准模式可以切换到 HDMI 1.4 EDID。**HDBaseT EDID**

按 ◄/► 可在 HDMI 1.4 或 HDMI 2.0 之间切换 HDMI EDID,以解决某些旧播放器的兼容 性问题。

- 增强:增强模式可以切换到 HDMI 2.0 EDID。
- 标准:标准模式可以切换到 HDMI 1.4 EDID。
- **HDMI** 均衡器

按 **ENTER** 进入 **HDMI** 均衡器菜单。按 ▲/▼ 并按 **ENTER** 选择 HDMI。按 ◄/► 设置 默认值。

**•** 自动同步 按 ◄/► 启用或禁用自动同步功能。

# <span id="page-51-0"></span>系统设置 **:** 基本菜单

简体中士

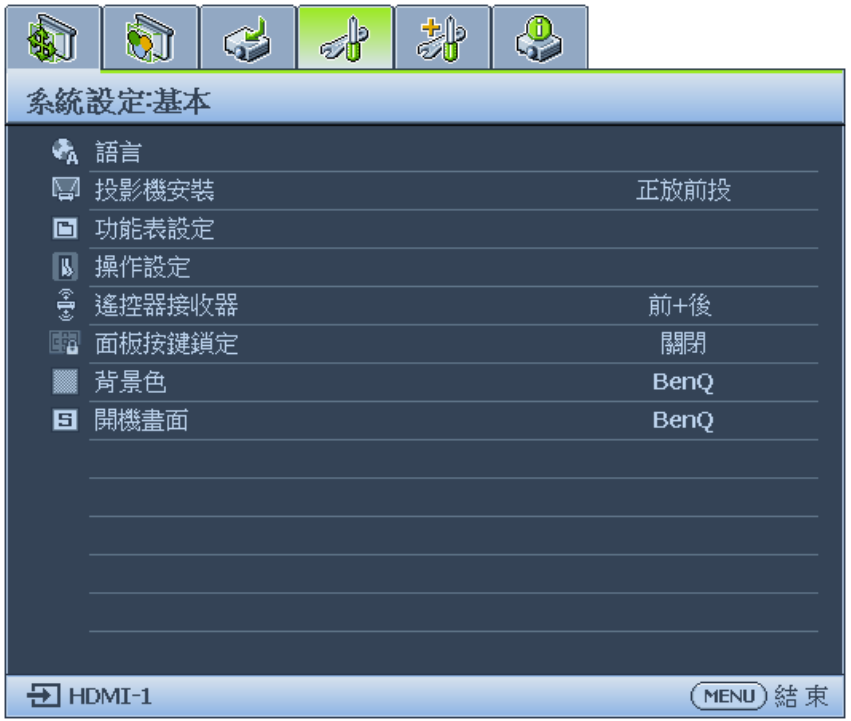

**•** 语言

按 **ENTER** 进入"语言"菜单。按 ▲/▼/◄/► 选择屏显菜单的语言。

- 投影机安装 按 ◄/► 选择投影机安装。选项有:桌上正投、桌上背投、倒挂背投、吊装正投。
- 菜单设置 按 **ENTER** 进入菜单设置菜单。请参见第 53 [页的"菜单设置菜单"](#page-52-0)了解详情。
- 操作设置 按 **ENTER** 进入操作设置菜单。请参见第 53 [页的"操作设置菜单"](#page-52-1)了解详情。
- 远程接收器 按 ◄/► 选择远程接收器。选项有:前、后、前 + 后。
- 面板按键锁定 按 ◀/▶ 可启用或禁用投影机上除电源外的所有面板按键功能。
- 背景色 按 ◄/► 选择没有输入信号时的背景色。选项有:BenQ、黑色、蓝色和紫色。
- 闪屏 按 ◄/► 选择投影机打开时的启动图案。选项有:BenQ、黑色和蓝色。

## <span id="page-52-0"></span>菜单设置菜单

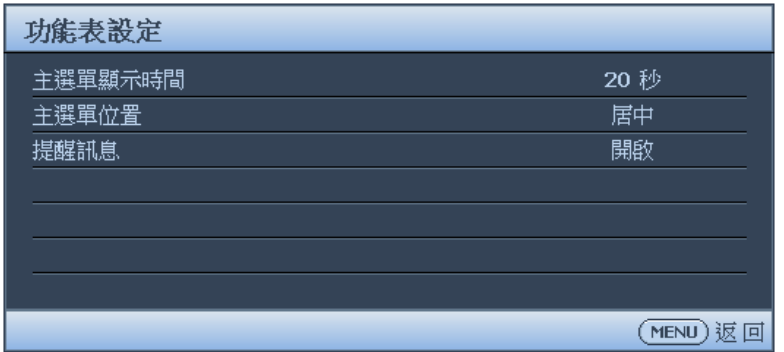

**•** 菜单显示时间

按 ◄/► 选择菜单显示时间长短。选项有:5 秒、10 秒、20 秒、30 秒和始终。

**•** 菜单位置

按 ◄/► 选择菜单显示位置。选项有:居中、左上角、右上角、右下角、左下角。

**•** 提示信息

按 ◄/► 启用或禁用提示信息显示。

<span id="page-52-1"></span>操作设置菜单

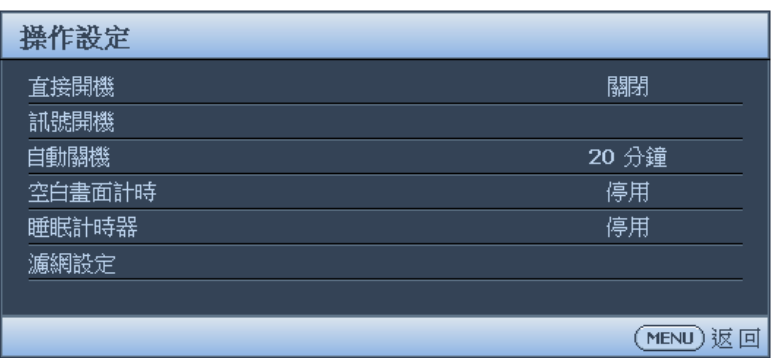

**•** 直接开机

按 ◄/► 启用或禁用接通交流电时自动打开投影机。

- 信号开机 按 ◄/► 启用或禁用检测到输入信号时自动打开投影机。
- 自动关机 按 ◄/► 启用或禁用没有输入信号时自动关闭投影机。
- 画面关闭计时器 按 ◄/► 画面关闭的时间长短。选项有:禁用、5 分钟、10 分钟、15 分钟、20 分钟、 25 分钟和 30 分钟。
- 休眠计时器 按 ◄/► 设置投影机定时关闭时长。选项包括禁用、30 分钟、1 小时、2 小时、3 小时、 4 小时、8 小时和 12 小时。
- 过滤器设置 按 **ENTER** 进入过滤器设置菜单。请参见第 54 [页的"过滤器设置菜单"了](#page-53-0)解详情。

## <span id="page-53-0"></span>过滤器设置菜单

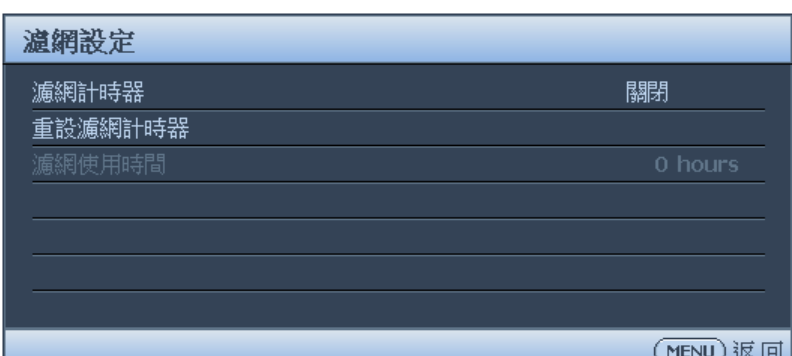

- 过滤器计时器 按 ◄/► 启用或禁用过滤器计时器。
- 重置过滤器计时器 更换过滤器时按 **ENTER** 重置更换过滤器计时器。
- 过滤器使用时间 显示过滤器目前已经使用的时间。

# <span id="page-54-0"></span>系统设置 **:** 高级菜单

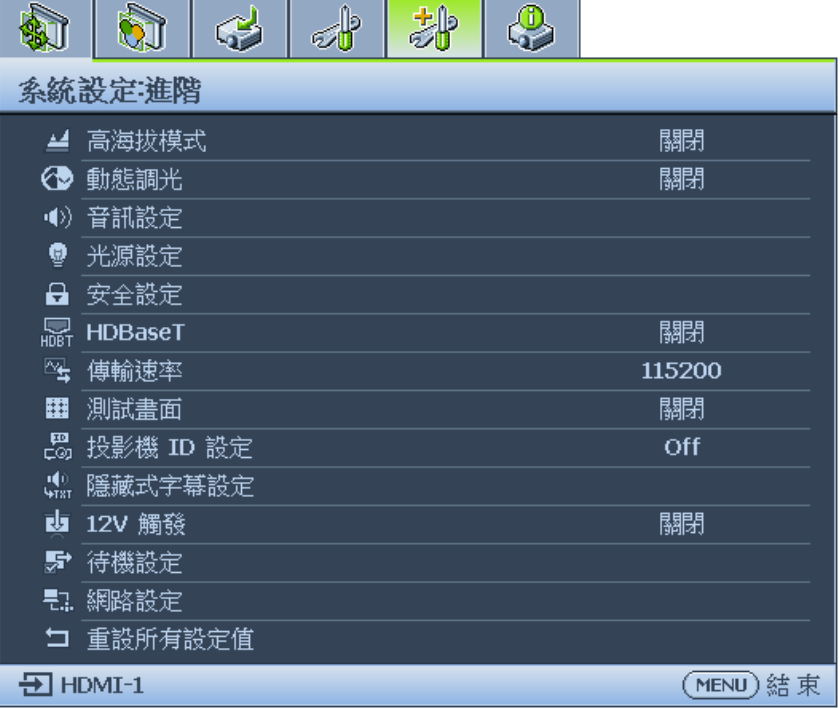

**•** 高海拔模式

按 ◄/► 启用或禁用高海拔模式。当操作海拔高于 1500m 或环境温度超过 40°C 时启用 此功能。

**•** 动态调光

按 ◄/► 启用或禁用动态调光功能。启用此功能可在显示图像包含的明亮区域比例较大时 自动降低屏幕亮度。

如果 **3D** 同步模式为 **DLP Link**,则动态调光功能不可用。

- 音频设置 按 ENTER 进入音频设置菜单。请参见第 57 [页的"音频设置菜单"](#page-56-0)了解详情。
- 光源设置 按 **ENTER** 进入光源设置菜单。请参见第 58 [页的"光源设置菜单"了](#page-57-0)解详情。
- 安全设置 按 ENTER 进入**安全设置**菜单。请参见第 58 [页的"安全设置菜单"](#page-57-1)了解详情。
- • **HDBaseT** 按 ◄/► 启用或禁用 HDBaseT。

# 注意 **:**

- • 启用 HDBaseT 模式将禁用内部 LAN 和 RS232 控制,并会自动切换为正常电源待机模式。
- 高海拔模式开启时,功率强制达到 85%。

#### **HDbaseT** 控制功能表

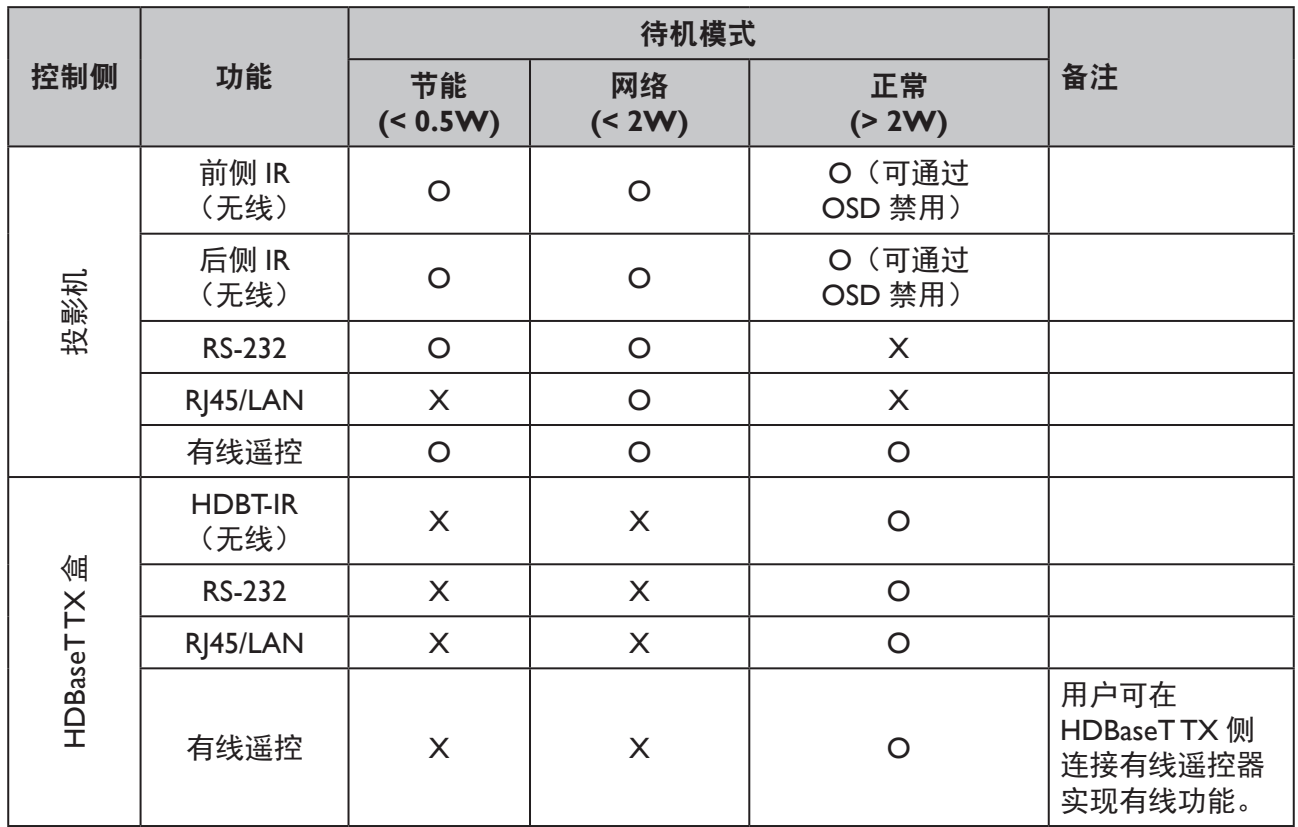

O:启用 X:禁用

**•** 波特率

按 ◄/► 选择 RS-232 波特率。选项有:2400、4800、9600、14400、19200、38400、 57600 和 1152000。

**•** 测试画面

按 ◄/► 选择测试画面。选项有:关、网格、白色、红色、绿色、蓝色、黑色、RGB 渐变、 颜色栏、步进栏、检查板、水平线、垂直线、对角线、水平渐变、垂直渐变。

- 投影机 **ID** 设置 按 ◄/► 启用或禁用投影机 ID。
- 隐藏式字幕 按 ENTER 进入隐藏式字幕菜单。请参见第 59 [页的"隐藏式字幕菜单"](#page-58-0)了解详情。
- **12V** 触发器 按 ◄/► 启用或禁用 12V 触发器功能。
- 待机设置

按 ENTER 进入待机设置菜单。请参见第 59 [页的"待机设置菜单"](#page-58-1)了解详情。

**•** 网络设置

按 **ENTER** 进入网络设置菜单。请参见第 60 [页的"网络设置菜单"](#page-59-1)了解详情。

**•** 复位所有设置 按 **ENTER** 将所有复位为默认值。

## <span id="page-56-0"></span>音频设置菜单

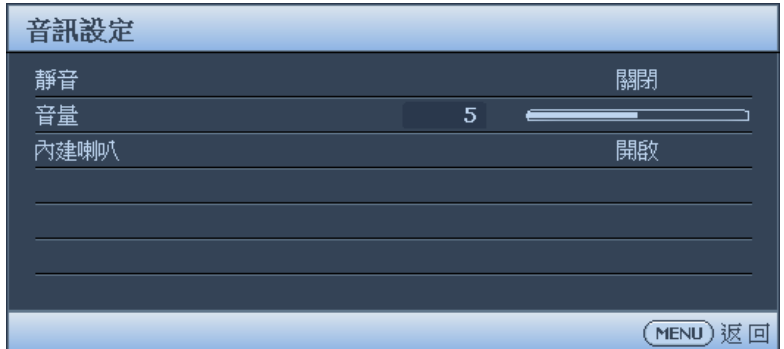

#### **•** 静音

按 ◄/► 启用或禁用静音功能。

- • 使用遥控器 按静音暂时关闭声音。声音关闭时,屏幕右上角将显示。 如要恢复声音,请再按一次静音。
- • 使用 OSD 菜单
- 1. 按 **MENU** 并按 ◄/► 直至系统设置 **:** 高级菜单高亮显示。
- 2. 按 ▼ 高亮显示音频设置并按 **ENTER**。显示音频设置页面。
- 3. 高亮显示静音, 然后按 ◀/▶ 选择打开。
- 4. 如要恢复声音,请重复步骤 1-3, 然后按 ◀/▶ 选择关闭。
- 音量
	- 按 ◄/► 调整投影机音量。
	- • 使用遥控器 按 **VOLUME+**/**VOLUME-** 选择所需的音量。
	- • 使用 OSD 菜单
	- 1. 按 **MENU** 并按 ◄/► 直至系统设置 **:** 高级菜单高亮显示。
	- 2. 按 ▼ 高亮显示音频设置并按 **ENTER**。显示音频设置页面。
	- 3. 按 ▼ 高亮显示音量, 然后按 ◀/▶ 选择所需的音量。
- 内置扬声器
	- 按 ◄/► 启用或禁用内置扬声器。

## <span id="page-57-0"></span>光源设置菜单

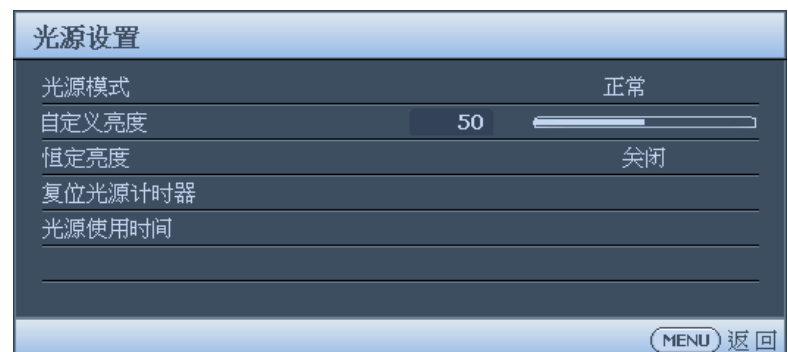

**•** 光源模式

按 ◄/► 选择光源模式。选项有:正常、节能、调光和自定义。

- 自定义亮度 按 ◄/► 调整投影机的亮度。
- 恒定亮度 按 ◄/► 可启用或禁用将亮度保持同一水平的功能。
- 复位光源计时器 按 **ENTER** 进入复位光源计时器菜单。
- 光源使用时间 按 **ENTER** 进入光源信息菜单。

<span id="page-57-1"></span>安全设置菜单

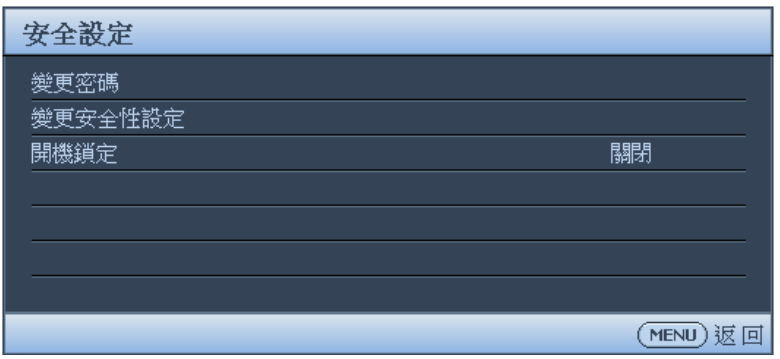

- 更改密码 按 **ENTER** 更改密码。
- 修改"安全设置" 按 **ENTER** 修改安全设置。
- 电源锁定

按 ◄/► 启用或禁用电源锁定功能。如果功能已启用,您必须在每次投影机开机时输入 密码。

## <span id="page-58-0"></span>隐藏式字幕菜单

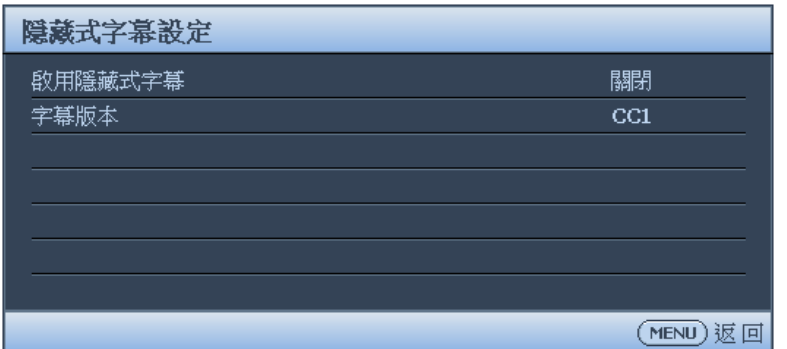

**•** 启用隐藏式字幕

按 ◄/► 启用或禁用隐藏式字幕功能。

**•** 字幕版本

按 ◄/► 选择隐藏式字幕模式。选项有:CC1、CC2、CC3 和 CC4。

<span id="page-58-1"></span>待机设置菜单

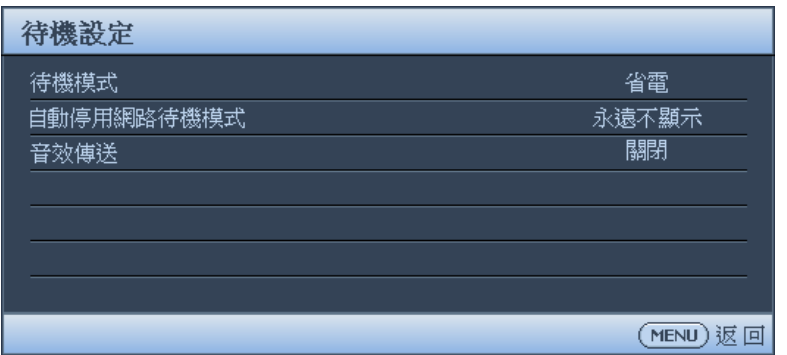

**•** 待机模式

按 ◄/► 选择待机模式。选项包括:节能、网络和正常。

**•** 自动禁用网络待机模式

按 ◄/► 可启用或禁用在一段时间后从网络待机模式到非网络待机模式的自动切换。

**•** 音频通过

投影机处于待机待机模式时,按 ◀/▶ 可启用音频线路输出功能。选项有:音频输入、 音频左 / 右、HDMI 1、HDMI 2 和关。

## <span id="page-59-1"></span>网络设置菜单

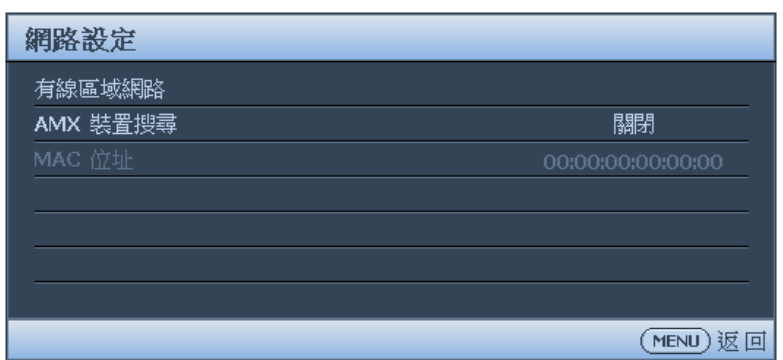

**•** 有线局域网

按 **ENTER** 进入有线局域网菜单以设置 IP 地址、子网掩码、默认网关、DNS 服务器和 DHCP。

**• AMX** 设备发现

按 ◀/▶ 启用或禁用 AMX 设备发现功能。此功能启用时, 投影机可以被 AMX 控制器检 测到。

**• MAC** 地址

显示投影机当前 MAC 地址。

## <span id="page-59-0"></span>信息菜单

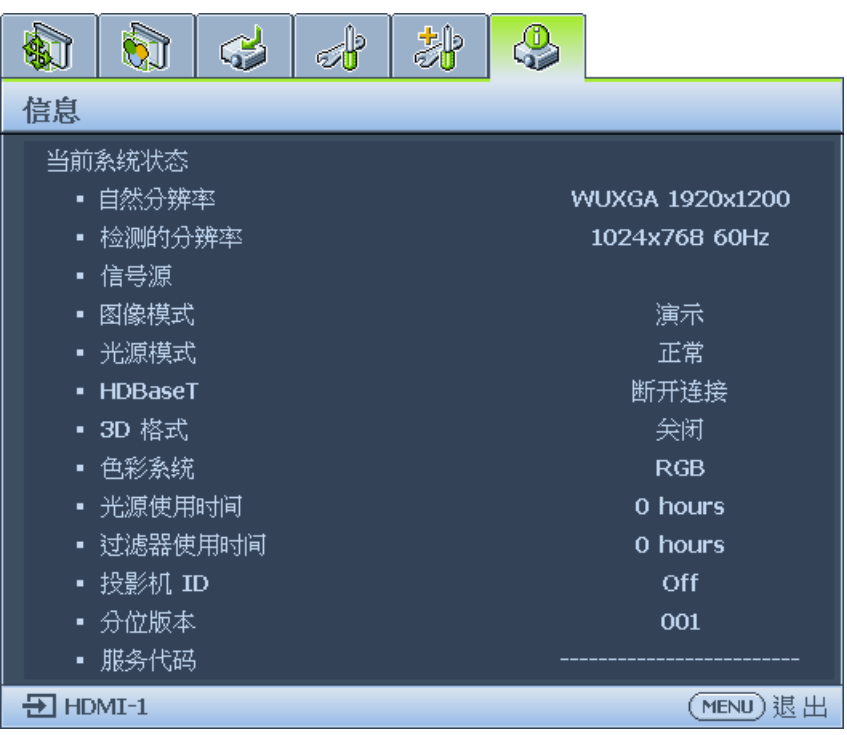

- 自然分辨率 显示该机型的自然分辨率。
- 检测的分辨率 显示检测到的时序。
- 信号源 显示当前信号源。
- 图像模式 显示当前图像模式。
- 光源模式 显示当前光源模式。
- • **HDBaseT** 显示当前 HDBaseT 状态。
- **3D** 格式 显示当前 3D 模式。仅当 3D 模式启用时可用。
- 色彩系统 显示输入系统格式。
- 光源使用时间 显示光源已经使用的时间。
- 过滤器使用时间 显示防尘网已经使用的时间。
- 投影机 **ID** 显示当前投影机 ID。
- 分位版本 显示投影机的固件版本。
- 服务代码 显示投影机的序列号。

# 菜单结构

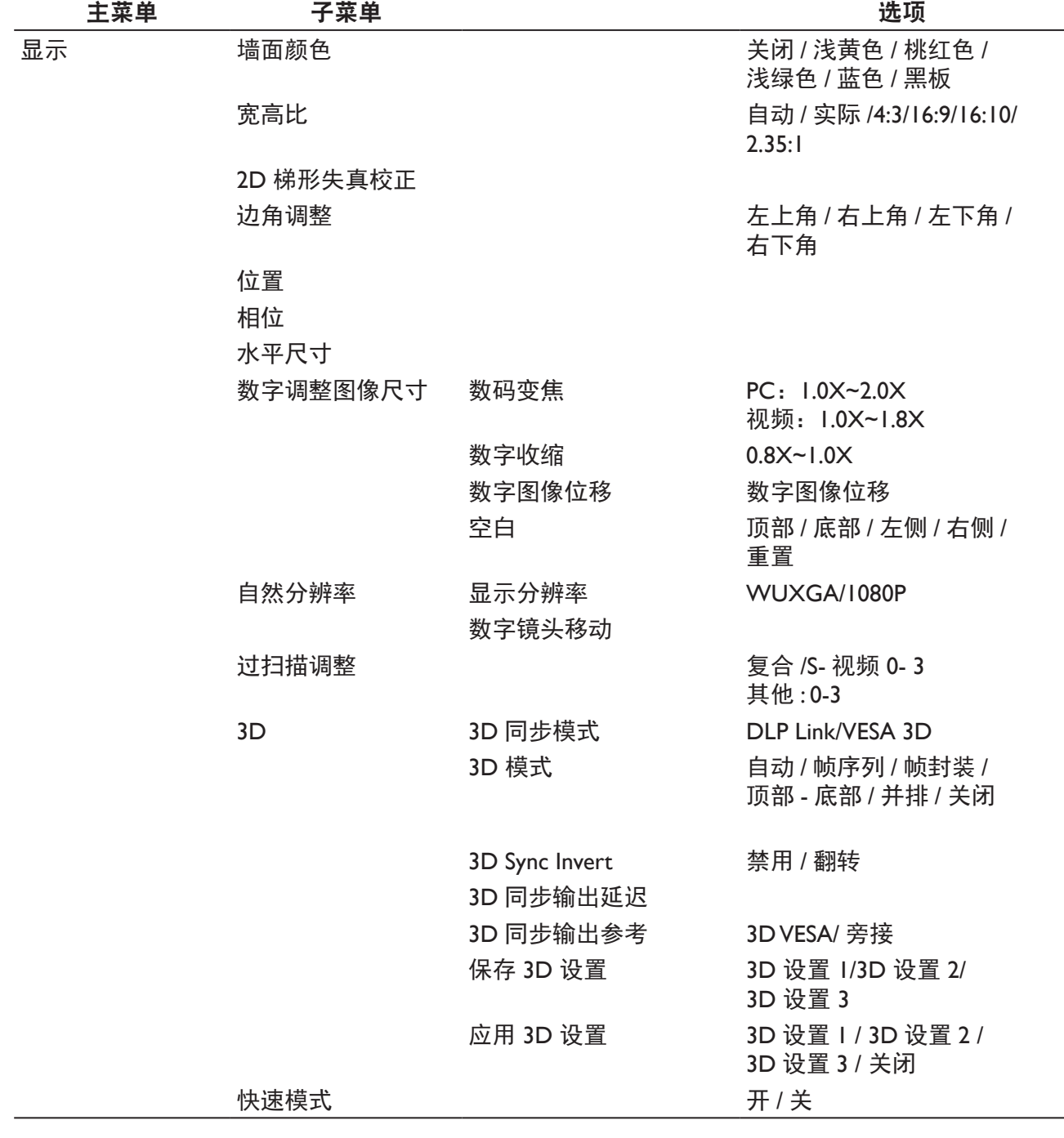

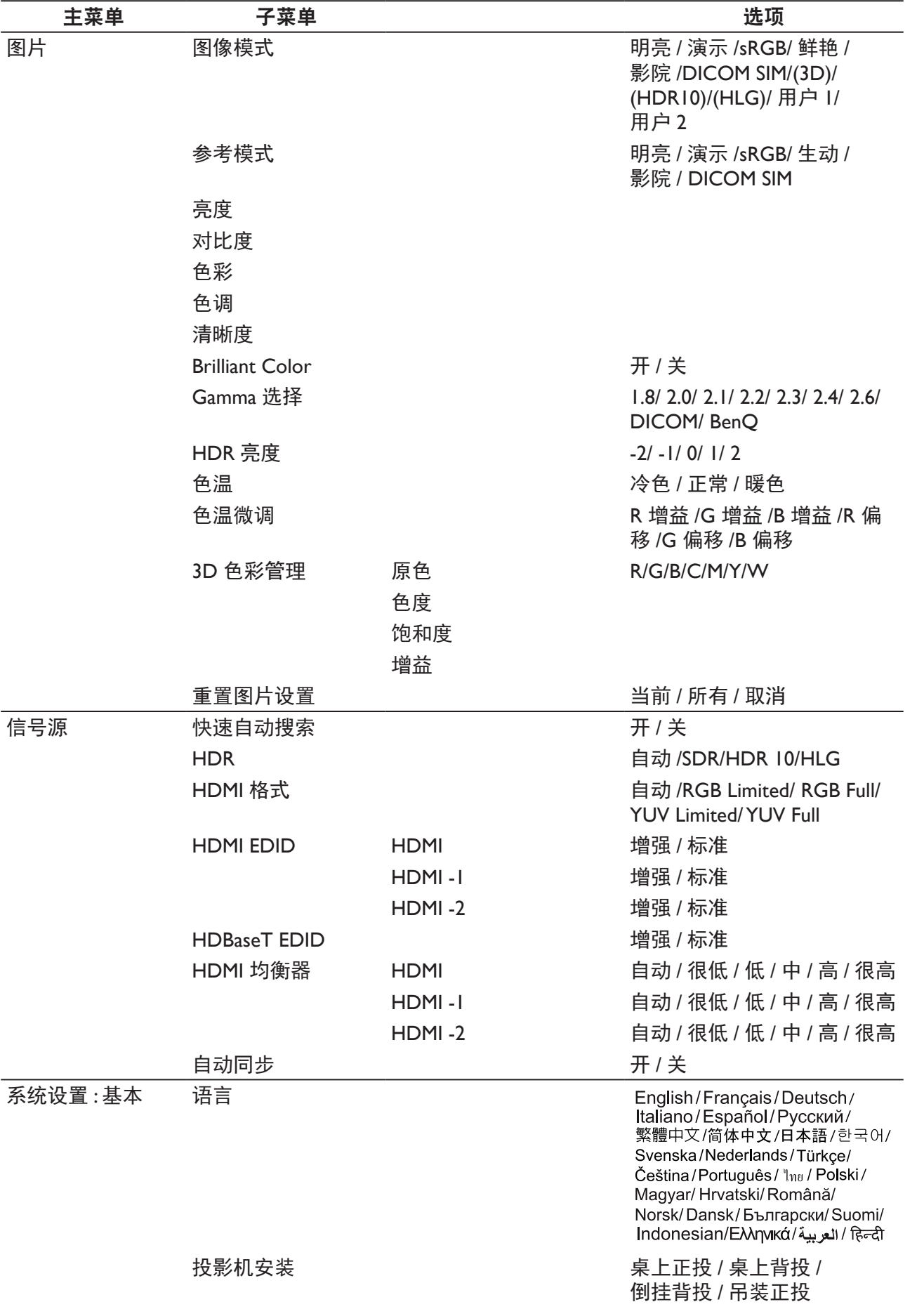

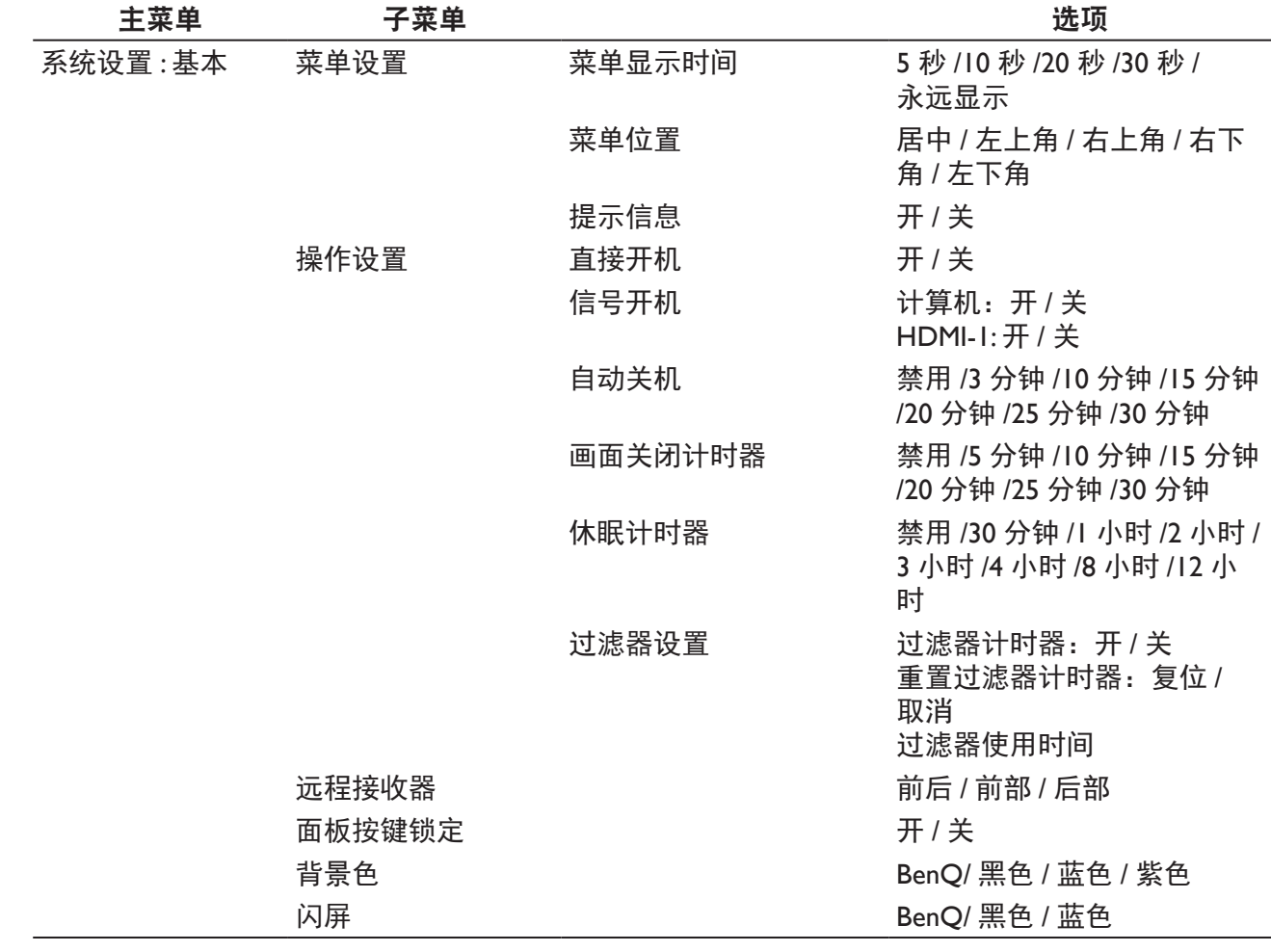

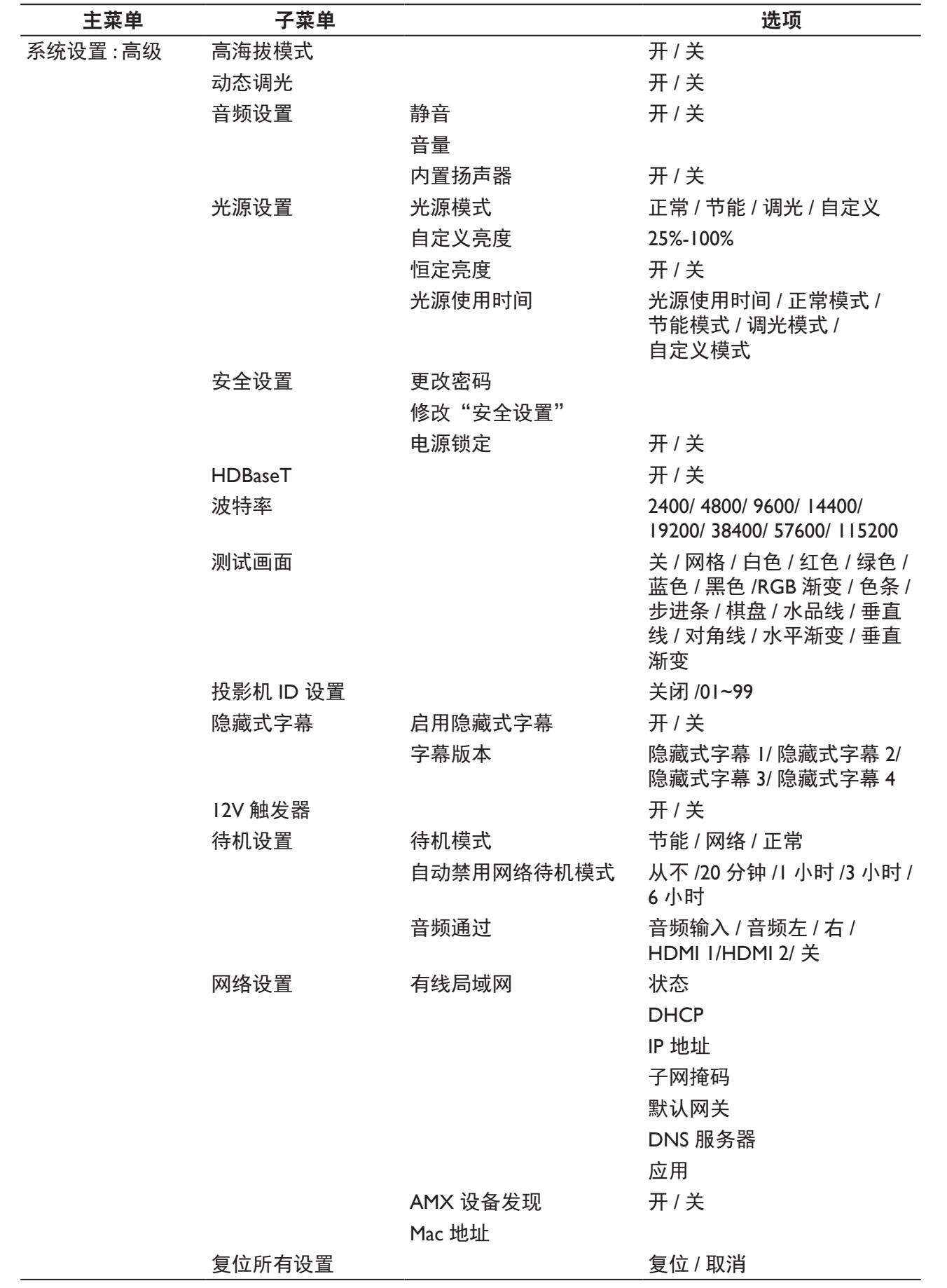

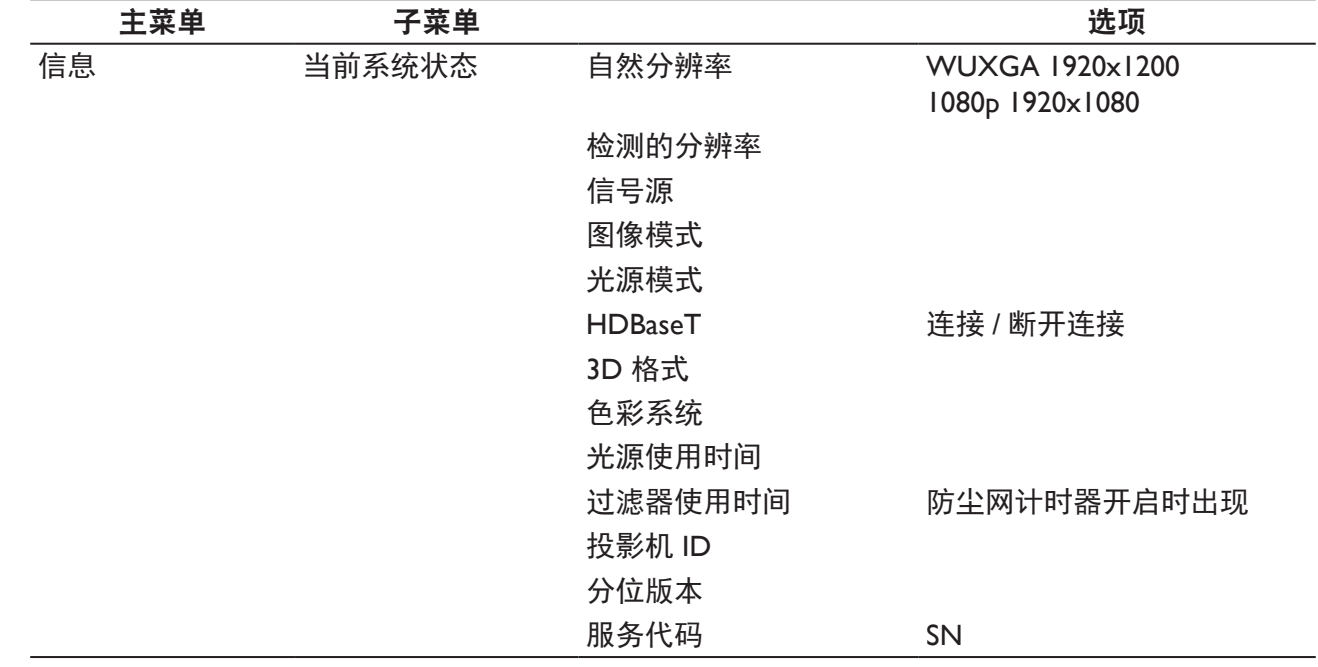

# 维护

## 维护投影机前

- • 维护投影机前确保已关闭电源。
- 关闭投影机时,确保按照第 39 [页的"关闭投影机"中](#page-38-0)的步骤操作。

#### 维护投影机

此投影机几乎不需要维护。您需要做的定期保养就是保持镜头清洁。 切勿卸下投影机的任何零部件。如需更换其他零部件,请与经销商联系。

## 清洁镜头前面表面

当镜头表面有污点或灰尘时,清洁镜头。

- • 使用压缩空气罐来清除灰尘。
- 如果有灰尘或污点,用镜头清洁纸或将湿软布沾些镜头清洁剂后轻轻擦拭镜头表面。

## 2小心:

切勿使用任何类型的研磨垫、碱性 / 酸性清洁剂、擦洗粉、或者挥发性溶剂, 如酒精、苯、稀释剂或杀虫剂等。 使用这些物品或者长时间接触橡胶或乙烯基制品可能会损坏投影机表面和机壳材料。

## 清洁投影机外壳

清洁外壳之前,请依照第 39 [页的"关闭投影机"所](#page-38-0)述的正确关机程序关闭投影机并拔掉电 源线。

- • 要除去污垢或灰尘,请使用柔软、不起毛的布料擦拭外壳。
- • 要去除顽固的污垢或斑点,可将软布在水和中性 pH 值的清洁剂中沾湿, 然后擦拭外壳。

# 2小心:

切勿使用蜡、酒精、苯、稀释剂或其它化学清洁剂。这些物质会损坏外壳。

## 防尘网维护

## 清洁防尘网

防尘网可以防止灰尘聚集在投影机内部的光学元件表面。如果防尘网很脏或被堵住,投影机 会过热或降低投影图像质量。

- 1. 关闭投影机,从交流电源插座拔下插头。
- 2. 用真空清洁器清洁防尘网。

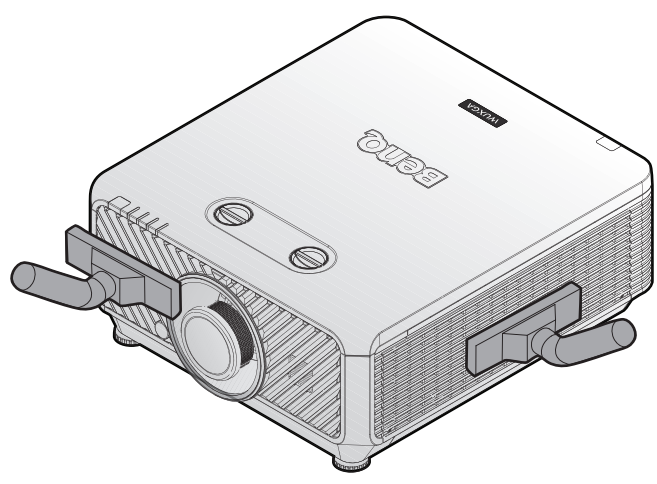

# 2小心:

建议避免在灰尘多或多烟的环境中使用投影机,以免造成图像质量变差。如果防尘网已严重堵塞,无法清洁, 请更换新的。

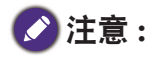

建议更换防尘网时使用梯子。请勿从壁挂安装架中卸下投影机。

## 更换侧面防尘网

1. 关闭投影机后从电源插座上拔下电源线插 头。清除投影机上以及通风孔周围的灰 尘。

拧松固定防尘网盖的两个系紧螺丝。

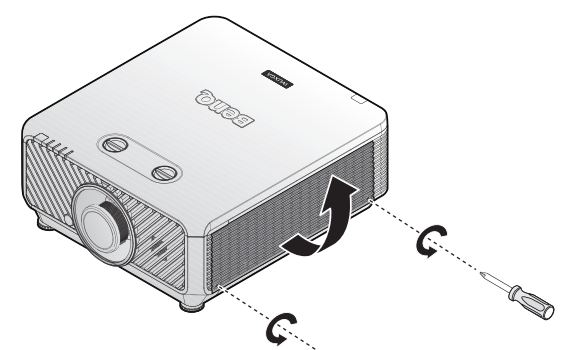

2. 向上翻转防尘网盖。

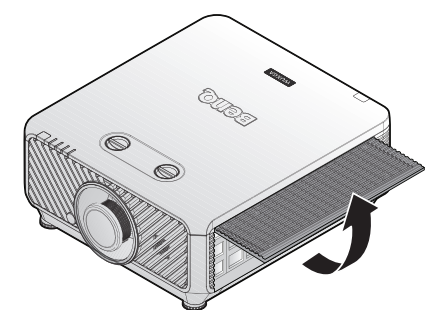

3. 从投影机卸下防尘网模块。

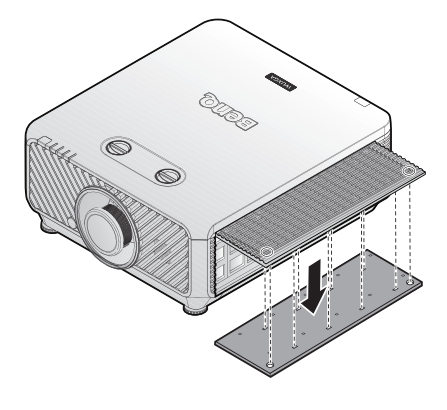

4. 将新防尘网模块上的孔对准防尘网盖上的 系紧螺丝。

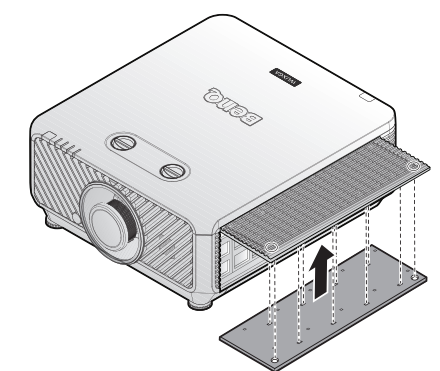

5. 按照所示方向轻轻推入并拧紧螺丝, 以将 防尘网盖装回投影机。

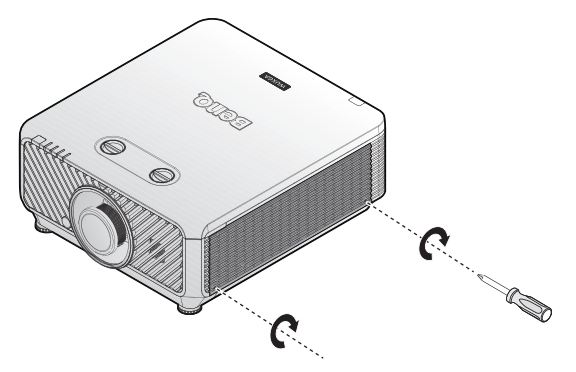

## 更换前防尘网

1. 关闭投影机后从电源插座上拔下电源线插 头。清除投影机上以及通风孔周围的灰 尘。

拧松固定防尘网盖的两个系紧螺丝。

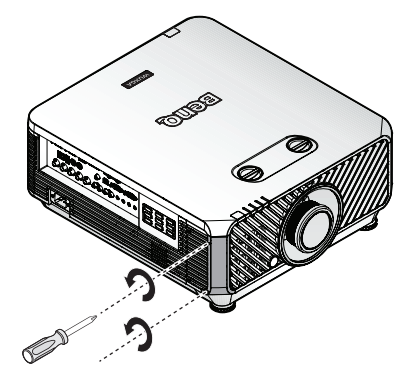

2. 从投影机卸下防尘网模块。

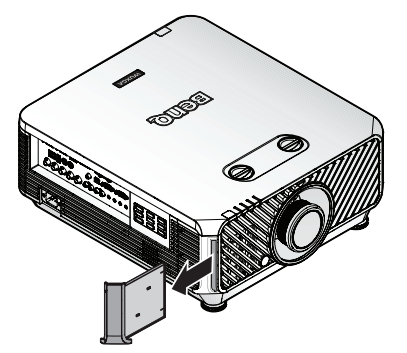

3. 用防尘网盖更换新的新防尘网模块。

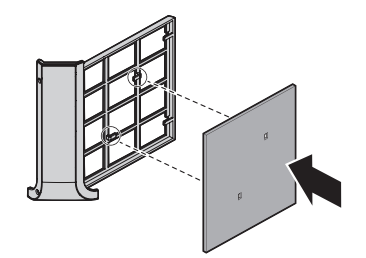

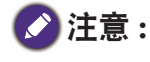

不要用水或其它液体冲洗过滤网。

#### 重置防尘网计时器

6. 出现启动徽标后,打开屏幕显示 (OSD) 菜单。转到系统设置 **:** 基本 **>** 操作设置 **>** 过滤器 设置菜单。按 **ENTER**。显示操作设置页面。高亮显示重置防尘网计时器。显示一则警 告消息,询问您是否重置防尘网计时器。高亮显示重置并按 **ENTER**。防尘网时间将归零。

4. 按照所示方向轻轻拉动,将防尘网盖装回 投影机。

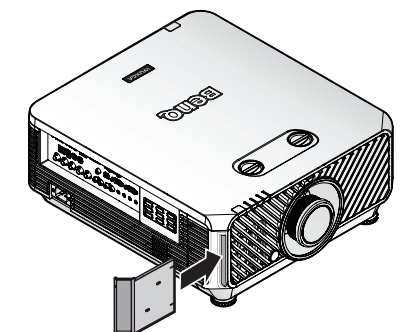

5. 拧紧螺丝。

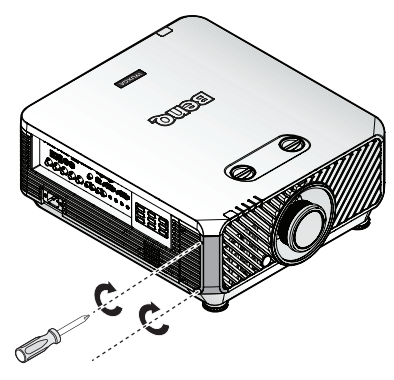

# **LED** 指示灯

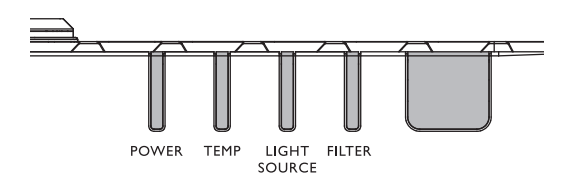

# 系统信息

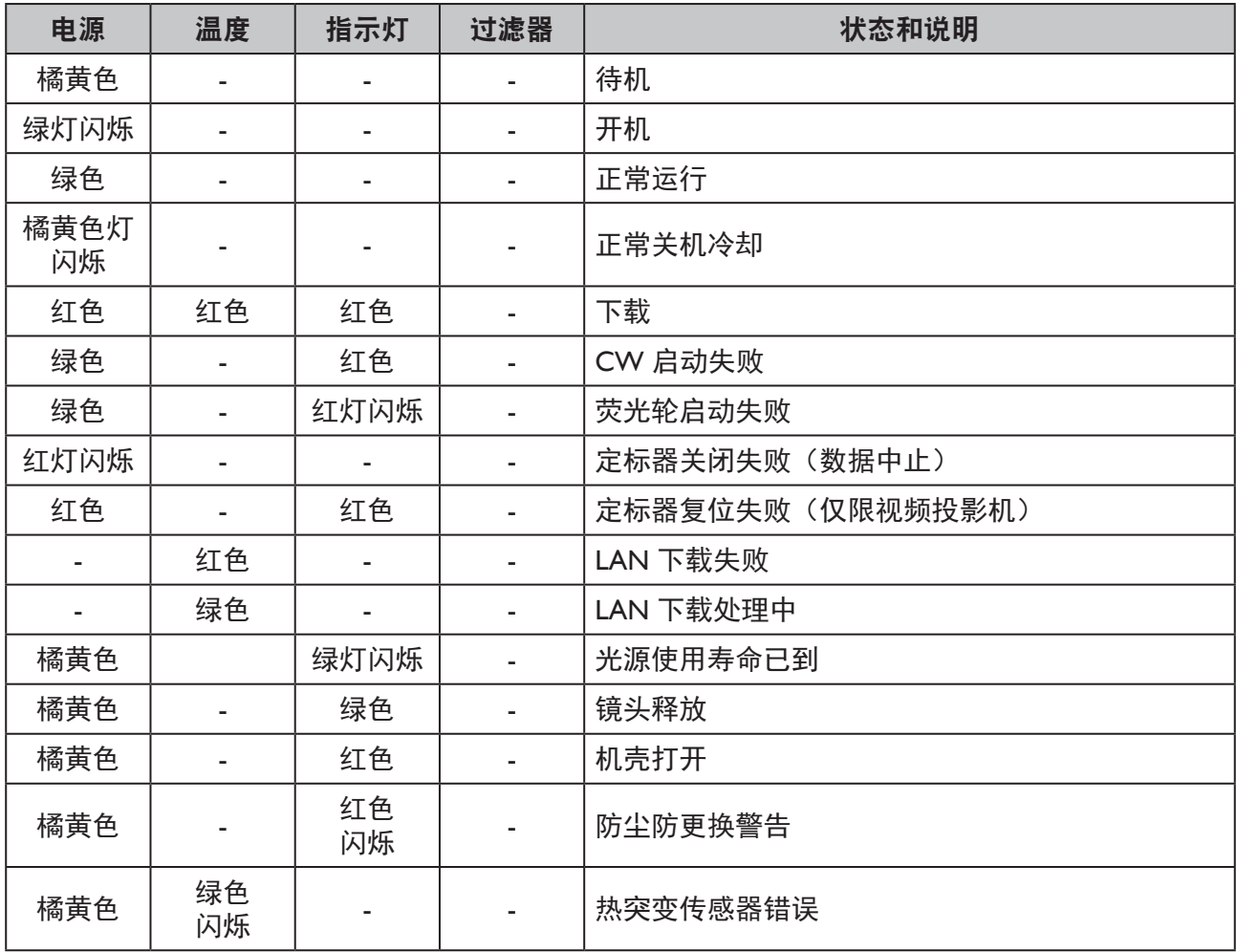

# 烧入消息

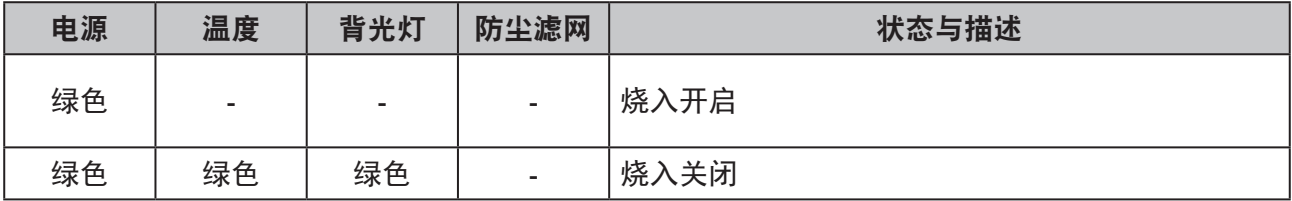

# 灯泡错误消息

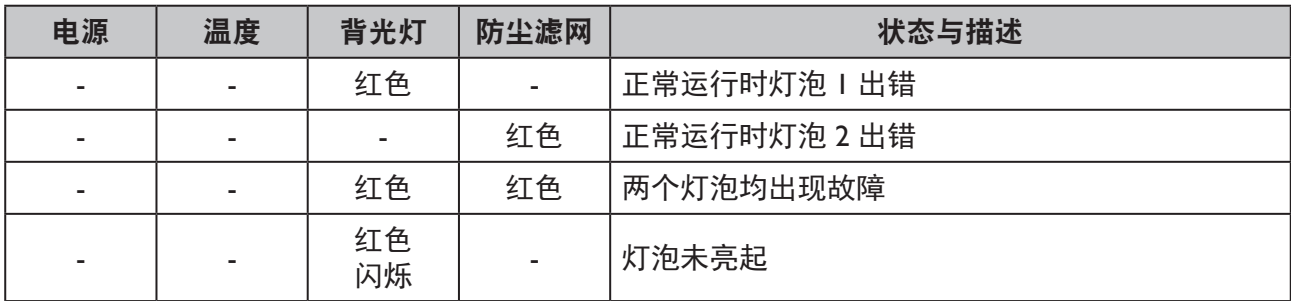

# 发热错误消息

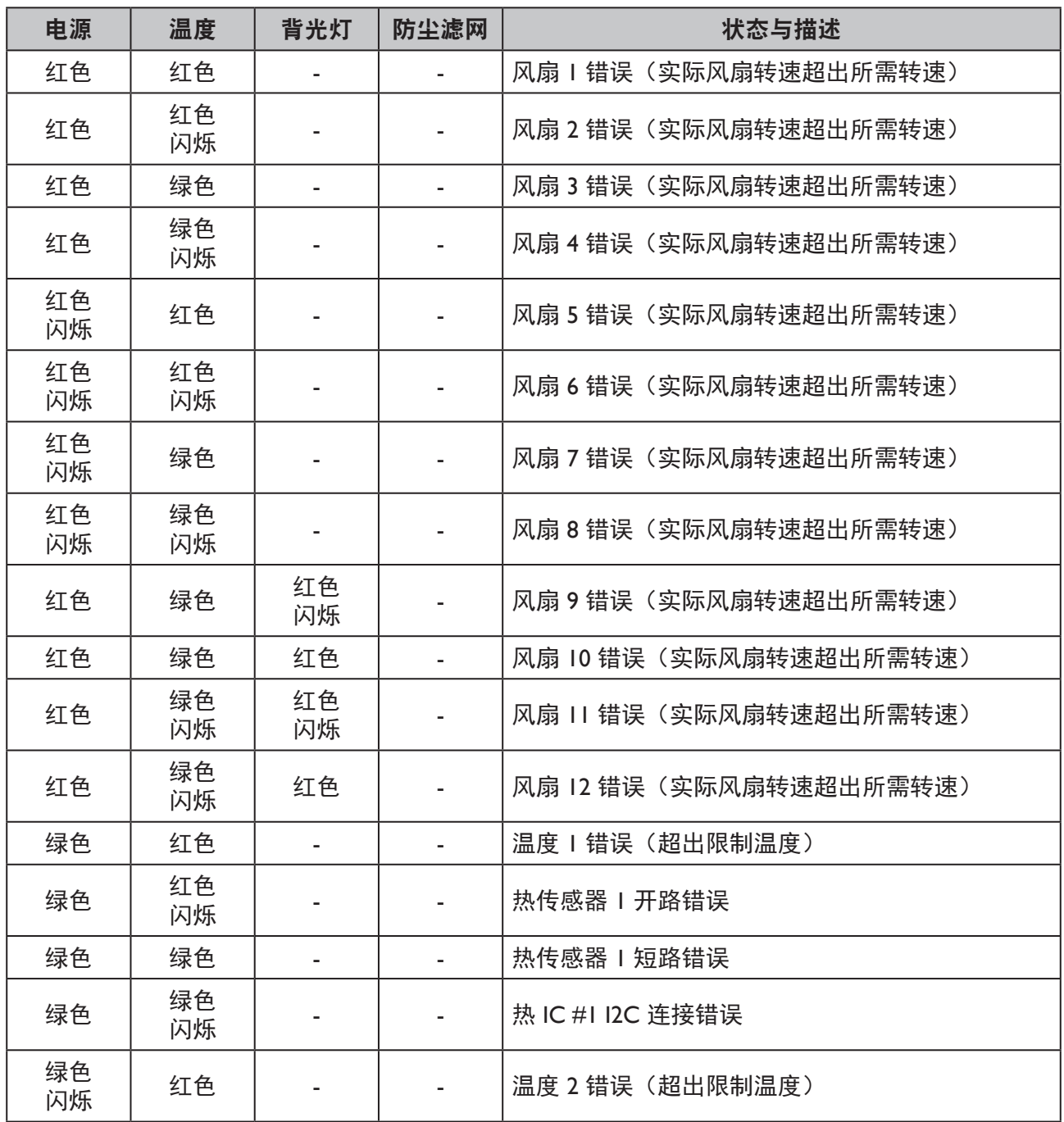
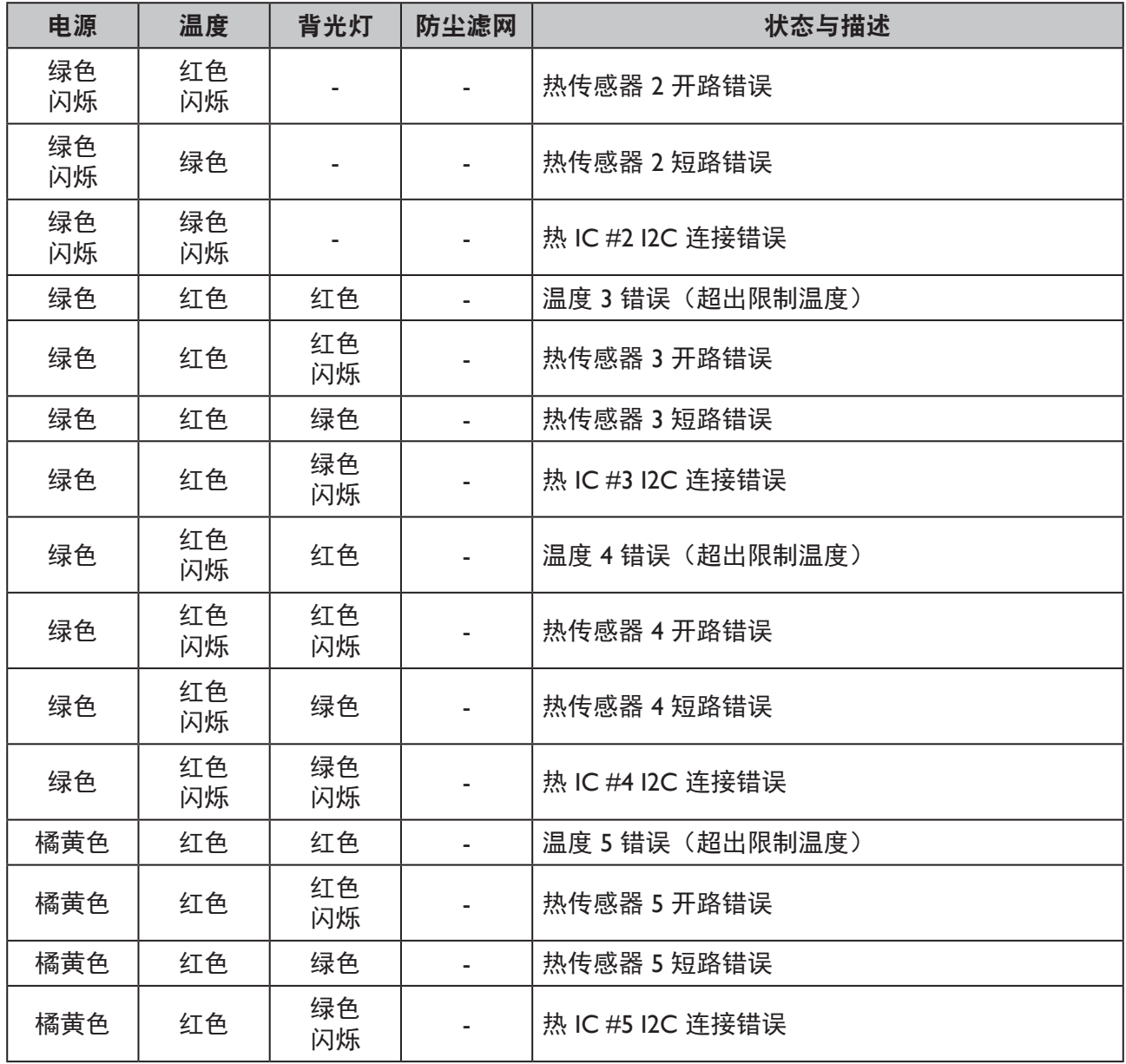

# 故障排除

# 故障排除

## 投影机不开机

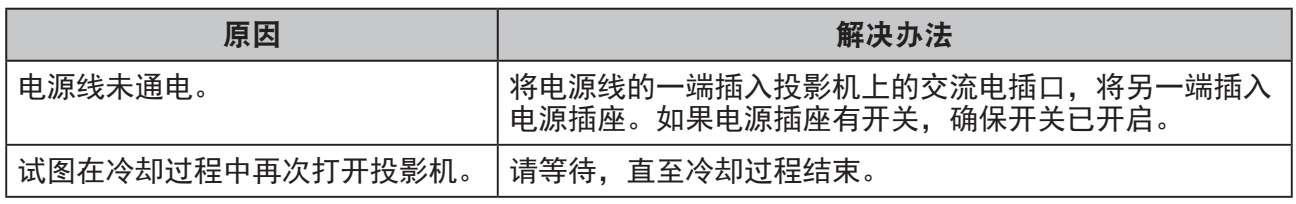

### 无图像

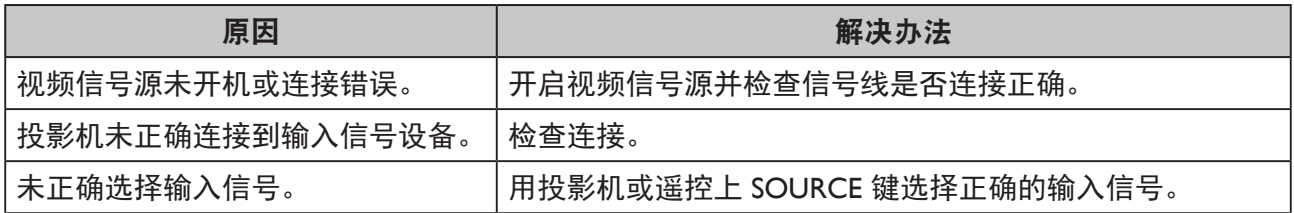

## 图像模糊

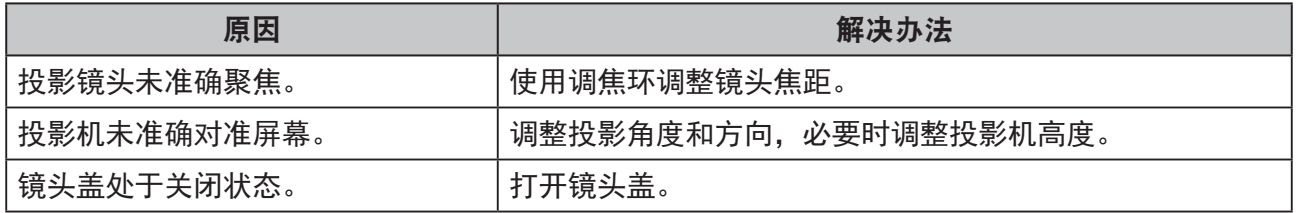

## 遥控器不工作

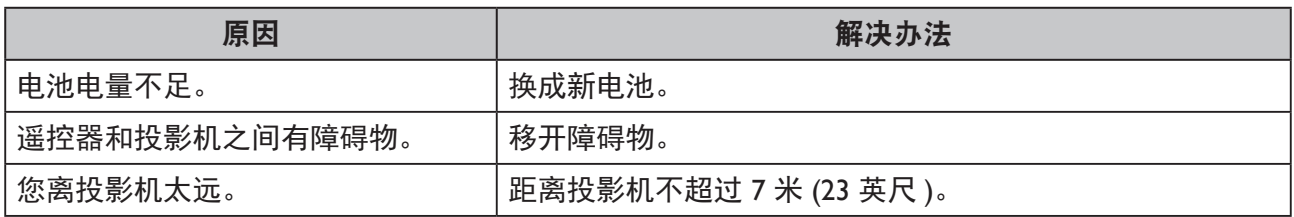

### 密码不正确

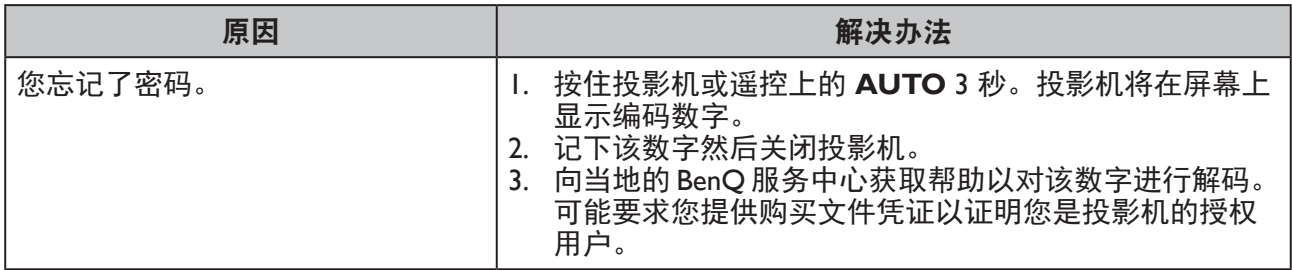

# 规格

### 规格

光学 分辨率 LU9255 1920 x 1200 显示系统 单片 DLP™ 系统 镜头光圈值 标准 LS2SD2 F=2.0 至 2.09,f=22.84 至 28.61mm 宽缩放 LS2ST1 F=2.5 至 3.1,f=28.5 至 42.75mm 短投射 LS2ST2 F=2.1 至 2.6,f=11.45 至 16.32mm 半投射 LS2ST4 F=2.00 至 2.44,f=18.65 至 23.85mm 半长 LS2LT1 F=2.05 至 2.27, f=16.64 至 19.5mm 长缩放 1 LS2LT2 F=2.2 至 2.5,f=44.5 至 74.19mm 光源 激光二极管

#### 电气

电源 AC100-240V 50/60 Hz(自动) 10.0A 功耗 1000W(最大); < 0.5W(待机)

### 机械

重量 52.8 磅 (24 Kg) (不含镜头) 外形尺寸 525x216x470 mm (20.67"x8.50"x18.50")

#### 输出接口

扬声器 10w x 2 (峰峰值) 音频信号输出 RCA 左 / 右插孔 x 1 显示器输出 D-Sub 15 针(接口)x1 USB A 型 (5V/1.5A) 3D 同步输出 x 1

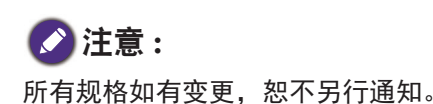

### 控制

USB 类型 B x1 RS-232 串行控制 9 针 x 2 ( 输入 / 输出) 红外线接收器 x 2 12V 触发 12VDC (最大 0.2A) x 1 LAN 控制 RJ45 x 1 (10/100Mbps) 有线遥控 PC 音频插孔 x 2 (输入 / 输出) 输入接口 计算机输入 RGB 输入 3D 同步输入 x 1 D-sub 15- 针  $(\oplus)$  x 1 BNC x 5 数字输入  $DYI-D \times 1$ 视频信号输入 COMPONENT D-sub 15- 针 (母) x 1 BNC x 3 VIDEO  $RCA$ 插口 x 1 SD/HDTV 信号输入 数字 - HDMI x 1 HDMI  $2 \times 1$ RJ45 x1 (HDBaseT) 音频信号输入 音频输入 PC 音频插孔 x 1 RCA 音频插孔 (L/R) x 1 环境要求 运行温度 0°C - 40°C(海平面时)(>35°C,功率强制 达到 80%) 运行相对湿度 10% - 90%(无冷凝) 运行高度  $0 - 1,499$  m,  $0^{\circ}$ C - 35 $^{\circ}$ C 时 1500 - 3,000 m, 0°C - 30°C 时(高海拔模 式开启时,功率强制达到 85%) 存储温度  $-20^{\circ}$ C - 60 $^{\circ}$ C 存储湿度 10% - 90% 相对湿度(无冷凝)

# 外形尺寸

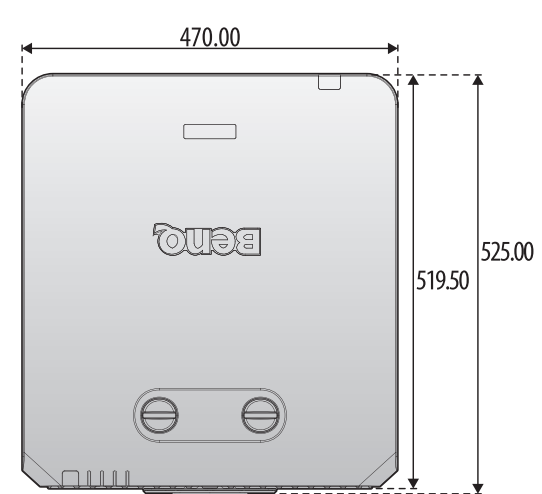

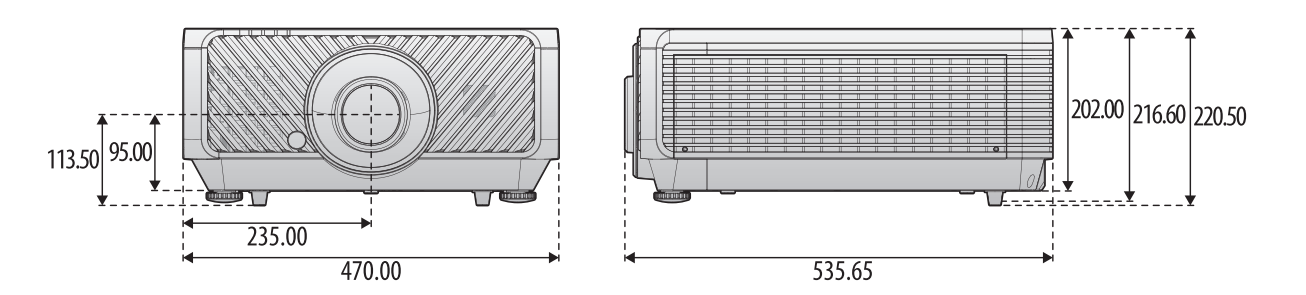

用于吊顶安装

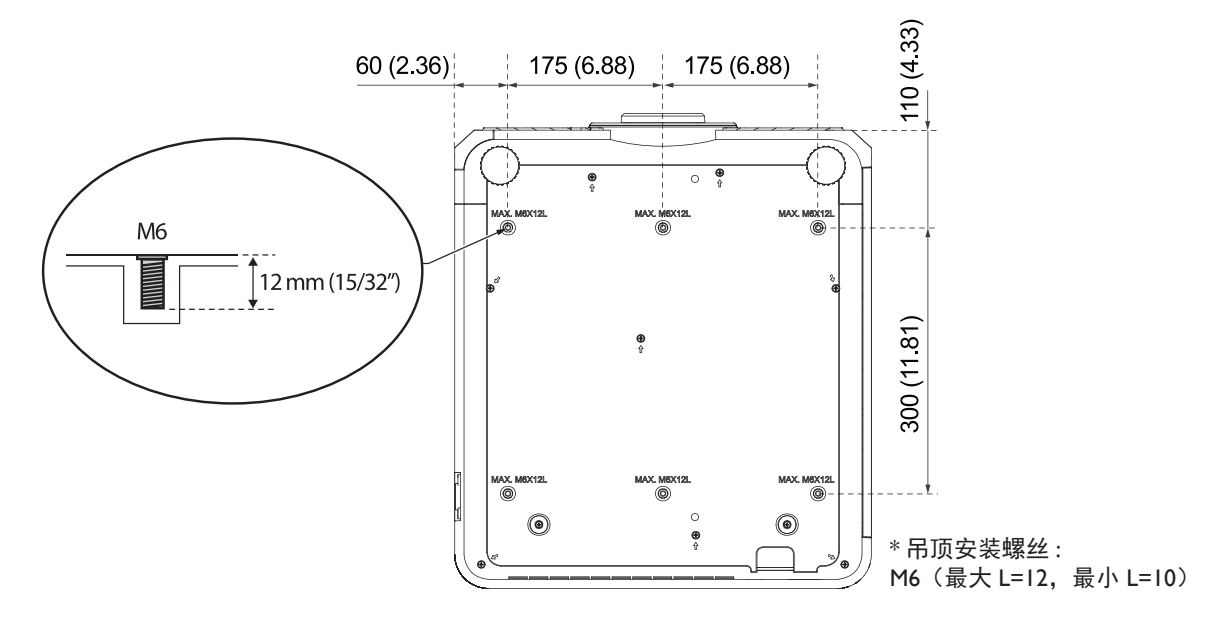

附录

# 时序表

## PC 及 PC 2 输入支持的时序

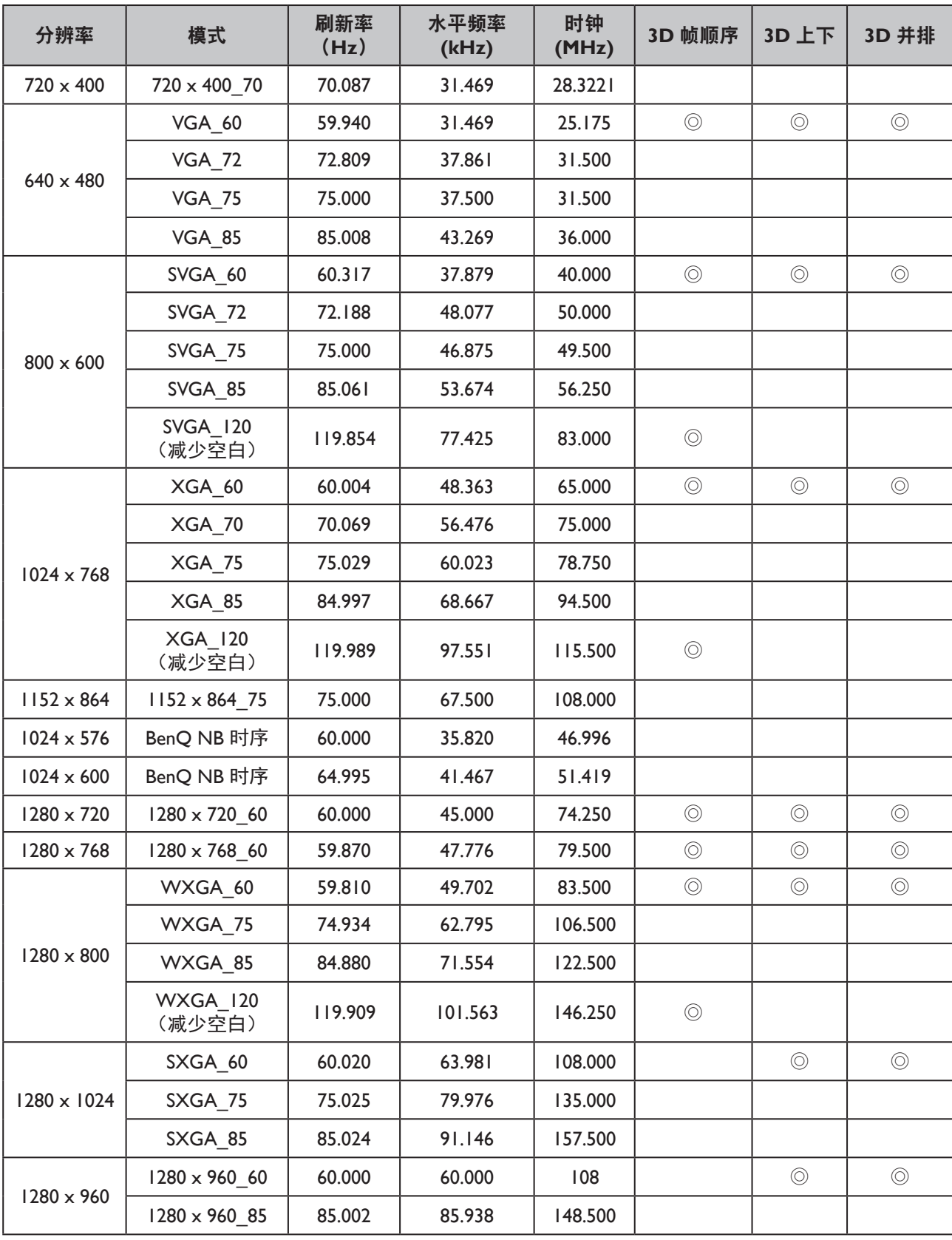

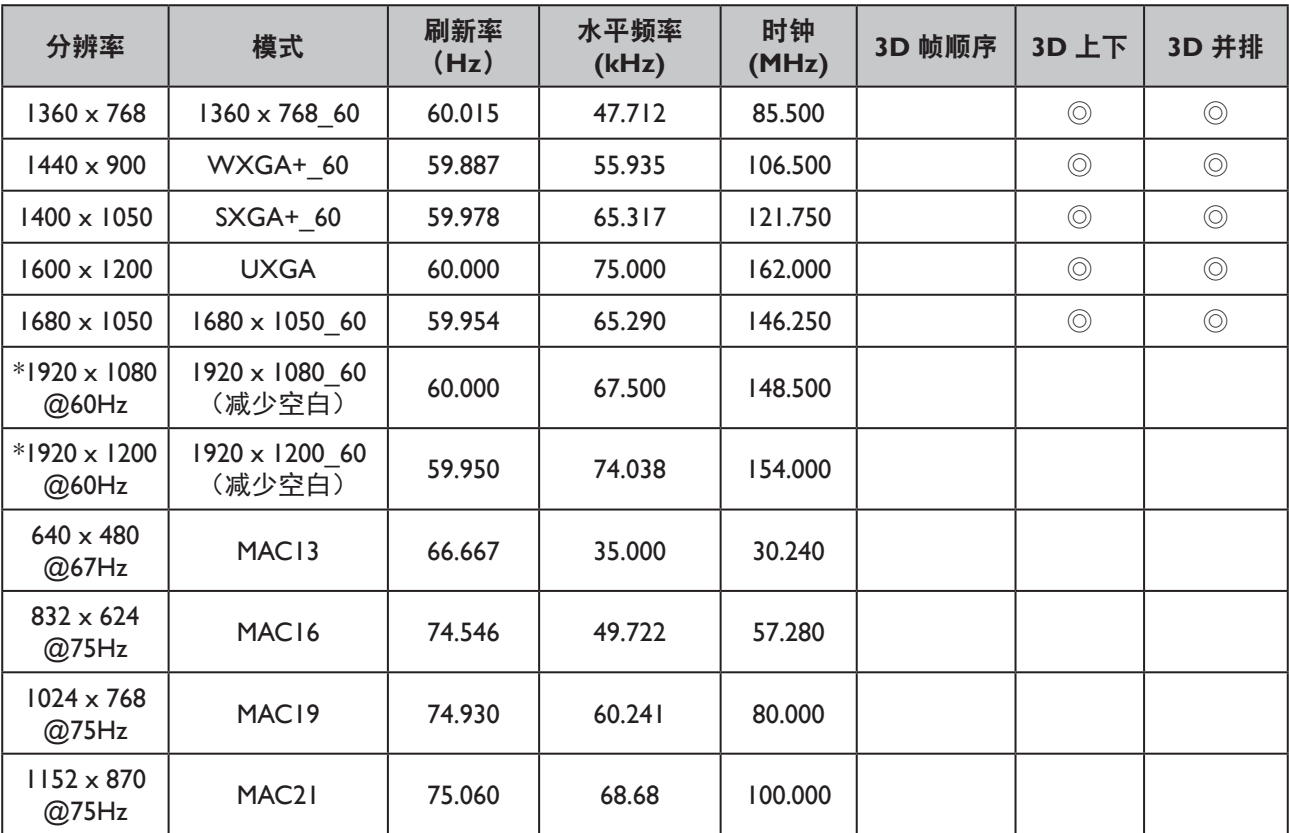

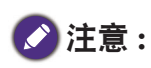

显示的 3D 时序取决于 EDID 文件和 VGA 显卡。有可能用户无法选择 VGA 显卡上的以上 3D 时序。 \*: PC 2 中不可用。

## 支持分量 - YPbPr 输入时序

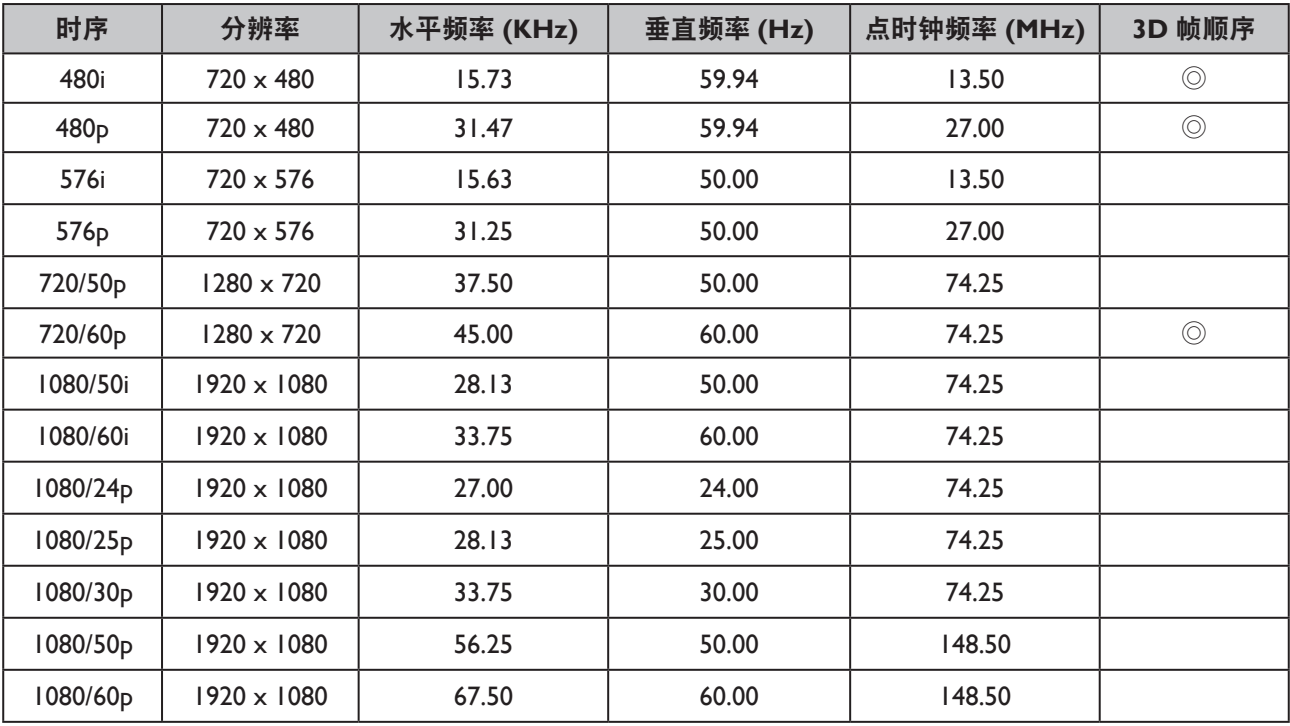

## 支持视频输入时序

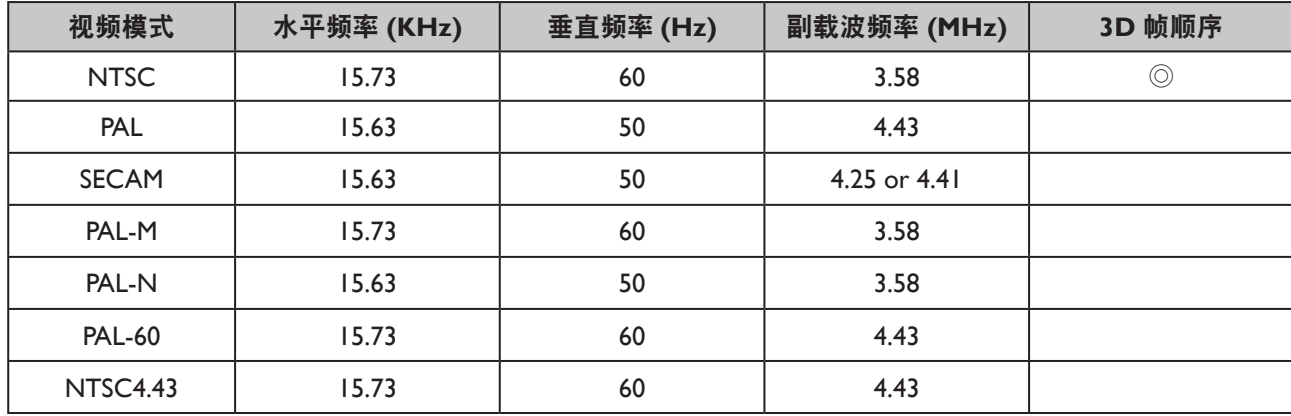

## HDMI-1 / HDMI-2 / DVI-D / HDBaseT (HDCP) 输入支持时序

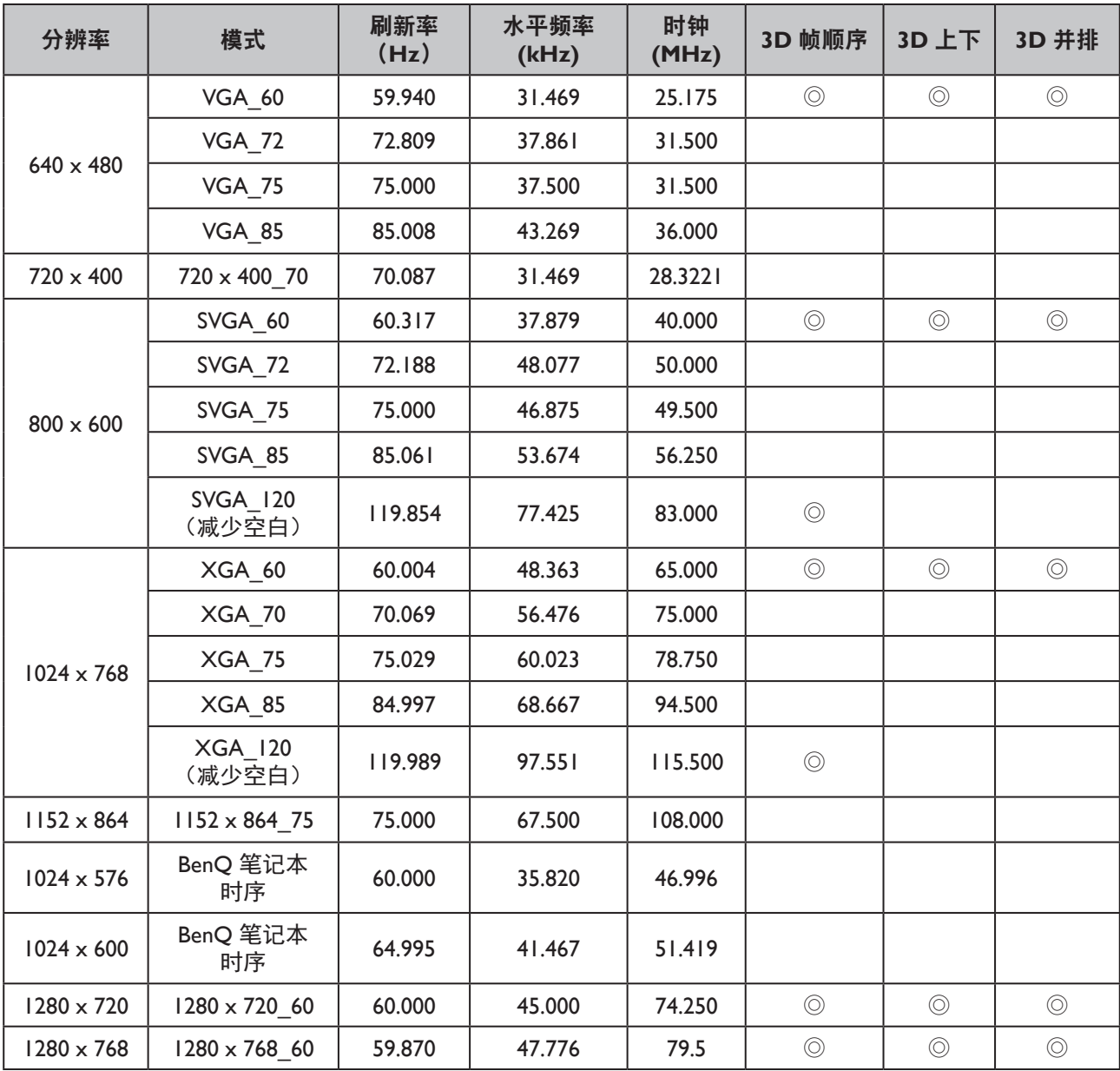

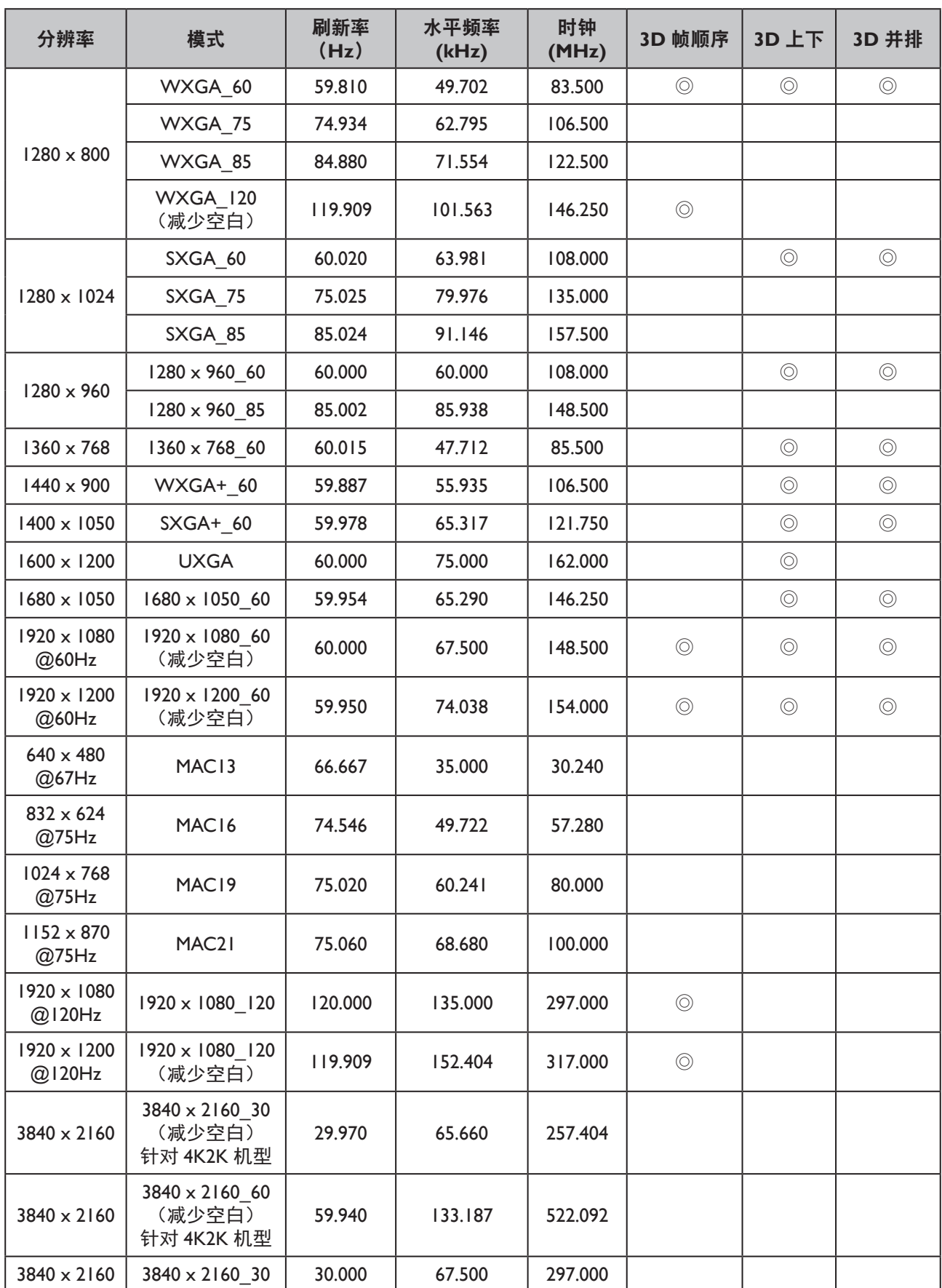

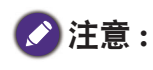

• 显示的 3D 时序取决于 EDID 文件和 VGA 图形卡限制。有可能用户无法选择 VGA 显卡上的以上时序。

• DVI-D 不支持 3840 x 2160 和 1920 x 1080 120Hz 时序。

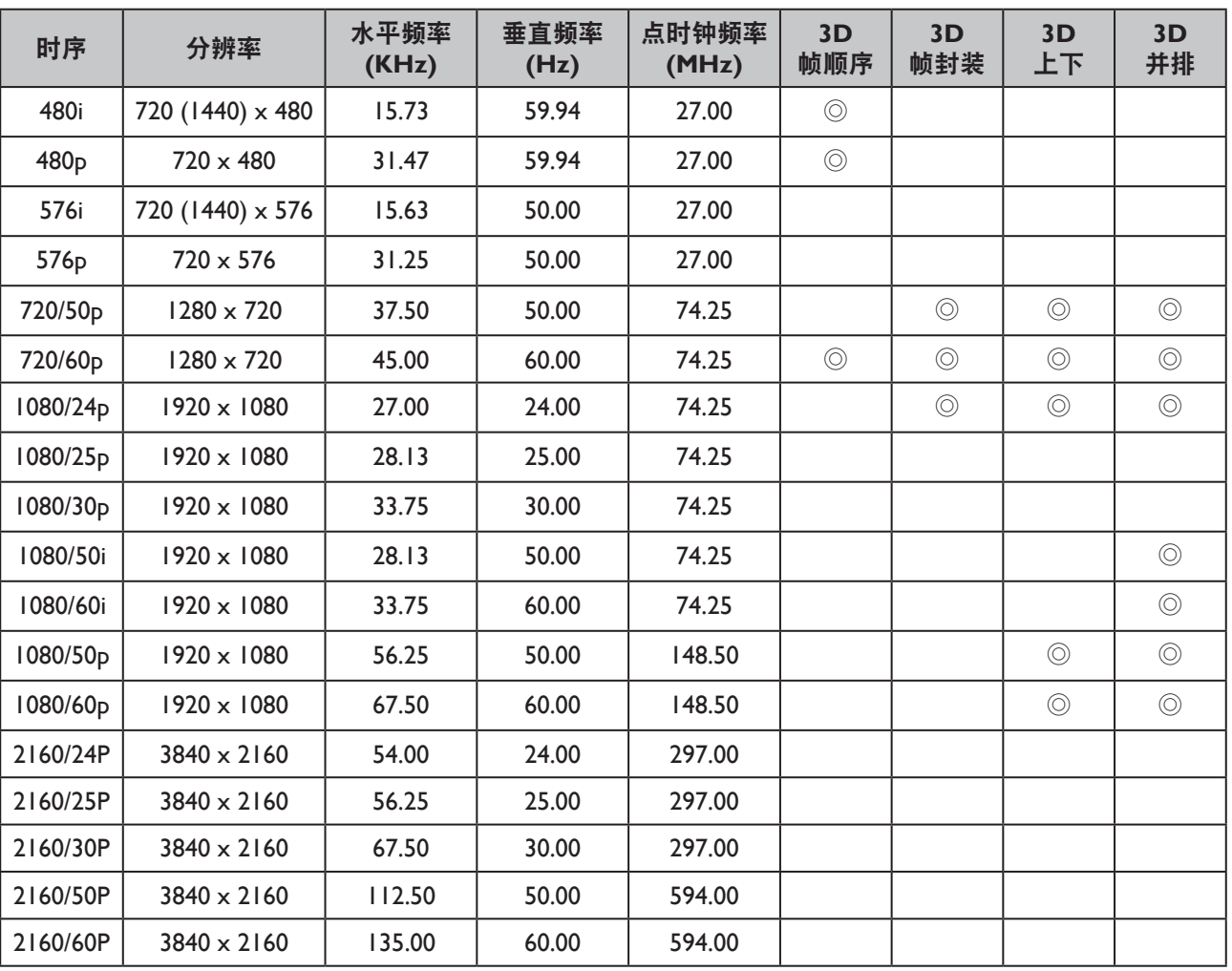

## 支持 HDMI-1 / HDMI-2 视频输入时序

# **RS232** 命令控制

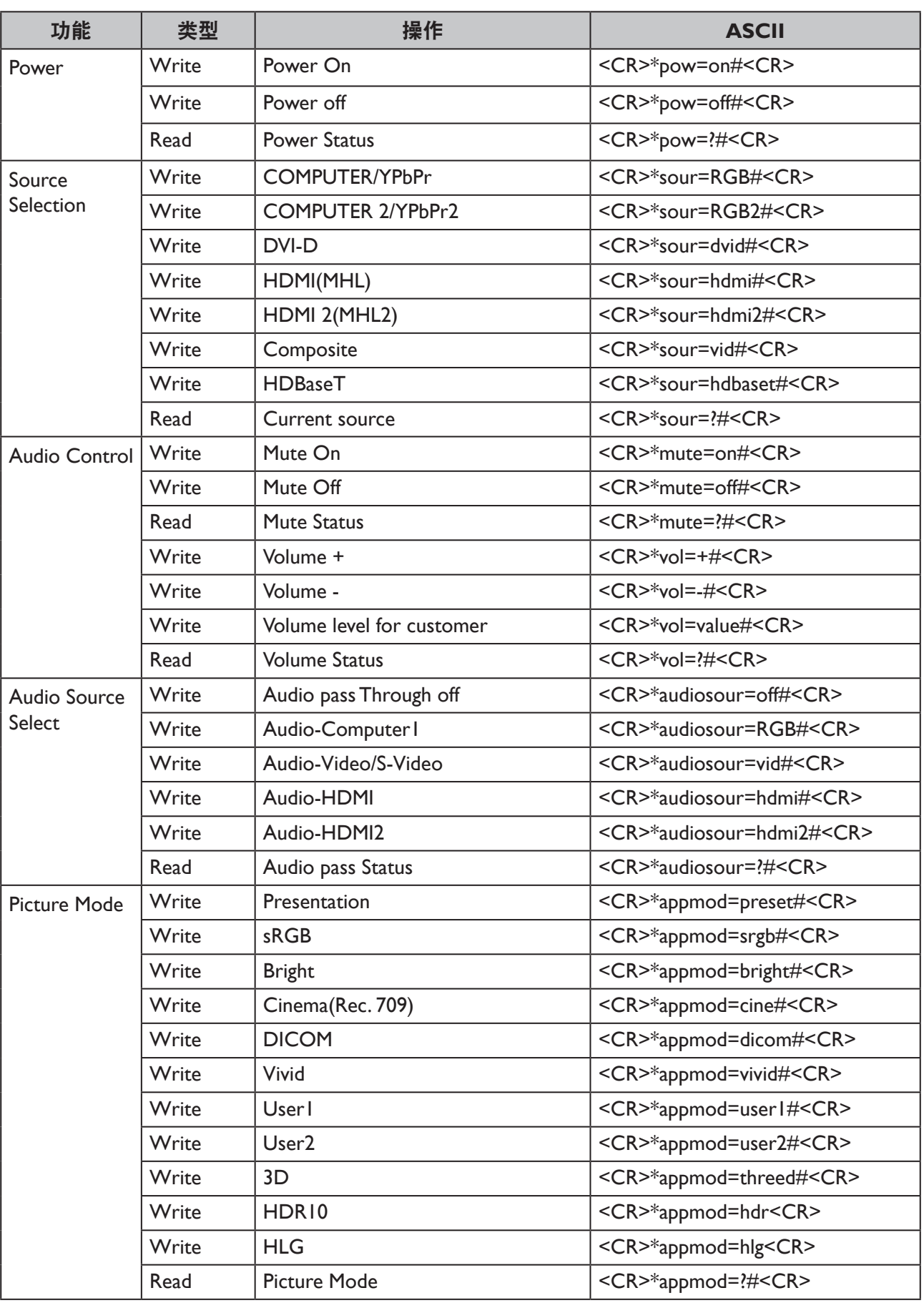

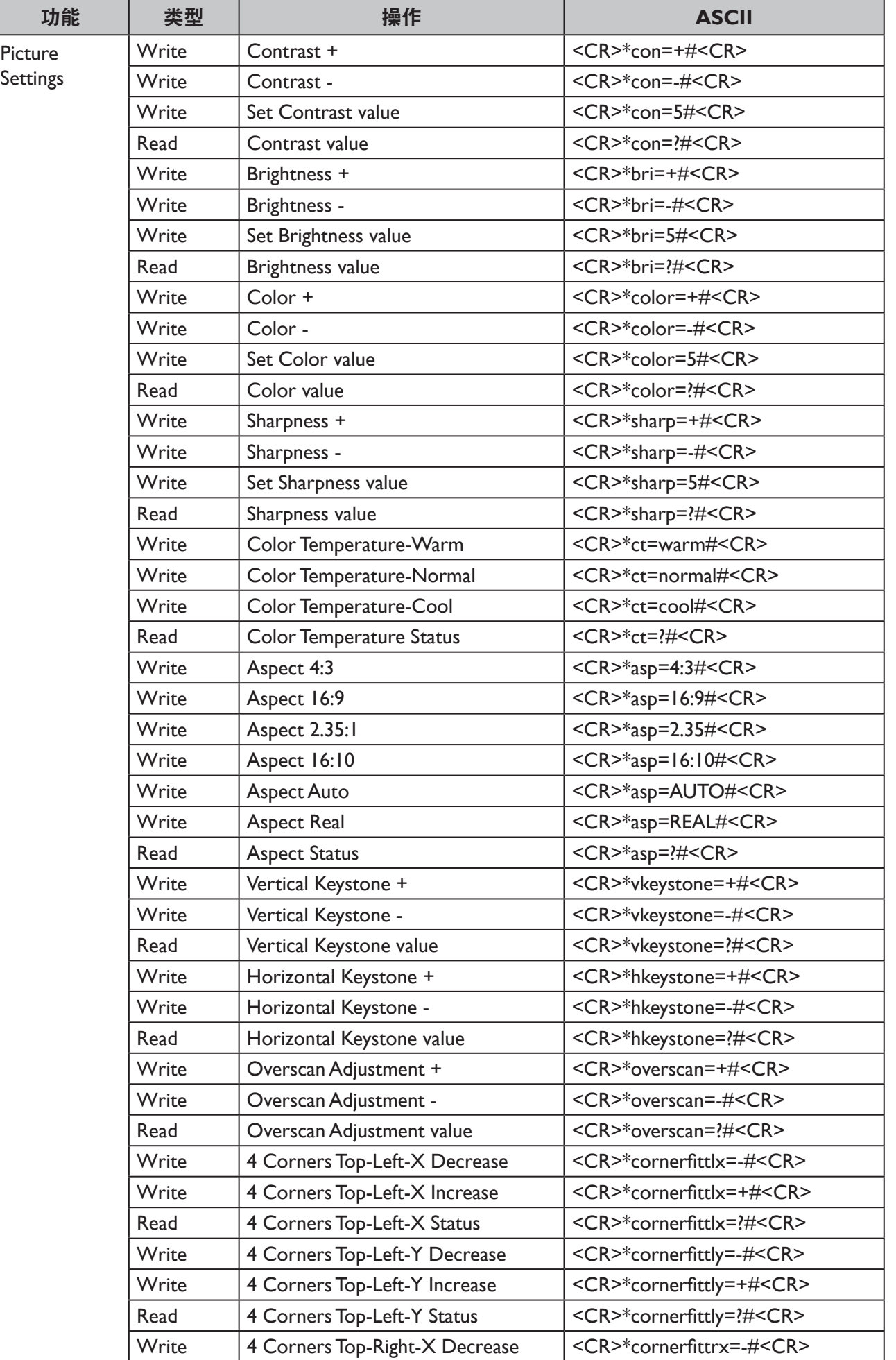

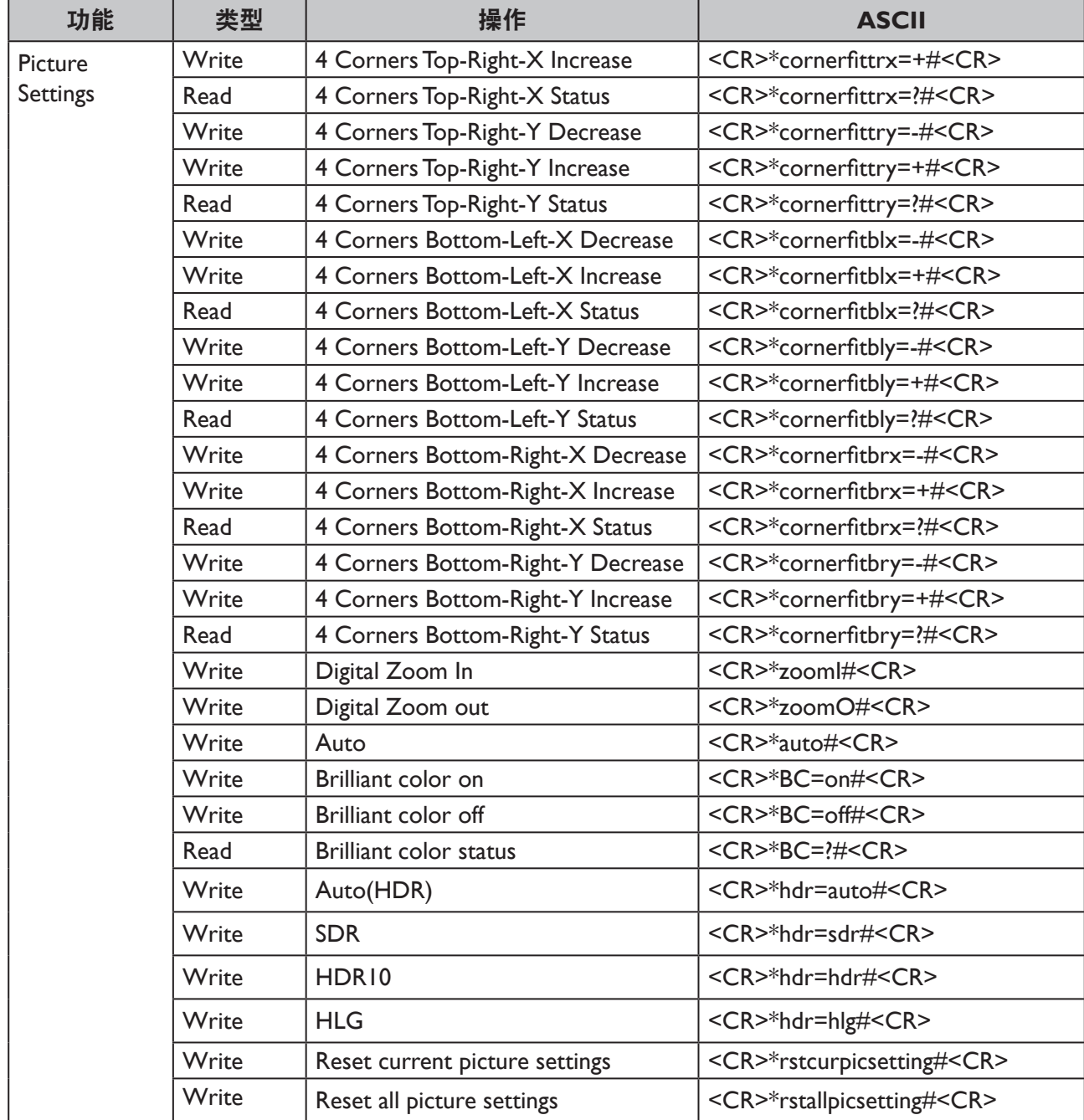

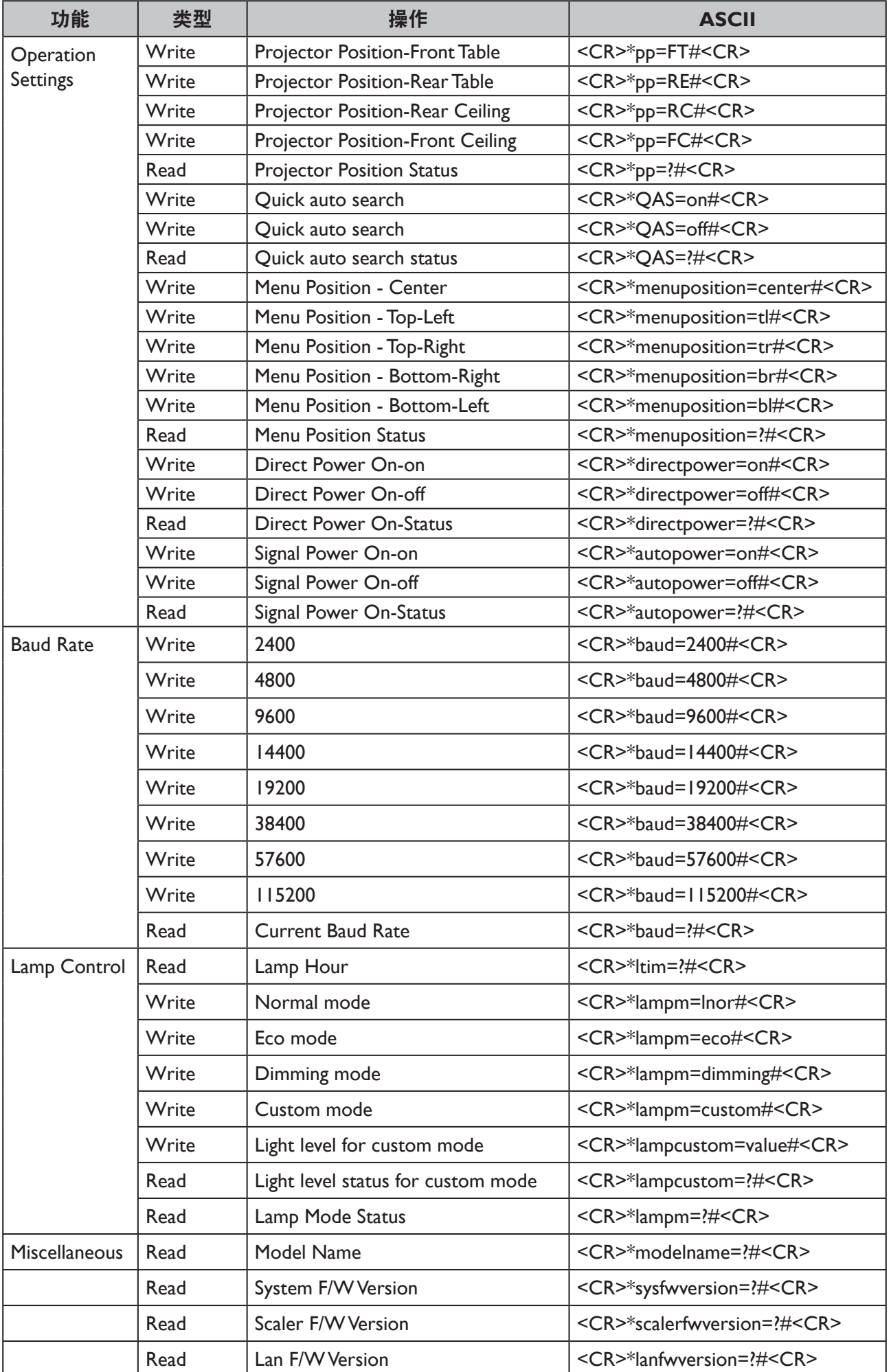

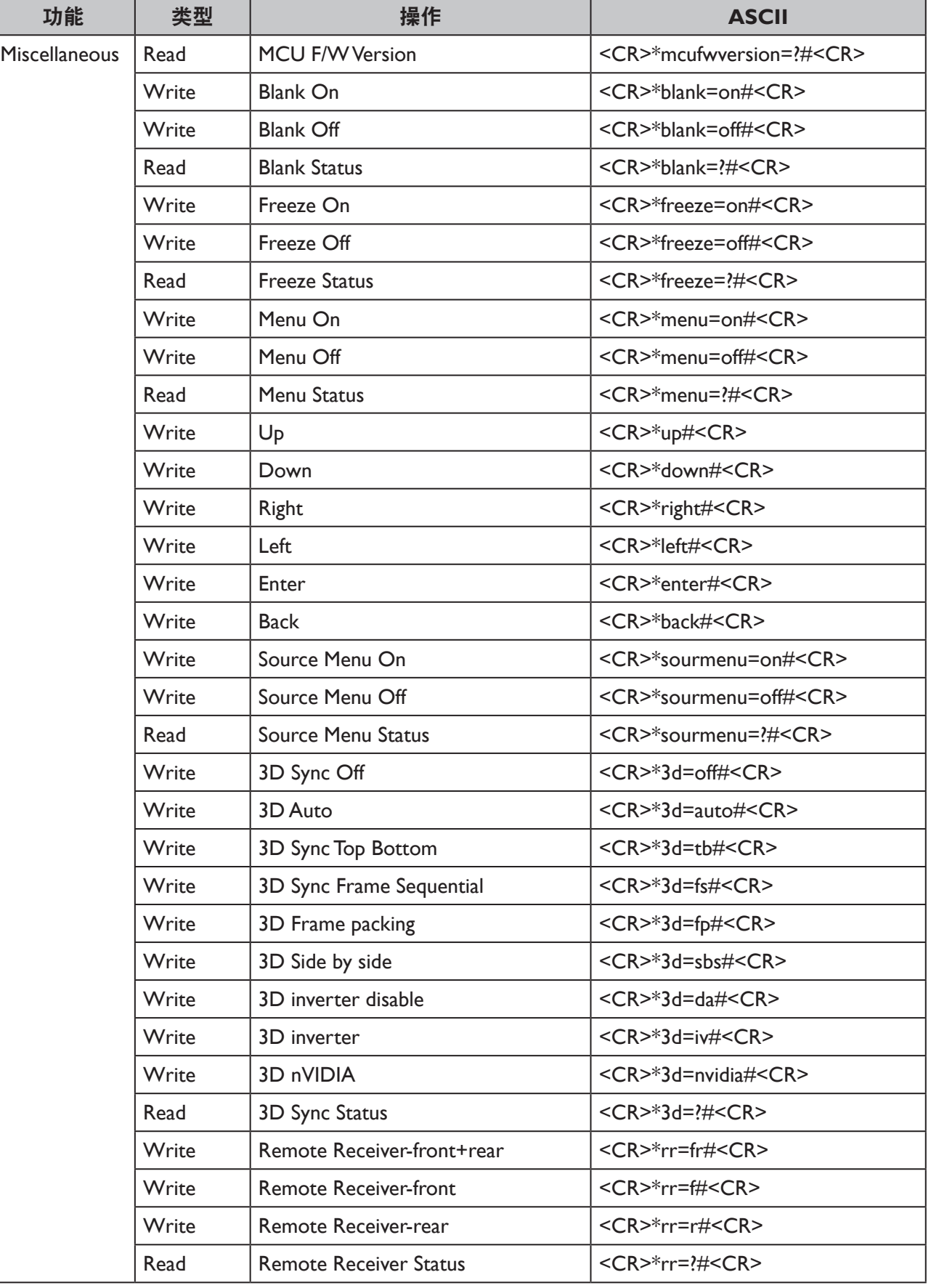

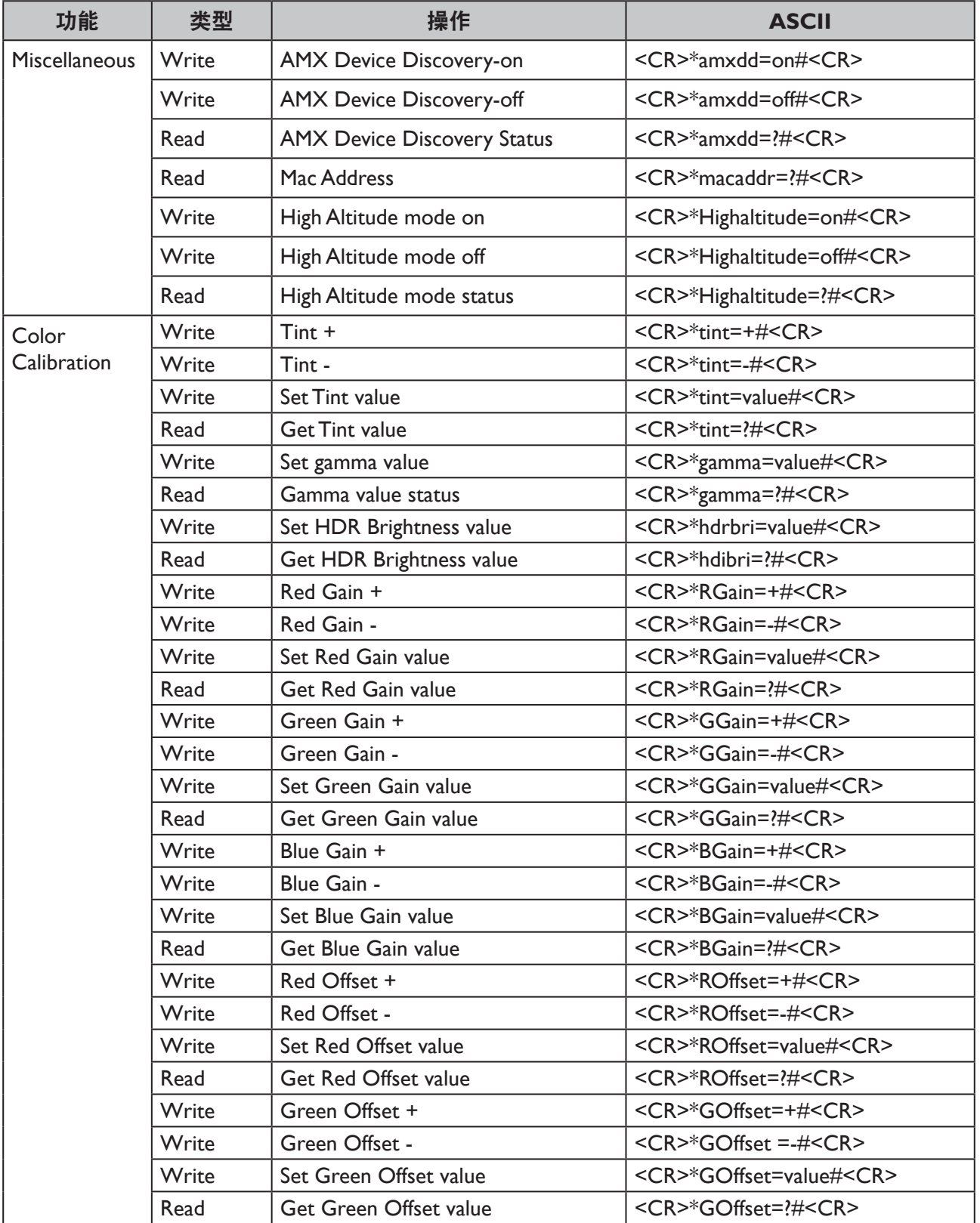

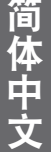

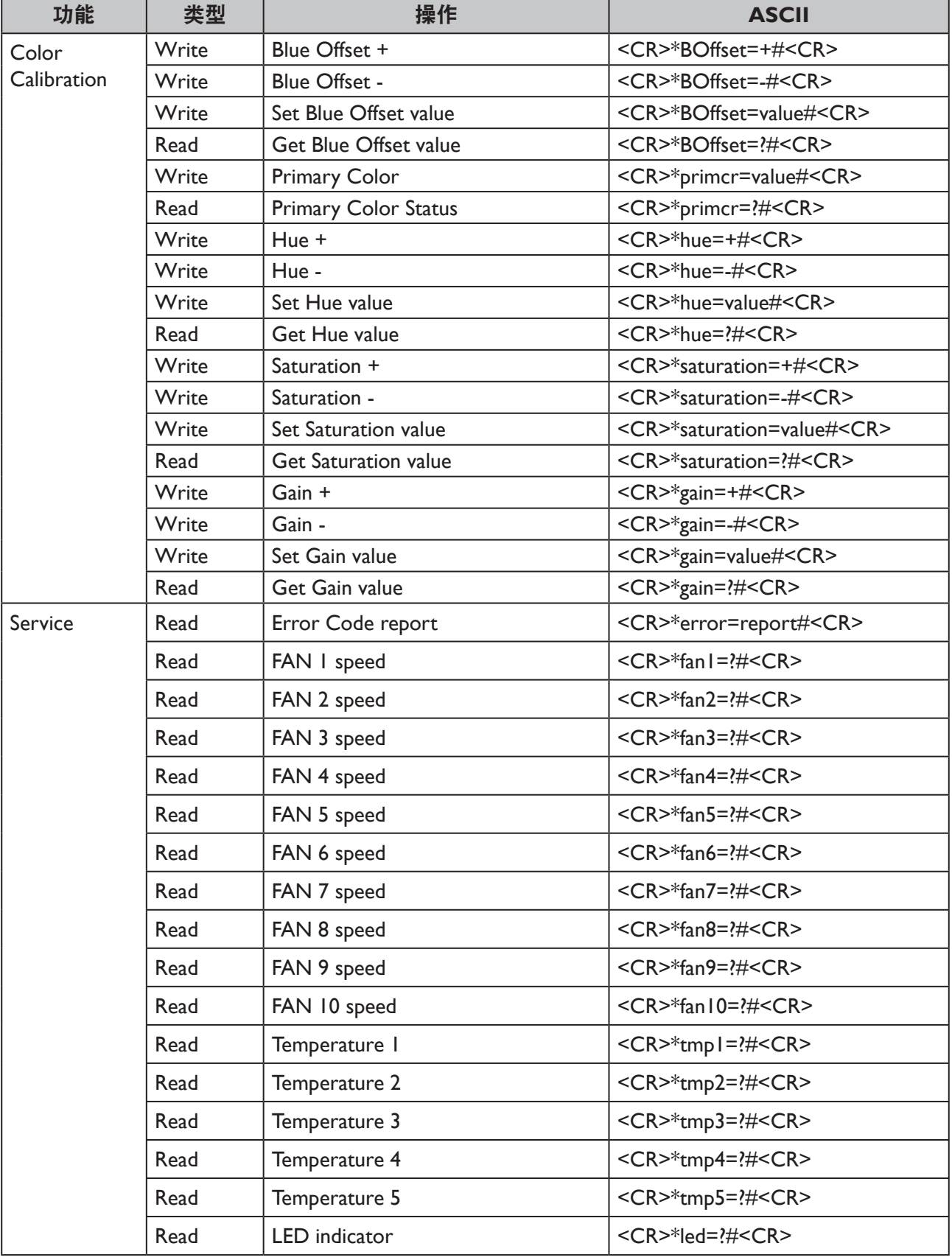

## **PJLink**

## PJLink 协议

本投影机的网络功能支持 PJLink 类别 I, PJLink 协议可用于执行投影机设置, 以及来自计算 机的投影机状态查询操作。

### 控制命令

下表列出了可用于控制投影机的 PJLink 协议命令。

• 表中的 x 字符是不特定的字符。

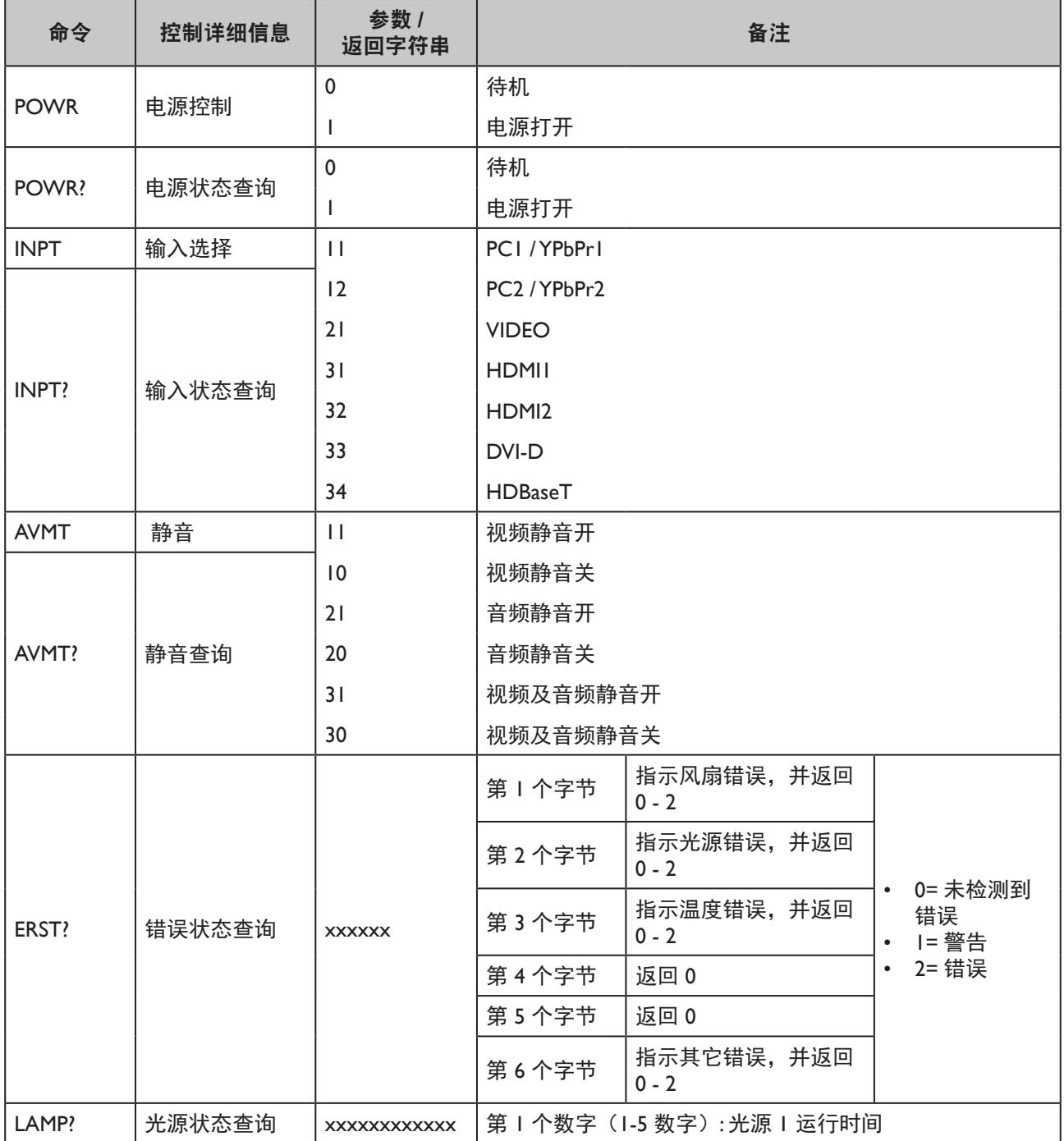

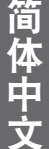

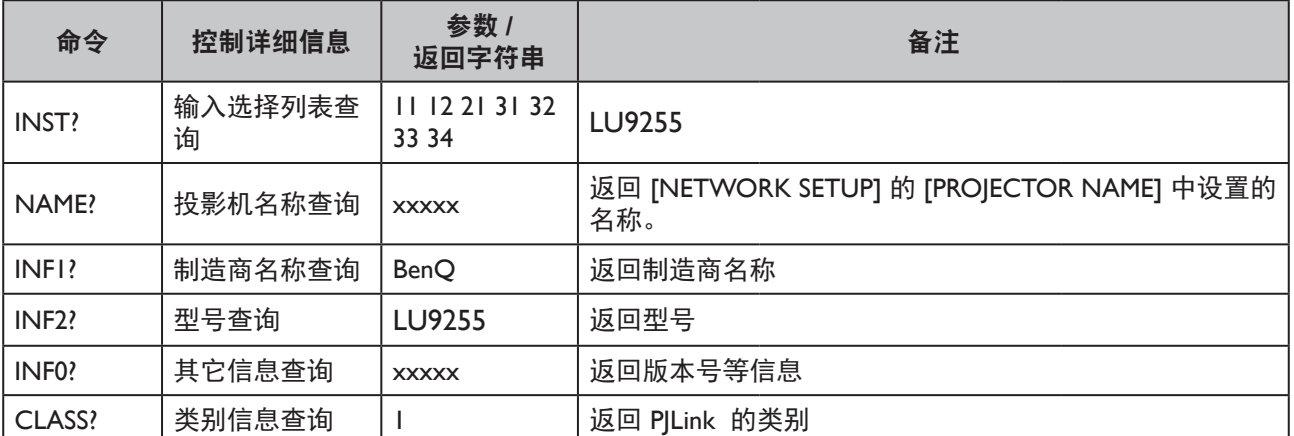